# ArcGIS 10.2 手引書 地理学実習 I 2014 年度版 山田周二

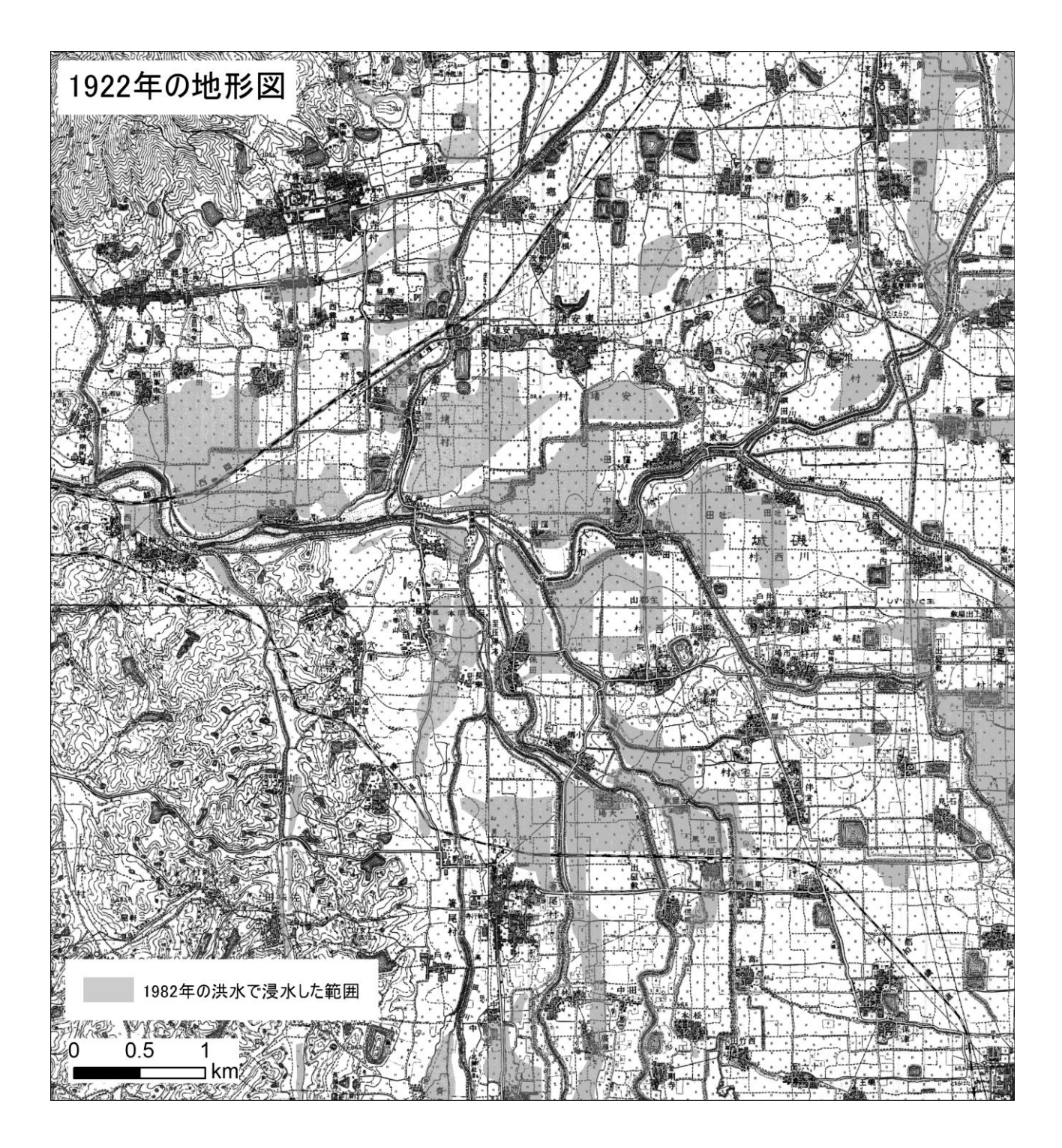

名前

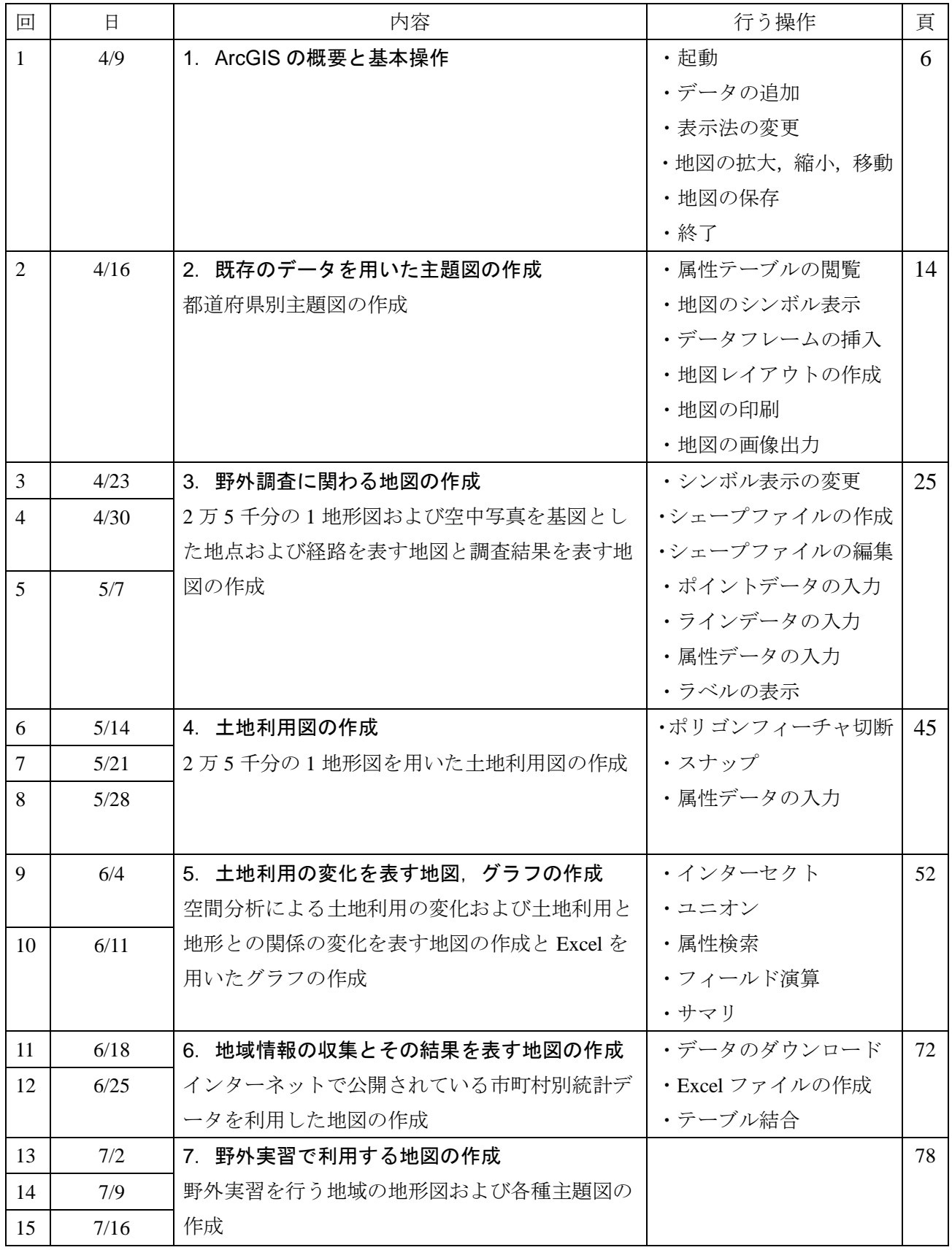

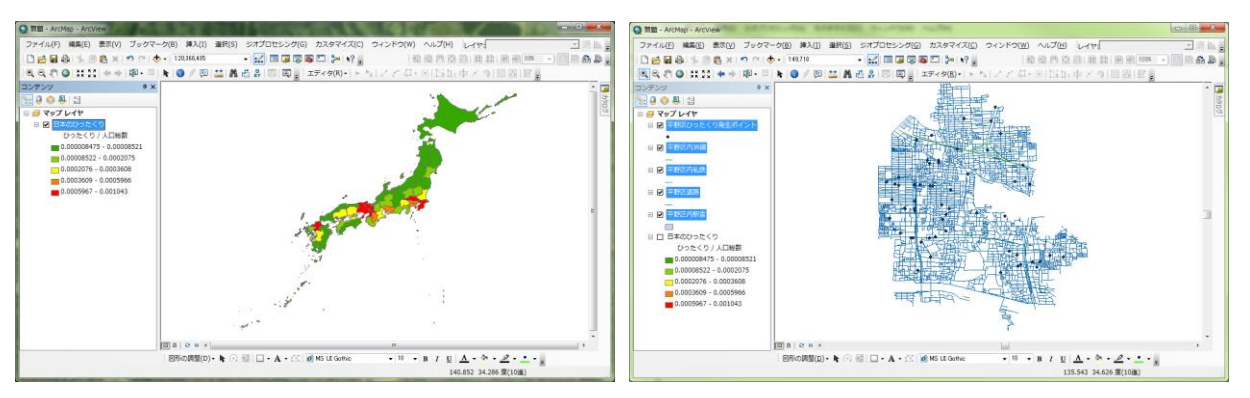

「1. ArcGIS の概要と基本操作」で作成する地図

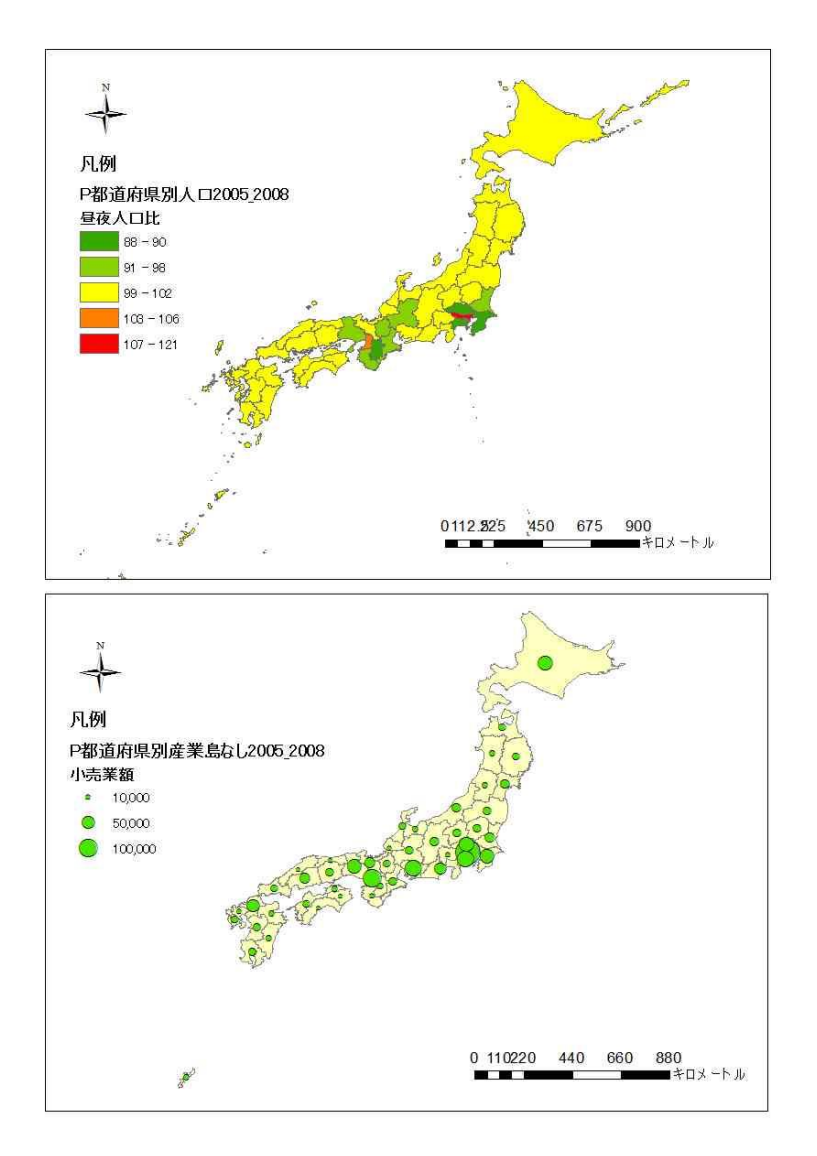

「2. 既存のデータを用いた主題図の作成」で作成する地図

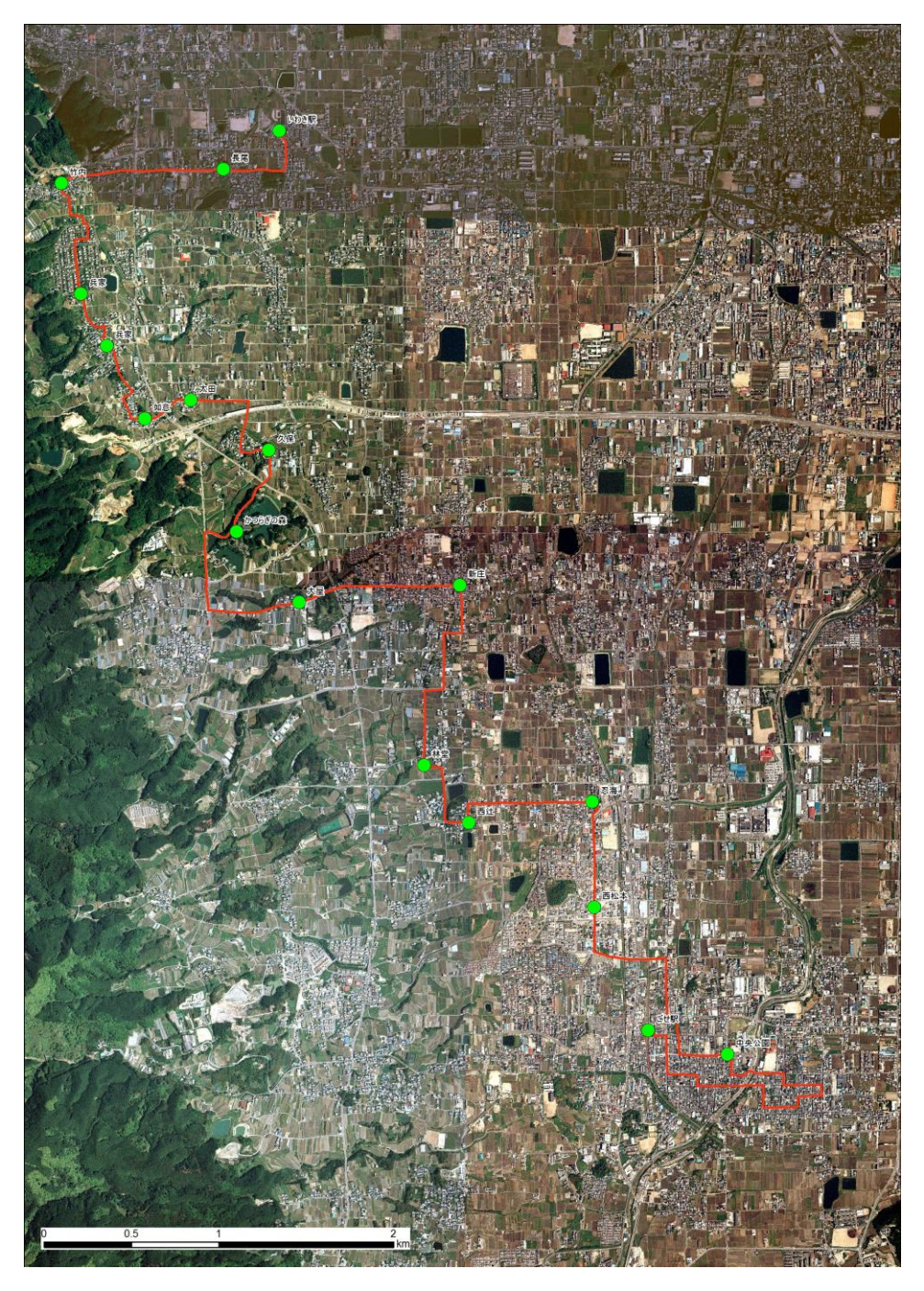

「3. 野外調査に関わる地図の作成」で作成する地図

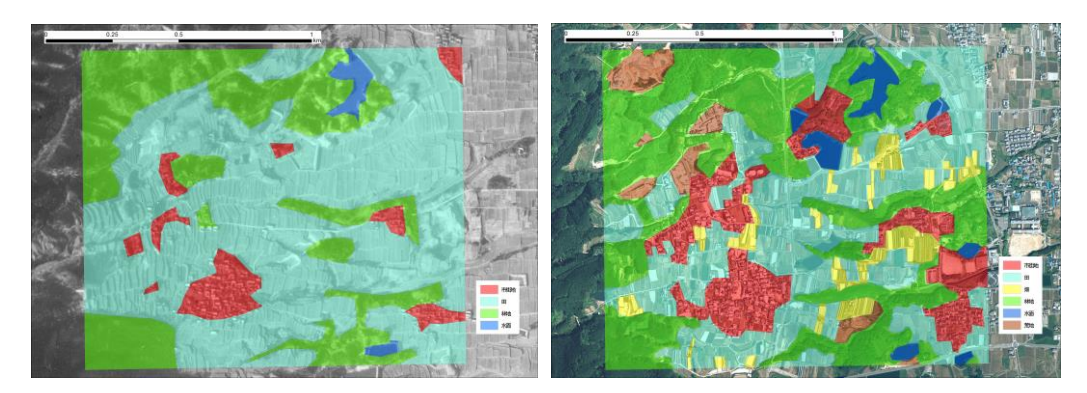

「4. 土地利用図の作成」で作成する地図

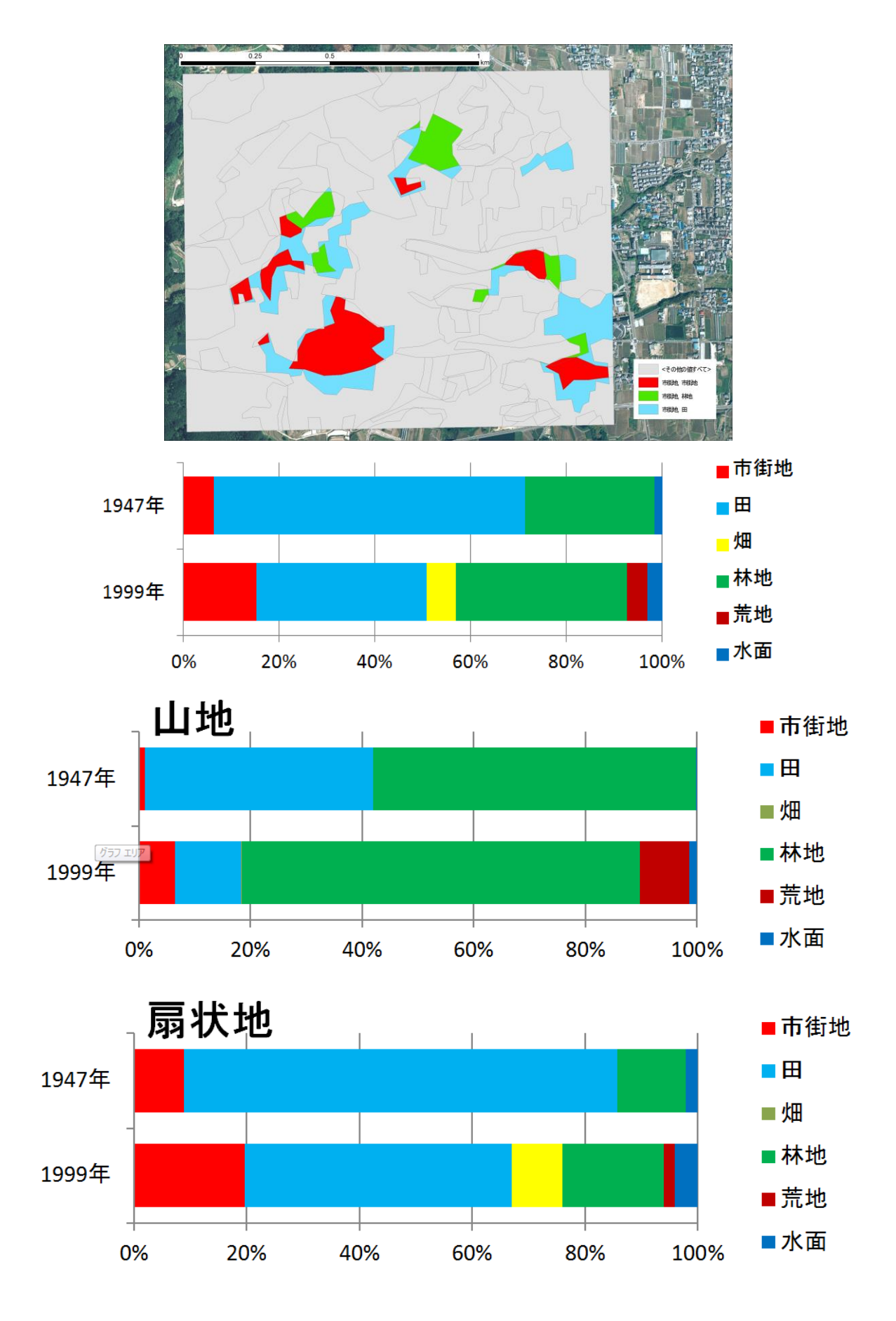

「5. 土地利用の変化を表す地図, グラフの作成」で作成するグラフ

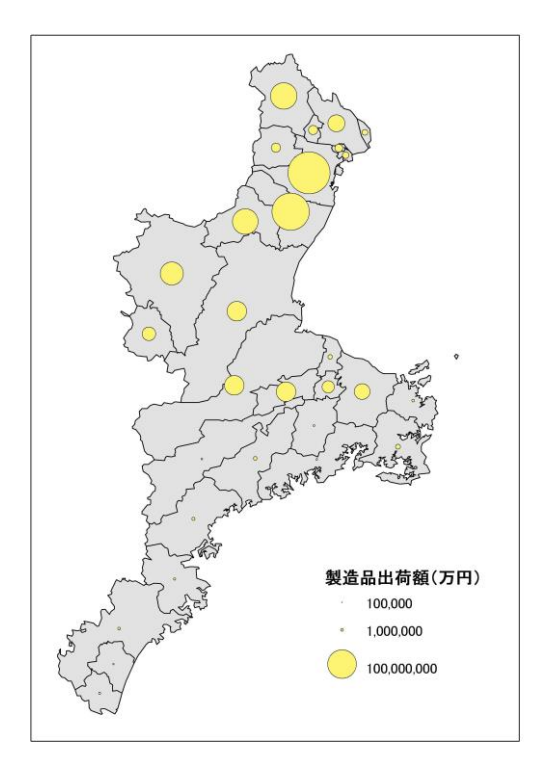

「6. 地域情報の収集とその結果を表す地図の作成」で作成する地図

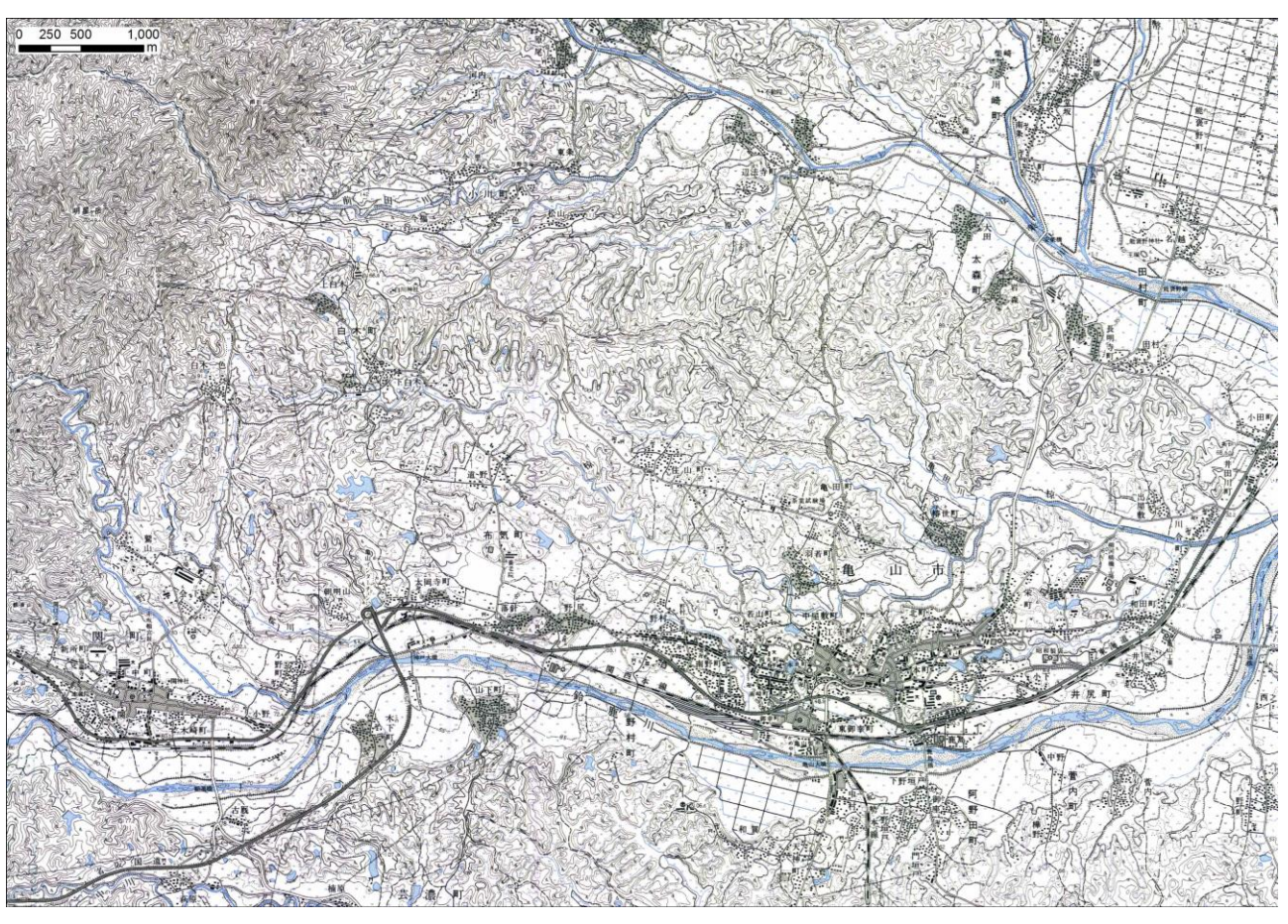

「7. 野外実習で利用する地図の作成」で作成する地図

# 1. ArcGIS の概要と基本操作

### 1-1 概要

# ・ソフトウエアの構成

ArcGIS は、ESRI 社の GIS ソフトウエア群の総称で、本教室で利用しているのは、ArcGIS for Desktop と呼ばれる製品で、PCのメニューでは、ArcMapというアイコンから起動すると、このソフトが利用で きる.

#### ・ファイルの構成

ArcGISのファイル構成は Excel や Word 等の一般的なソフトウエアとは異なる. ArcGIS では、大きく 分けて3つの種類のファイルを利用する. マップファイル, レイヤファイル,データファイルである. ArcGIS では、地図は複数のデータファイルから作成されることが一般的である. 例えば、市街図は道 路データと建物データなどから作成され,それらは別のファイルとして保存される.それらデータフ ァイルには,位置情報や属性情報等地図の基になるデータのみが保存されており,表示法等に関する 情報,例えば道路を何色で表示するか,どの範囲を表示するか,どのような縮尺で表示するかといっ た情報は保存されない.これらの情報は,マップファイルやレイヤファイルに保存される.レイヤフ ァイルには,表示する色等は保存されるが,縮尺等レイアウトは保存されない.マップファイルには, レイアウトも含めたすべての表示法が保存される.ただし,レイヤファイルもマップファイルも保存 されるのは表示法に関する情報のみなので,別のコンピュータで地図を見ようという場合は,マップ ファイルかレイヤファイルに加えて,データファイルも一緒にコピーする必要がある.

 マップファイルとレイヤファイルは,他の一般的なソフトウエアと同様,一つのファイルは一つの ファイルで収まっているが,データファイルは必ずしもそうではない.ArcGIS では,データのタイプ によっていくつかの種類のデータファイルが利用できるが,最も利用頻度が高いのが,シェープファ イルと呼ばれる形式のデータファイルである.このシェープファイルは,ArcGIS でみると SHP という 拡張子がついた1つのファイルとして見えるが、実はSHPという拡張子がついたファイルだけではなく それと同じファイル名で DBF 等の拡張子がついた 3~5 個のファイルの集合である. したがって、他の コンピュータでシェープファイルを利用する場合やバックアップをとる場合は,それらすべてのファ イルがないと機能しない.

7

#### 1-2 ArcGIS の基本操作

#### ・起動

ArcGIS を起動する方法は2つあり,1つ目は,デスクトップにある ArcMap のアイコン とったマウス の左ボタンでダブルクリックする方法で, 2つ目は, 画面の左下にあるスタートメニュー<sup>(4)</sup>をマウス の左ボタンでクリックし,「すべてのプログラム」を左ボタンでクリックし,「ArcGIS」を左ボタンで クリックすると「ArcMap10.1」が表示されるので、これを左ボタンでクリックする方法である. どちら かの方法で起動してしばらく待つと、図1のような画面が表示される.

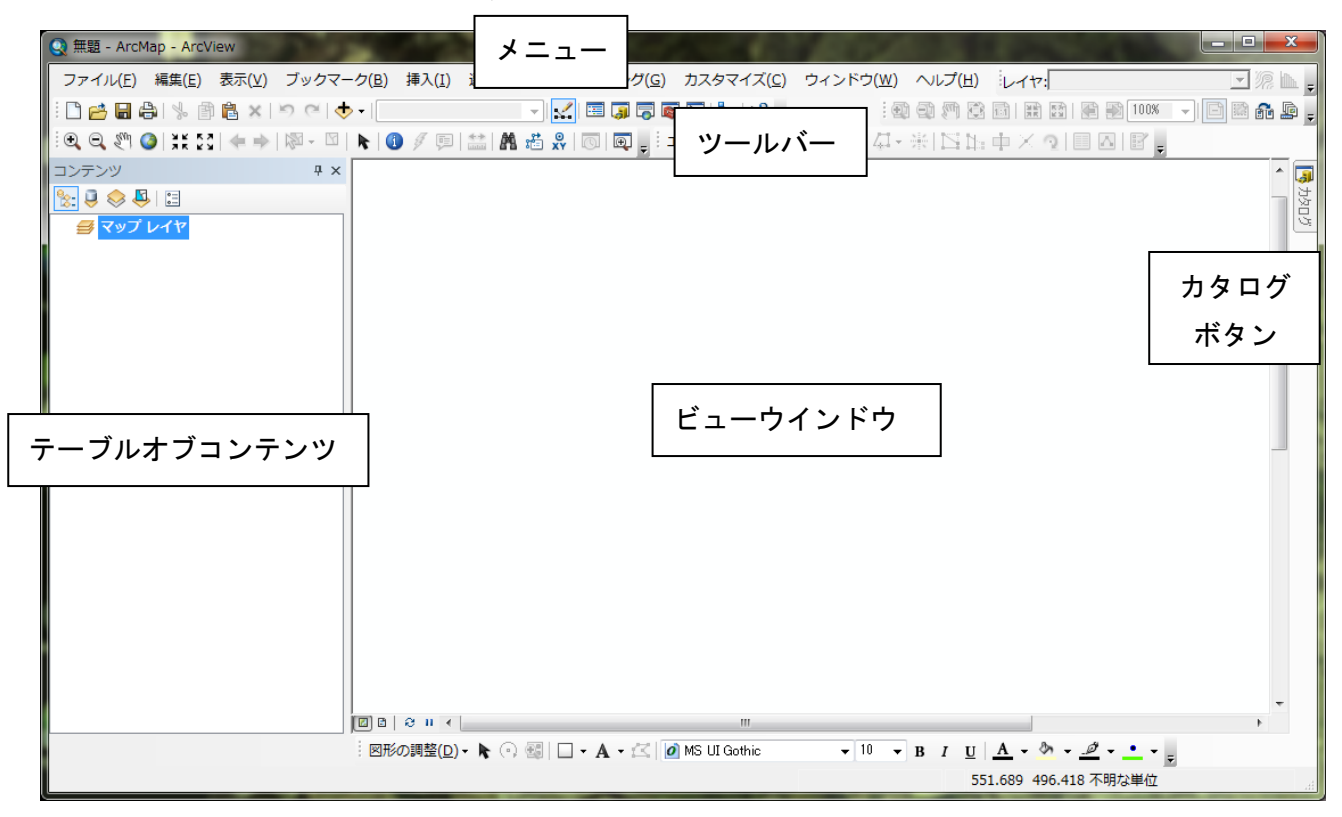

#### 図 1 ArcMap の起動画面

この画面の最上部とその下にあるのがそれぞれ「メニュー」と「ツールバー」で、ここから目的の操 作を行う. その下左側が「テーブルオブコンテンツ」で右側が「ビューウインドウ」で、起動した状態 では,何も表示されていないが,データファイルを読み込むと,「テーブルオブコンテンツ」にファイ ル名が,「ビューウインドウ」に地図がそれぞれ表示される.そのさらに右側上部に小さくあるのが「カ タログボタン」で,このボタンを左ボタンでクリックすると,データファイルの作成など管理機能やフ ォルダなどが表示される.

# ・データファイルの追加

ArcGIS では、すでに作成されてあるデータファイルを読み込んで表示することを「データの追加」と 呼び、ツールバーの「データの追加」 ◆ を左ボタンでクリックするか、メニューの「ファイル」, 「デ ータの追加」を左ボタンでクリックして「データの追加」を左ボタンでクリックする.

そうすると、「データの追加」ウインドウが表示される (図2). このウインドウには、前回利用した データファイルがあるフォルダ内のファイルが表示され,起動時には,Z ドライブ内のフォルダが表示 される.ここで表示された「Students」フォルダをダブルクリックして,その中にある自分のフォルダ

を左ボタンでダブルクリックして、その中にある「ArcGIS2014」をダブルクリックし、その中にある「基 本操作 ひったくり地図」をダブルクリックすると、ようやくデータファイルが表示されるので、「日 本のひったくり」を左ボタンでクリックして、「追加」を左ボタンでクリックする. そうすると、ビュ ーウインドウには日本地図が、テーブルオブコンテンツにはデータファイル名である「日本のひったく り」が表示される(図3).

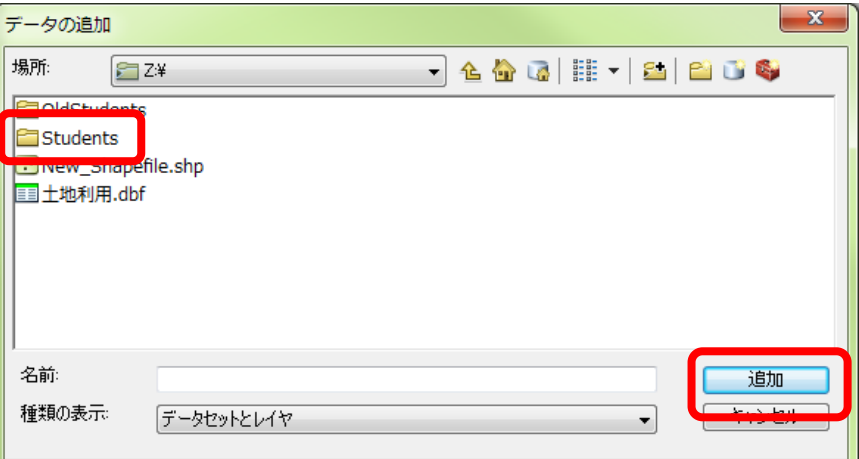

図 2 データの追加ウインドウ

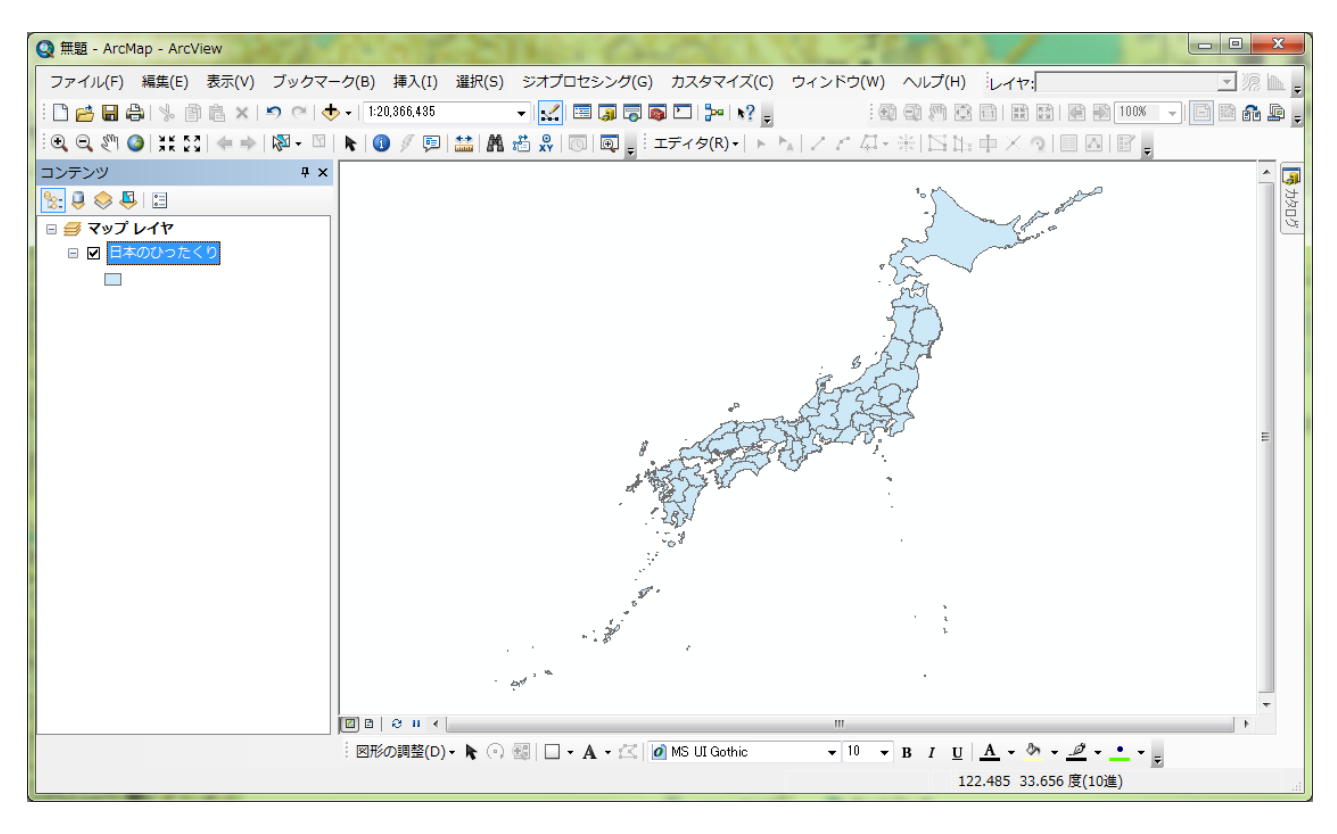

図3 データの表示

# ・表示法の変更

 データが追加されると,ビューウインドウに都道府県が 1 色で表示される.この都道府県のように色 で塗られて線で囲まれた図形をフィーチャーと呼び,フィーチャーの性質を表すものとして入力され たデータを属性データと呼ぶ.属性データは,テーブルオブコンテンツに表示されたファイル名を右 ボタンでクリックして「属性テーブルを開く」を左ボタンでクリックすると表示される(図4).この

属性テーブルの各列をフィールドと呼び,各行はレコードと呼ぶ.このデータの場合,一つのレコー ドが一つの都道府県に対応しているので,フィールドに入力されている値によって都道府県の色を塗 り分けたり図形の大きさで表現した地図を表示できる. 各フィールドの一番上の行に示されているの がそのフィールドの名前で,例えば,「ひったくり」フィールドには各都道府県で発生したひったくり の件数が入力されている.この属性テーブルにどのようなフィールドがあるかを確認したらこのウイ ンドウの右上隅にある赤い四角の中の×を左ボタンでクリックして属性テーブルを閉じる.

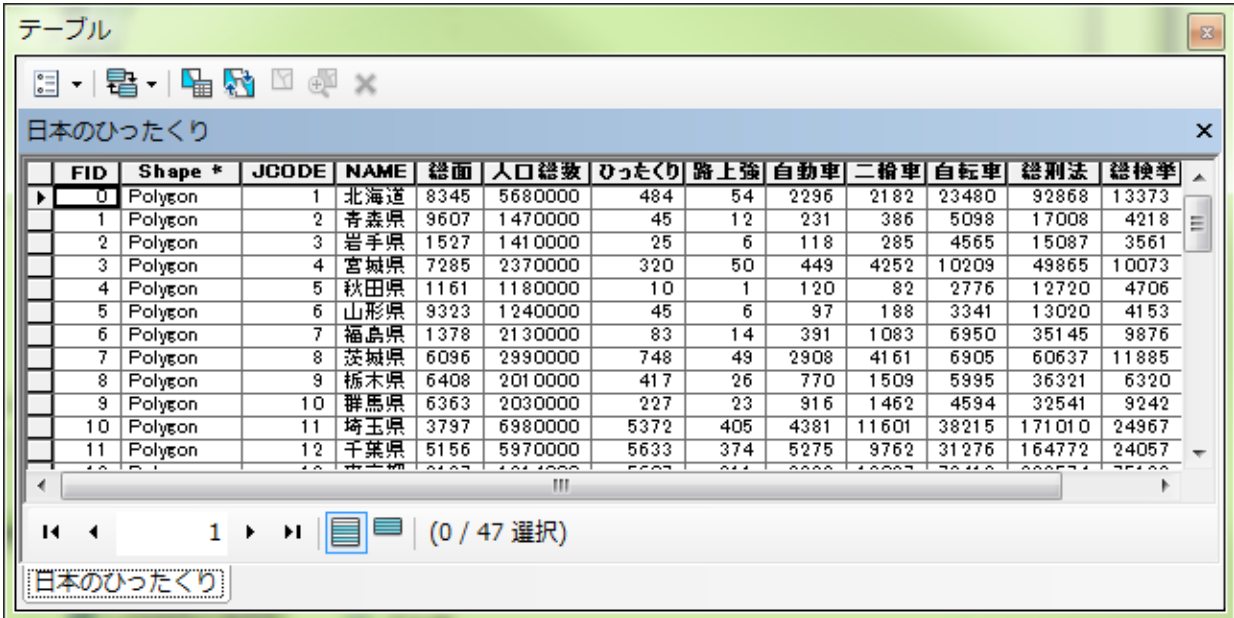

# 図4 属性テーブル

 地図の表示法を変更するには,テーブルオブコンテンツのファイル名「日本のひったくり」を右ボタ ンでクリックして「プロパティ」を左ボタンでクリックする.そうすると,「レイヤプロパティ」ウイ ンドウが表示される(図5).このウインドウの上部に並んだタブから「シンボル」を左ボタンでクリ ックする.このウインドウ左側の「表示」欄に示された 5 種類の方法(フィーチャ,カテゴリ,数値分 類,チャート,複数属性)で地図を表示できる.ここでは,人口当たりのひったくりの件数によって都 道府県別を色で塗り分けた地図を表示させたいので,「数値分類」を左ボタンでクリックする.

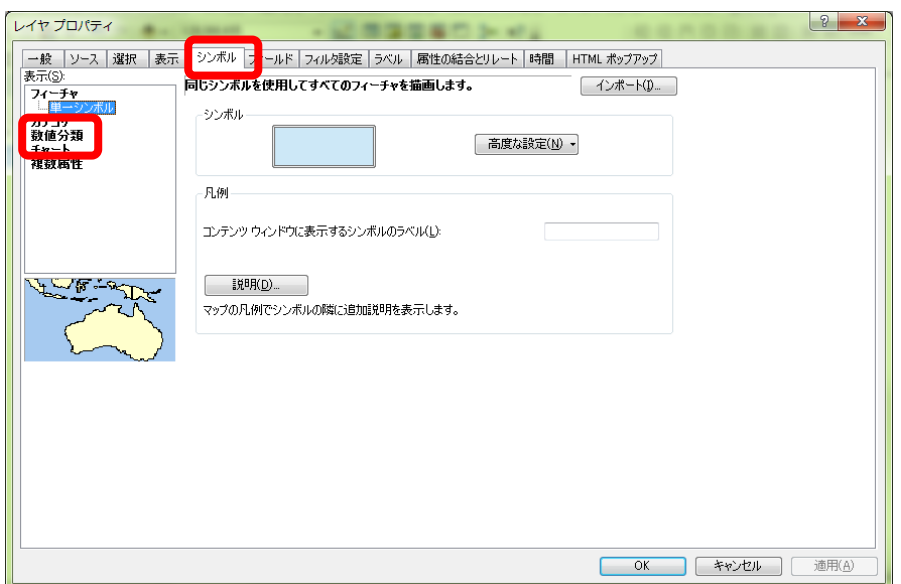

図5 レイヤプロパティウインドウ

 そうすると,中央に「フィールド」欄が表示されるので(図 6),「値」の右にある▼を左ボタンで クリックして「ひったくり」を左ボタンでクリックして,その下にある「正規化」の右にある▼を左ボ タンでクリックして「人口総数」を左ボタンでクリックして,その下にある「カラ―ランプ」の右にあ る▼を左ボタンでクリックして「左が緑で中央が黄色で右が赤」になっている色を左ボタンでクリック して,「OK」を左ボタンでクリックする.

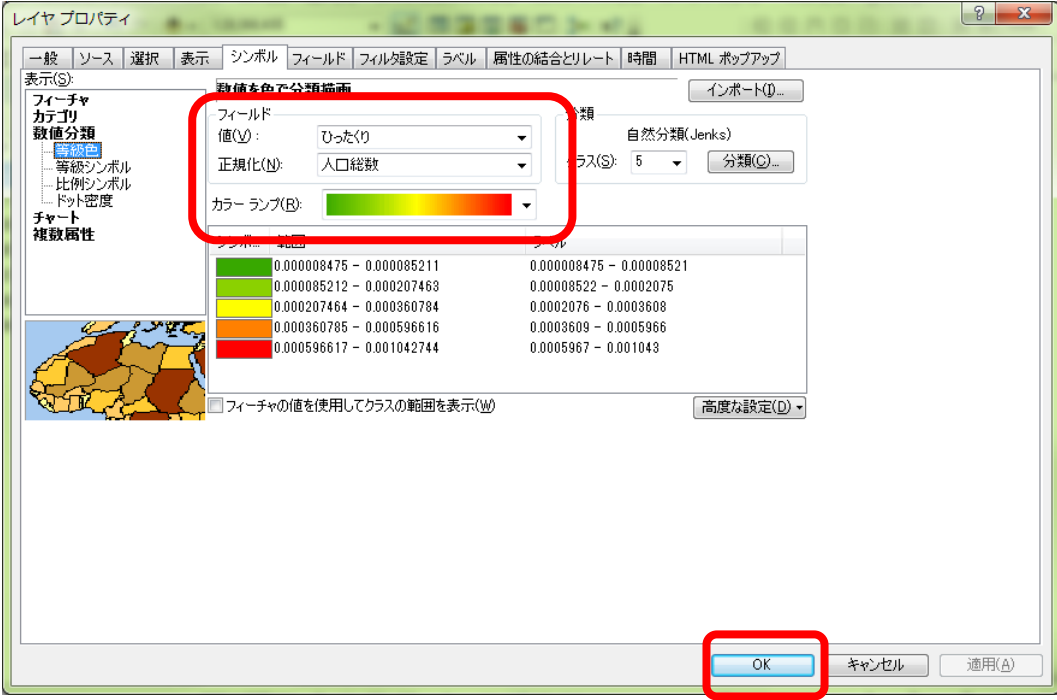

#### 図6 フィールドの選択

 そうすると,ビューウインドウに,人口当たりのひったくりの件数に応じて塗り分けられた地図が 表示される.

# ・地図の拡大,縮小,移動

つぎに,地図の拡大,縮小,移動をしてみる. これらの操作には、ツールバーにある拡大ツール し, 縮小ツール 。、移動ツール い を用いる.

まず、さきほどと同じ要領で「基本操作 ひったくり地図」フォルダ内にある「平野区ひったくり発 生ポイント」,「平野区内 JR 線」,「平野区内私鉄」,「平野区内駅舎」,「平野区道路」を追加す る.この時,キーボードの「Ctrl」キーを押しながら左ボタンでファイル名をクリックしていくと,複 数のファイルを選択でき,一度に複数のファイルを追加できる.これらのデータを追加すると,テー ブルオブコンテンツにはファイル名が表示されるが,ビューウインドウにはあまり変化が見られない. これは、追加されたデータの範囲が小さすぎるので、小さすぎて見えないためである. このため、次 のようにして地図を拡大してみる. 地図を拡大するには、ツールバーにある拡大ツール しを左ボタン でクリックし、拡大してみたい範囲の左上端にカーソル(虫眼鏡)を置き、左ボタンでクリックし、ク リックしたまま拡大してみたい範囲の右下端までカーソルを持っていき,右下端で左ボタンを離す. そうすると,その指定した範囲が拡大される.ここで追加したデータは大阪市の平野区の地図なので, 大阪府の左上から右下の範囲を指定する.そうすると,大阪府が画面全体に表示され,その中央に点 が密集して表示されるので、この点が密集している左上から右下の範囲を指定する. そのようにして, 平野区の中央部が大きく表示されるように拡大する.この状態では,「日本のひったくり」の日本地図 が表示されており平野区の地図がみにくいので、日本地図の表示を次のようにして消す.表示を消す には、テーブルオブコンテンツの消したい地図のデータファイルのファイル名の左にある口を左ボタ ンでクリックして,チェックが入っていない状態にする(図 7).ここでは,「日本のひったくり」の 左の□を左ボタンでクリックすると,日本地図の表示が消える.もう一度表示したい場合は,同様に □をクリックしてチェックが入った状態にする.

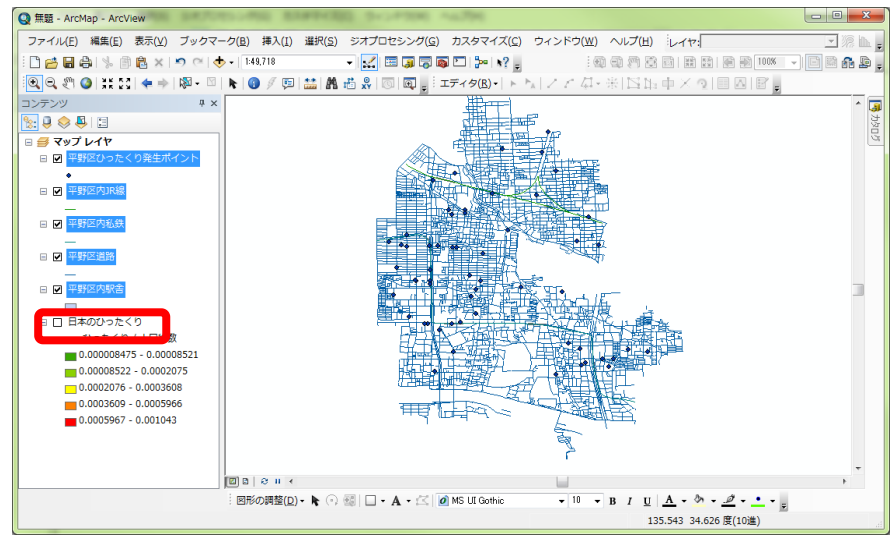

図 7 平野区の中央を拡大した表示画面

 拡大できたら,画面に表示されている範囲を移動させてみる.移動させるには,ツールバーの移動 ツール <
<sup>(1)</sup> を左ボタンでクリックし,地図の任意の場所を左ボタンでクリックし,クリックしたままマ ウスを動かす.マウスを右に動かせば地図も右に動く.

 もう一度日本地図を見るには,地図を縮小する.地図を縮小するには,ツールバーの縮小ツール ■ を左ボタンでクリックし、拡大と同様、カーソルで四角を描く. この四角が小さいほど地図は小 さくなる. 小さくしすぎて地図を見失った場合は,テーブルオブコンテンツの「日本のひったくり」 を右ボタンでクリックして「レイヤの全体表示」を左ボタンでクリックすると,日本地図が画面全体に 表示される.他の地図でも同様に画面全体に表示できる.

#### ・地図の保存

 地図を保存するときは,メニューの「ファイル」,「名前を付けて保存」を左ボタンでクリックする. そうすると、「名前を付けて保存」ウインドウが表示される(図 8).このウインドウには、前回利用 したデータファイルがあるフォルダ内のファイルが表示され,起動時には、Z ドライブ内のフォルダが 表示される.ここで表示された「Students」フォルダをダブルクリックして,その中にある自分のフォ ルダを左ボタンでダブルクリックして、その中にある「ArcGIS2014」をダブルクリックする. そして, ファイル名欄に「基本操作\*\*」(\*\*は各自の苗字)と入力し,「保存」を左ボタンでクリックする. なお,ここで保存されたファイルには,どのようなデータがどのような状態で表示されているかとい った状態が保存されているだけなので,別のコンピュータにこのファイルだけ持っていっても地図を 表示することはできない.

| ◎ 名前を付けて保存 |                                               |                  | x                  |
|------------|-----------------------------------------------|------------------|--------------------|
| 保存する場所(D:  | ◎ ま は 田 -   像<br>Students File (¥¥LD320) (Z:) |                  |                    |
|            | 名前                                            | 更新日時             | 種類                 |
|            | <b>PEART IN ENTIRE</b>                        | 2009/06/17 11:27 | ファイル フォ.           |
| 最近表示した場所   | <b>Students</b>                               | 2011/02/09 4:20  | ファイル フォ.           |
|            | <b>PERSONAL PROPERTY AND INCOME.</b>          | 2010/09/06 14:51 | <b>ESRI ArcMap</b> |
| デスクトップ     | <b>Q</b> test100907.mxd                       | 2010/09/08 13:51 | <b>ESRI ArcMap</b> |
|            | Q 地誌学1.mxd                                    | 2011/01/11 11:12 | <b>ESRI ArcMap</b> |
|            | Q 日本地図.mxd                                    | 2011/02/17 14:43 | <b>ESRI ArcMap</b> |
| ライブラリ      | <b>Q</b> 無題.mxd                               | 2010/11/30 17:27 | <b>ESRI ArcMap</b> |
|            |                                               |                  |                    |
| コンピューター    |                                               |                  |                    |
|            |                                               |                  |                    |
|            | 無題 mxd<br>ファイル名(N):                           |                  | 保存(S)              |
| ネットワーク     | ノアイブレの内里天貝(エル)<br>ArcMap トキュメント(*.mxd)        | ▼                | キャンセル              |

図 8 名前を付けて保存ウインドウ

# ・ArcMap の終了

メニューの「ファイル」,「終了」を左ボタンでクリックして,ArcMap を終了する.

# 2.既存のデータを用いた主題図の作成

既存のデータファイルを用いて都道府県別の主題図を作成する

ArcGIS では、地図に描かれたもの(たとえばある県の領域)を「フィーチャ」と呼び、それぞれのフ ィーチャに属性データを持たせることができる.たとえば都道府県の人口や面積などである.そして, その属性データによって県ごとに色で塗り分けたり、丸の大きさで表したりすることができる.ここ では,まず,すでに都道府県別に属性データが入力されているデータファイルを用いて主題図を作成 する.

①データの追加

まず,次のようにして Y ドライブからデータを追加する. ツールバーの「データの追加」<sup>●</sup> を左 ボタンでクリックする.そうすると,「データの追加」ウインドウが表示されるので(図 9),「場所」 欄の右にある▼を左ボタンをクリックして表示される「Y:¥」を左ボタンでクリックする. そうすると, Y ドライブにあるフォルダが表示されるが,全部は表示されていないので,ウインドウの下の方にある スライダーを使って,右の方に隠れているフォルダを表示し,最も右端にある「都道府県別主題図」を 左ボタンでクリックする.そうすると,このフォルダにあるデータファイルが表示されるので「P 都道 府県別人口 2005 2008.shp」を左ボタンでクリックして、「追加」を左ボタンでクリックする. そうする と,ビューウインドウには日本地図が,テーブルオブコンテンツにはデータファイル名である「P 都道 府県別人口 2005\_2008」が表示される.

| データの追加              |                                           |                                         |                                    | $\mathbf{x}$    |
|---------------------|-------------------------------------------|-----------------------------------------|------------------------------------|-----------------|
| 場所:<br>FT Y¥        |                                           | $\triangle$<br>$\overline{\phantom{a}}$ | <mark>삶 Q</mark>   H - │ Z │ Z Û S |                 |
|                     | OArcGIS_OnLine世界地図レイヤファイル ■ ArcGIS_ex2005 |                                         |                                    | PTFG基           |
| ■ 0地形図空中写真レイヤファイル   |                                           | ArcIMS90 SP3                            |                                    | Geok            |
| ∃Amedas             |                                           | <b>PTIDEM</b>                           |                                    | <b>P</b> Haza   |
| ArcGIS10Install     |                                           | <b>PTDEM10m</b>                         |                                    | <b>FEIKMLf</b>  |
| ArcGIS2006          |                                           | <b>■DM25k土地条件</b>                       |                                    | <b>MapI</b>     |
| ArcGIS2010          |                                           | <b>■ DM5k土地利用</b>                       |                                    | <b>Ell</b> Osak |
| ArcGIS931Install CD |                                           | ESRI World                              |                                    | Suiga           |
| ArcGIS931SP2        |                                           | ELESRI world?                           |                                    | P∃TDK           |
| m.                  |                                           |                                         |                                    |                 |
| 名前<br>種類の表示:        | データセットとレイヤ                                |                                         | $\mathbf{r}$                       | 追加<br>キャンセル     |

図9 データの追加ウインドウ

②属性データの表示

 まず,このデータファイルにはどのような属性データが与えられているかを次のようにして確認す る.テーブルオブコンテンツのファイル名を右ボタンでクリックし,「属性テーブルを開く」を左ボタ ンでクリックすると「属性」ウインドウが開き,属性データの表が表示される.属性テーブルのフィー ルド名には、日本語の場合5文字、半角文字の場合10文字までしか使えないため、意味が分かりにく い略称になっている場合がある.属性データを確認したら,ウインドウの右上の×を左ボタンでクリ ックし,ウインドウを閉じる.

③階級区分図の作成

 あるフィールドの値を階級区分し,都道府県別に階級の色で塗り分けた主題図を作成する.このよ うな階級区分して色で塗り分けた主題図を、階級区分図あるいはコロプレスマップとも呼ぶ.この主 題図は,フィールドの値がレコードの面積に依存しないものでなければならない.例えば,人口や道 路の総延長のように,都道府県の面積が広いほどその値も大きい傾向にあるものをフィールドとして 色で塗り分けると,北海道のように広い都道府県ほどその色が目立ち,実際よりも多くの人口や道路 総延長が大きいような印象を与える.このような場合,面積や面積に依存すると考えられる人口など の値で割った値で色を塗り分ける. ArcGIS では、「正規化」フィールドに面積などのフィールドを指定 すれば自動的に割ってくれる.

 階級区分図を作成するには,テーブルオブコンテンツのファイル名を右ボタンでクリックし,「プロ パティ」を左ボタンでクリックする.そうすると,「レイヤプロパティ」ウインドウが表示されるので, このウインドウの上部に並んだタブから「シンボル」を左ボタンでクリックする(図10). そして,

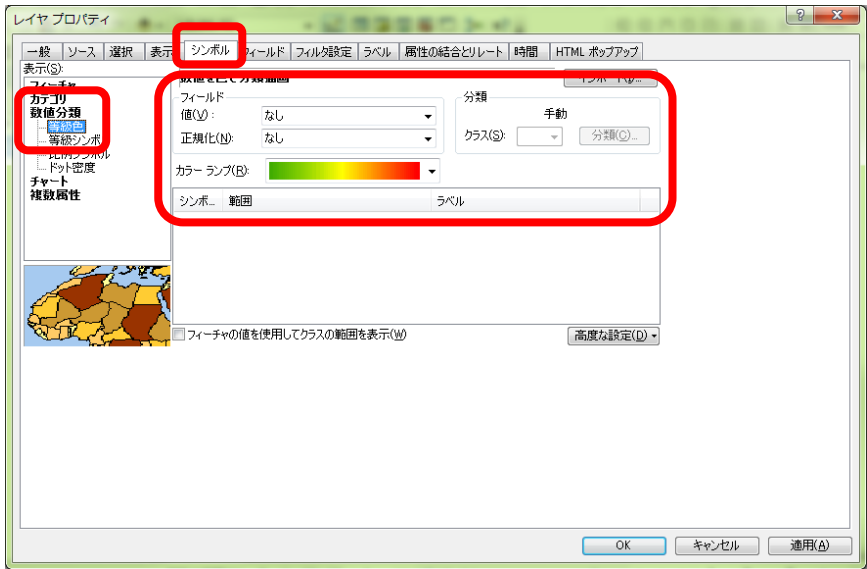

# 図 10 レイヤプロパティウインドウ

「表示」欄の「数値分類」を左ボタンでクリックし,「等級色」を左ボタンでクリックする.次に,「フ ィールド」欄の「値」の右にある▼を左ボタンでクリックすると,フィールド名が表示されるので,主 題図を作成したいフィールド名を左ボタンでクリックする.その下にある「正規化」右の▼を左ボタン でクリックすると,同じようにフィールド名が表示される.この正規化でフィールドを選択した場合 は,「値」で指定したフィールドの値を「正規化」で指定したフィールドの値で割った値を基に主題図 が描かれる.例えば,「値」に人口を,「正規化」に面積を指定すれば,人口密度の主題図が描け,ま た,「値」に 0\_14 歳人口(15 歳未満人口のこと)を,「正規化」に人口 2008 を指定すれば,15 歳未 満人口割合の主題図が描ける.正規化する必要がない場合は,<none>を指定する. そして,「カラ ーランプ」右の▼を左ボタンでクリックし、塗りわけに用いる色を選ぶ. さらに、「分類」欄の「クラ ス」右の▼を左ボタンでクリックし、階級の数,すなわち塗り分ける色の数を設定する. 階級の数を C, レコードの数(この場合は都道府県の数である 47)をnとすると,一般に, C=√nになるように数を 決めるが、あまり数が多くても色の識別ができないので、5 程度にする. 以上の設定ができたら「OK」 を左ボタンでクリックする.

そうすると,ビューウインドウに階級区分図が表示され,テーブルオブコンテンツのファイル名の

下にフィールドの値としたフィールド名および正規化に用いたフィールド名と,各階級の範囲が表示 される(図11).

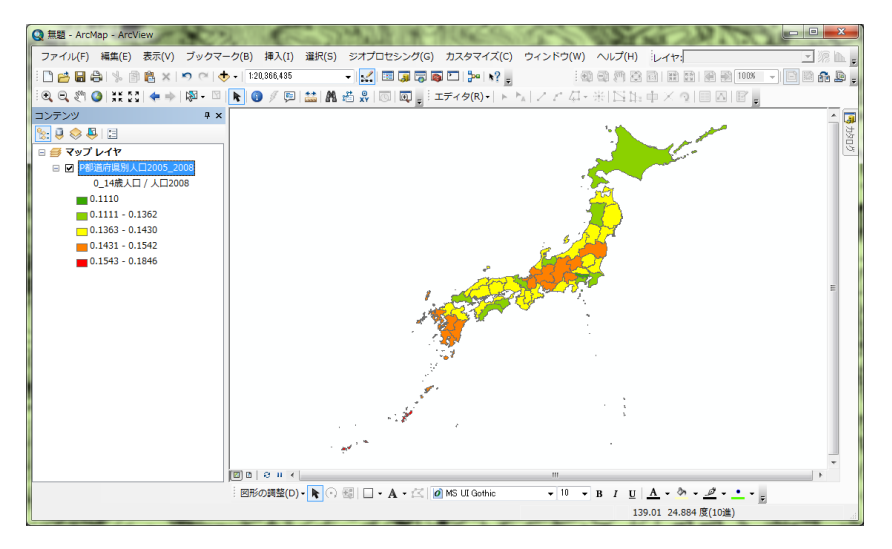

図 11 階級区分図の表示

④作成した主題図の分類法の変更

主題図は、分類法によって見え方が異なる. 初期設定では、「自然分類」という分類法(フィールド 値が比較的大きく変わるところを ArcMap が探してそこを階級のしきい値にするという分類法)で表示 されるようになっているが,それ以外の分類法によっても主題図を作成することができる.

まず、テーブルオブコンテンツのファイル名を右ボタンでクリックして、レイヤプロパティウイン ドウを再び表示して.シンボルを左ボタンをクリックして図 10 のウインドウを表示する.このウイン ドウの右側の「分類」欄の「分類」と表示されたボタンを左ボタンでクリックする.そうすると,「分 類」ウインドウが表示される(図12).このウインドウの左上部の「分類手法」欄右の▼を左ボタンで クリックすると初期設定の「自然分類」以外に6通りの分類法が表示される. 「手動」は,階級の範囲 を手で入力する方法で,このウインドウの右下にある「閾値」欄の数字を左ボタンでクリックすると, 数字が黒く反転する. この状態で、数字を入力すると、入力した数字にしきい値が設定される. 次の

「等間隔」は,フィールド値の最小値と最大値の間を,指定したクラスの数で等間隔にしきい値を設定 するもので,クラスの数を設定すると,間隔は自動的に設定される.「指定間隔」は,指定した間隔で 色を塗り分けるもので,「間隔サイズ」欄に間隔サイズを入力し,「しきい値」欄に表示された数字を 左ボタンでクリックすると,クラスの数が自動的に設定される.「等量」は,塗られる色ごとにサンプ ル数 (ここでは都道府県の数)が等しくなるような間隔に設定するもので,クラスの数を設定すると, 間隔は自動的に設定される.「幾何学的間隔」は,各クラスのサンプル数がほぼ一定になるような間隔 に設定するもので、クラスの数を設定すると、間隔は自動的に設定される.最後の「標準偏差」は、平 均値から標準偏差を足したり引いたりすることでしきい値を自動で設定する.

それぞれの方法で、主題図の印象は大きく変わるので、どのような分布の特徴を見たいか、見せた いかによって最適の分類法は変わってくる.ここでは,分類法を一通り変えて主題図を作成してみ る.

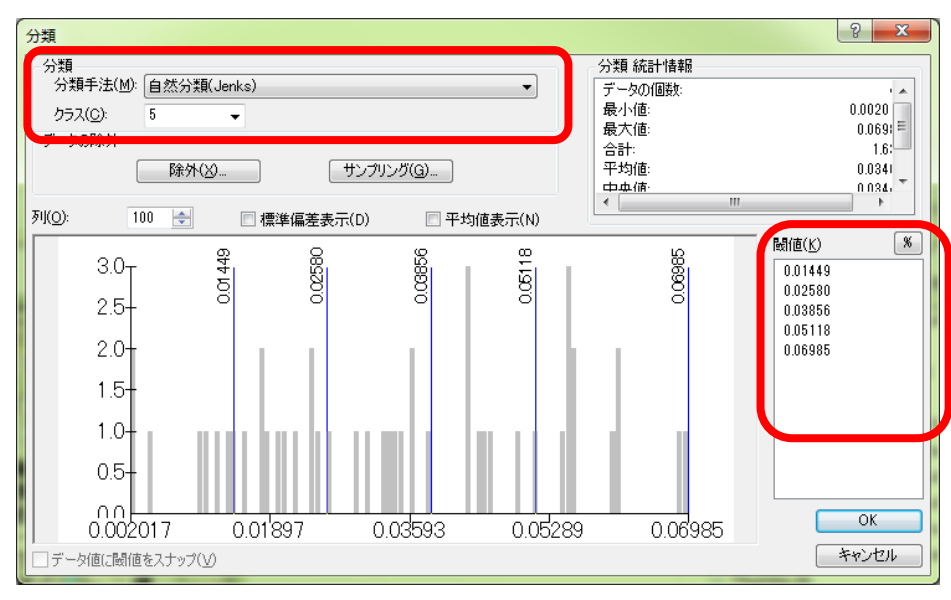

図 12 分類ウインドウ

④データフレームの追加

データフレームを追加して異なる表示法で描いた地図を次のようにして作成する.初期設定の状態 では「マップレイヤ」という名前のデータフレームが一つあるだけで,この場合は一枚の紙に一つの地 図が印刷されるが,一枚の紙に複数の地図を印刷したいときには必要な地図の数だけデータフレーム を追加する必要がある.ここでは,2 つの地図を一枚の紙に印刷するので,もう一つデータフレームを 次のようにして追加する. メニューの「挿入」, 「データフレーム」を左ボタンでクリックすると, テ ーブルオブコンテンツに「新規データフレーム」が表示される(図13).これで、初期状態からあった 「マップレイヤ」とあわせて二つのデータフレームが作成されたことになる。このとき、ビューウイン ドウには何も表示されていない.これは,データフレームが複数ある場合は,アクティブなデータフ レームの地図のみが表示されるためで,現在,「新規データフレーム」がアクティブになっているもの の、ここには地図がないためである. したがって、前からあった「マップレイヤ」を右ボタンでクリッ クし「アクティブ化」を左ボタンでクリックすれば、こちらがアクティブになり地図が表示される. な お,アクティブなデータフレームは,その名前が太字で表示される.

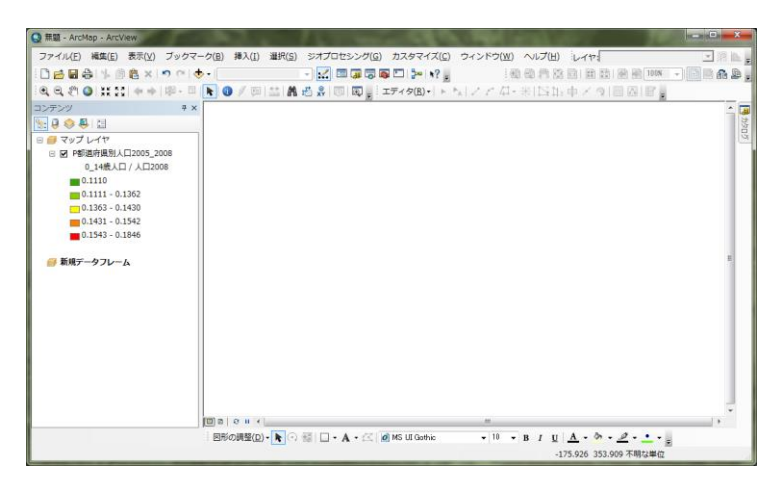

図 13 データフレームの追加

 新規データフレームをアクティブな状態にして,このデータフレームに次のようにしてデータを追 加する.これまでと同じ要領で「都道府県別主題図」フォルダから「P 都道府県別産業島なし 2005\_2008.shp」を選び追加する.

⑤シンボルの大きさによる主題図の作成

ArcMap では、色で塗り分けた主題図 (階級区分図) だけではなく、あるシンボル (円や四角) の大 きさで分布を表現した主題図(図形表現図)も作成できる.図形表現図の場合は,階級区分図とは異な り,面積に依存するデータを適切に表現することができる.

 図形表現図を作成する方法は「等級シンボル」と「比例シンボル」の 2 つある.「等級シンボル」は, 階級区分図と同様に、データをいくつかの階級に分け、階級ごとに異なる大きさのシンボル(丸や四 角)で表示する.一方,「比例シンボル」は,データの値に応じた大きさ(面積)のシンボルで表示す る.ここでは,比例シンボルで表示してみる.まず,テーブルオブコンテンツのファイル名を右ボタ ンでクリックし,「プロパティ」を左ボタンでクリックする.そうすると,「レイヤプロパティ」ウイ ンドウが表示される.このウインドウの上部に並んだタブから「シンボル」を左ボタンでクリックする. そして,「表示」欄の「数値分類」を左ボタンでクリックし,「比例シンボル」を左ボタンでクリック し,「フィールド」欄の「値」の右にある▼を左ボタンでクリックすると,フィールド名が表示される ので、主題図を作成したいフィールド名を左ボタンでクリックする.ただし、~率のような割合のフ ィールドは選んではいけない.そして,「OK」を左ボタンでクリックすると,図 14 のような図形表現 図が作成できる.

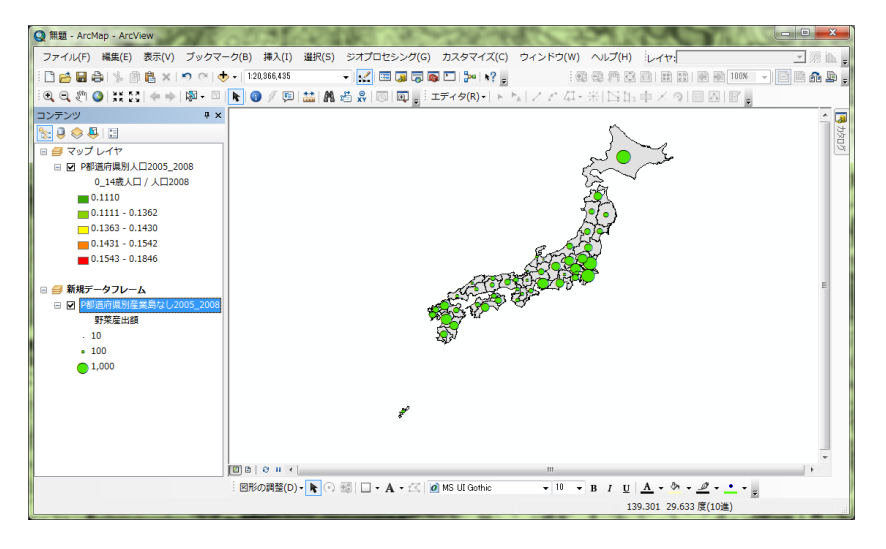

図 14 図形表現図の作成

⑥いろいろな主題図の作成

 以上のような操作で,階級区分図,シンボルの大きさによる地図をさまざまなデータから作成して みる. 階級区分図を作成する場合は、「マップレイヤ」をアクティブにして、図形表現図を作成する場 合は「新規データフレーム」をアクティブにする.それぞれの地図から分布の関係が読み取れるような データを選んで地図を作成する.たとえば,昼夜間人口比率と小売業販売額など.

⑦地図のレイアウト

 分布の関係が読み取れるような階級区分図と図形表現図が作成できたら,次のようにしてそれら を印刷および画像出力する.作成した主題図を,印刷したり画像出力したりするためには,まずレイ アウトを作成する必要がある.レイアウトの作成は、「レイアウトビュー」で行う.初期状態では、ビ ューウインドウは「データビュー」というスタイルで表示されており、地図の表示や表示の変更等は, このビューで行うが,レイアウトは,次のようにして「レイアウトビュー」に切り換えて行う.メニュ

ーの「表示」を左ボタンでクリックし,「レイアウトビュー」を左ボタンでクリックすると,ビューウ インドウがレイアウトビューに切り替わる (図 15). このレイアウトビューで表示された最も外側の四 角が印刷される範囲を示しており,ここで表示された状態で紙に印刷されたり,画像に出力されたり する. なお、データビューに戻るときは、メニューの「表示」を左ボタンでクリックし、「データビュ ー」を左ボタンでクリックする.

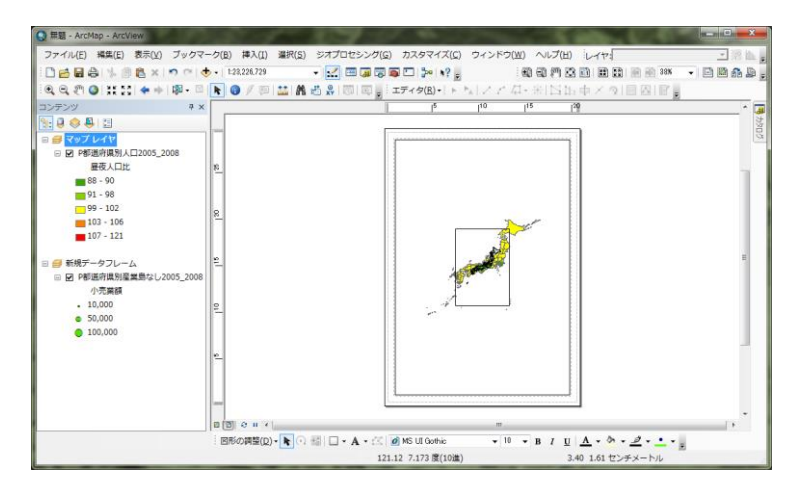

図 15 レイアウトビュー

 レイアウトを行うには,まず,レイアウトを行う紙の大きさを次のようにして指定する.メニュー の「ファイル」,「ページ設定/印刷設定」を左ボタンでクリックすると,「ページ設定/印刷設定」ウ インドウが表示される(図 15).このウインドウの「プリンタのセットアップ」欄で,「プリンタ名」, 「プリンタページサイズ」,「ページの向き」を設定する. ここでは, プリンタ名を「geog\_ApeosPortIII C2205」,プリンタページサイズを「A4 」,ページの向きを「縦」に設定して「OK」を左ボタンでク リックする.

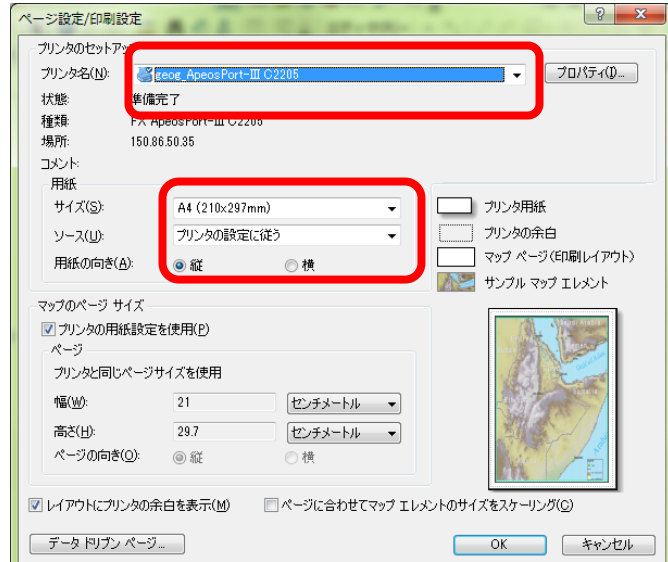

# 図 15 ページ設定ウインドウ

 つぎに,地図の大きさと位置を次のようにして調整する.最初からあった「マップレイヤ」データフ レームは用紙いっぱいに,後から作成した「新規データフレーム」は中央に表示されているが,この状 熊では地図が重なっていて見えないため、データフレームの大きさを変えて上下に配置する.まず、

「レイヤ」データフレームを次のようにして用紙の半分の大きさに変更する.「レイヤ」データフレー ム(大きいほうの地図)の上にカーソルを持って行き,地図のどこでもよいので左ボタンでクリックす

ると,地図の周囲が青くなりアクティブな状態になる.アクティブな地図の周囲には青線が表示され, 角と線の中央には青の□が表示されている. 角の□にカーソルを合わせると, カーソルが斜めの矢印 に変わる.この状態で左ボタンでクリックしたままマウスを移動すると,それに合わせて地図が拡 大・縮小する.また,線の中央の□にカーソルを合わせると,左右あるいは上下の矢印にカーソルが 変わる.この状態でマウスを移動すると,それに合わせて地図が左右あるいは上下に拡大・縮小する. この要領で、「レイヤ」データフレームを用紙の上半分一杯になるように縮小する(図16).

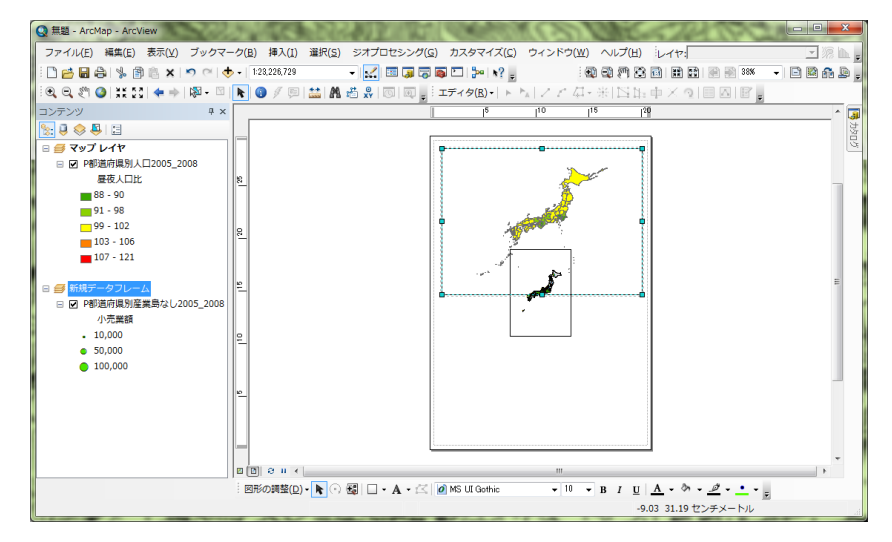

図 16 データフレームの縮小

 つぎに,「新規データフレーム」を次のようにして下に移動する.まず「新規データフレーム」の地 図のどこでもよいので左ボタンでクリックすると、地図の周囲が青くなりアクティブな状態になる. この状態の地図にマウスのカーソルを持っていくと,カーソルが+に変わるので,この状態で地図の どこでもよいので左ボタンでクリックしたままマウスを移動すると,マウスの動きに合わせて地図が 移動する.この要領で,「新規データフレーム」の地図を用紙の下半分に移動する.そして,さきほど と同じ要領で「新規データフレーム」を拡大し、用紙の下半分一杯になるようにする(図17).

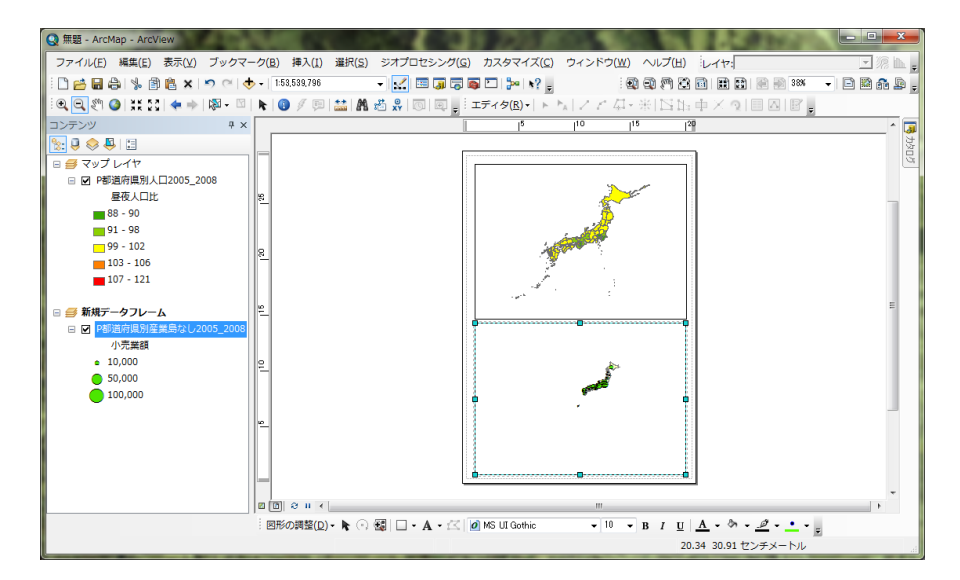

図 17 データフレームの拡大

 以上の操作で,データフレームは適切に配置できたものの,地図はやや小さめに表示されているの で,今度は地図を拡大する.地図の拡大,縮小,移動は,データビューでの操作と同様に行うことが でき、ツールバーの拡大ツールを用いて、日本がデータフレームいっぱいに表示されるようにする(図

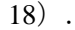

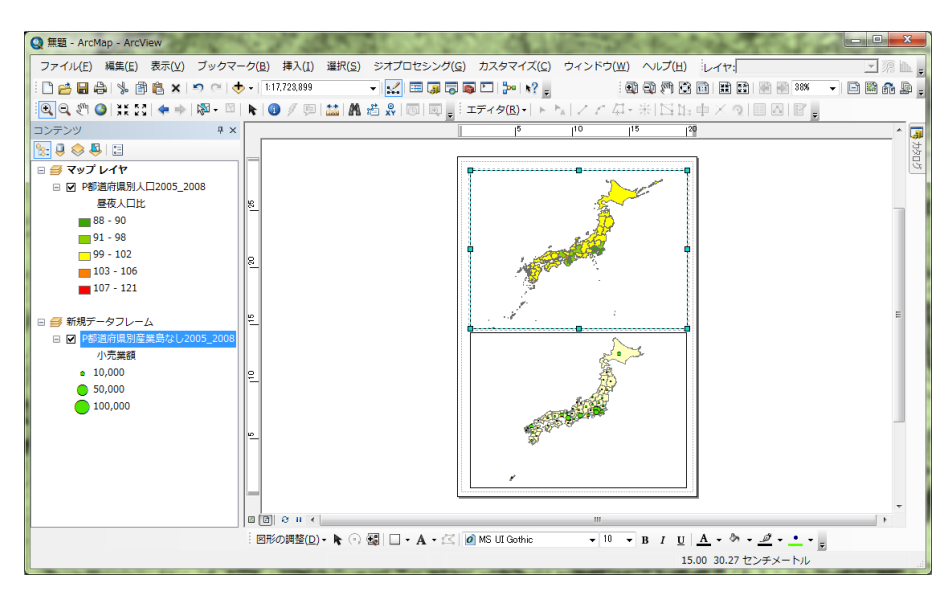

図 18 地図の拡大

 最後に,必要な情報を加える.地図を他人に見せるためには,地図だけではなく,最低限,縮尺, 方位,凡例を表示する必要がある.これらは,メニューの「挿入」で行える.まず,上半分に表示され ている「レイヤ」データフレームの地図を左ボタンでクリックしてアクティブな状態にする. そして, メニューの「挿入」,「縮尺記号」を左ボタンでクリックすると,「縮尺記号選択」ウインドウが表示 される(図 19).このウインドウ左側に各種縮尺記号が表示されるので,この中から好みの縮尺記号を 選び、左ボタンでクリックすると、灰色になる.

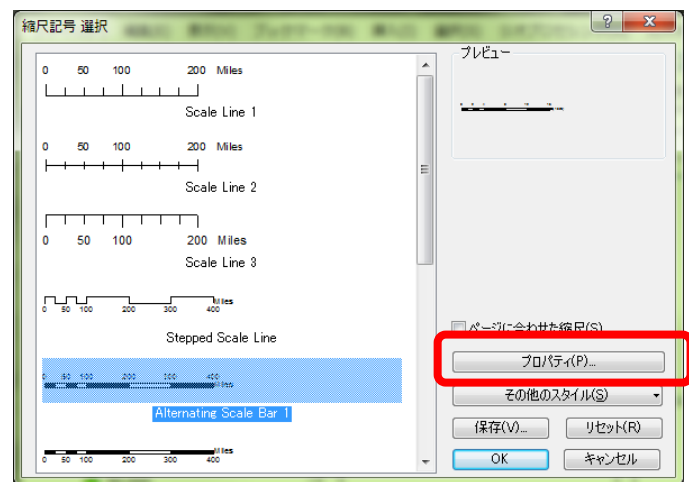

図 19 Scale Bar 選択ウインドウ

 つぎに,このウインドウの右下にある「プロパティ」を左ボタンでクリックすると,「縮尺記号」ウ インドウが開くので(図20), このウインドウの中央やや下にある「単位」欄の「目盛単位」右下の▼ を左ボタンでクリックして「キロメートル」を選択する.そして,「OK」を左ボタンでクリックする と「縮尺記号選択」ウインドウが再び表示されるので「OK」を左ボタンでクリックする.

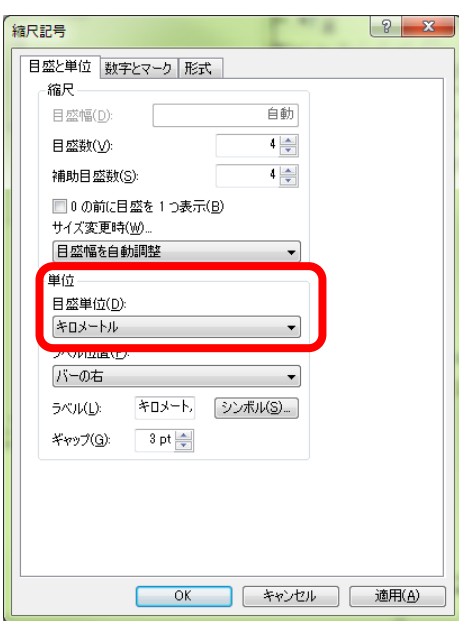

図 20 縮尺記号ウインドウ

 そうすると,地図の中央に縮尺記号が挿入されるので,データフレームを移動したのと同じ要領で 縮尺記号を「レイヤ」データフレームの右下隅に移動する.

 つぎに,下半分に表示された「新規データフレーム」の地図を左ボタンでクリックしてアクティブな 状態にして、同じ要領で縮尺記号を挿入し、右下隅に配置する(図 21).

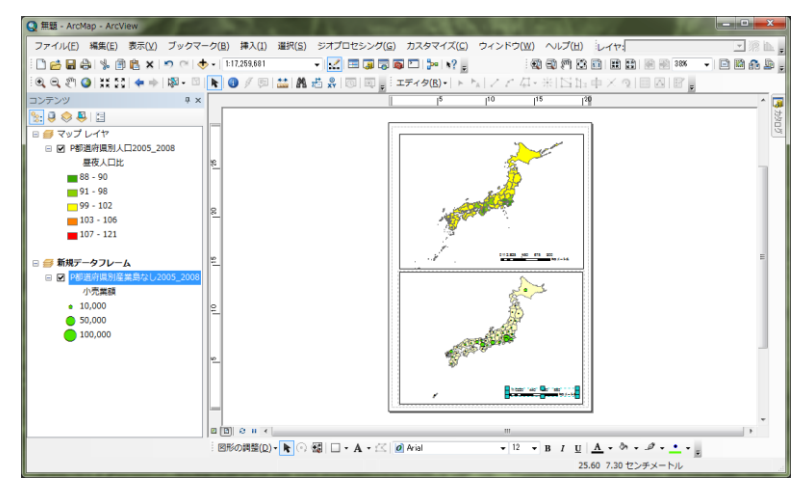

# 図 21 縮尺記号の挿入

 縮尺記号と同じ要領で,方位と凡例を挿入し配置する.方位記号は,メニューの「挿入」,「方位記 号」を左ボタンでクリックして,凡例はメニューの「挿入」,「凡例」を左ボタンでクリックすること によってそれぞれ挿入する.「方位記号」では表示された「方位記号選択」ウインドウの中から好みの 方位記号を選んで「OK」を左ボタンでクリックすると方位記号が表示される.「凡例」では「凡例ウ イザード」が表示されるが,特に設定を変更せずに「次へ」を左ボタンでクリックして,最後に「完了」 を左ボタンでクリックすると凡例が表示される以上の要領でそれぞれのデータフレームに方位記号と 凡例を挿入して適切な位置に移動できたらレイアウトの出来上がりである(図 22).

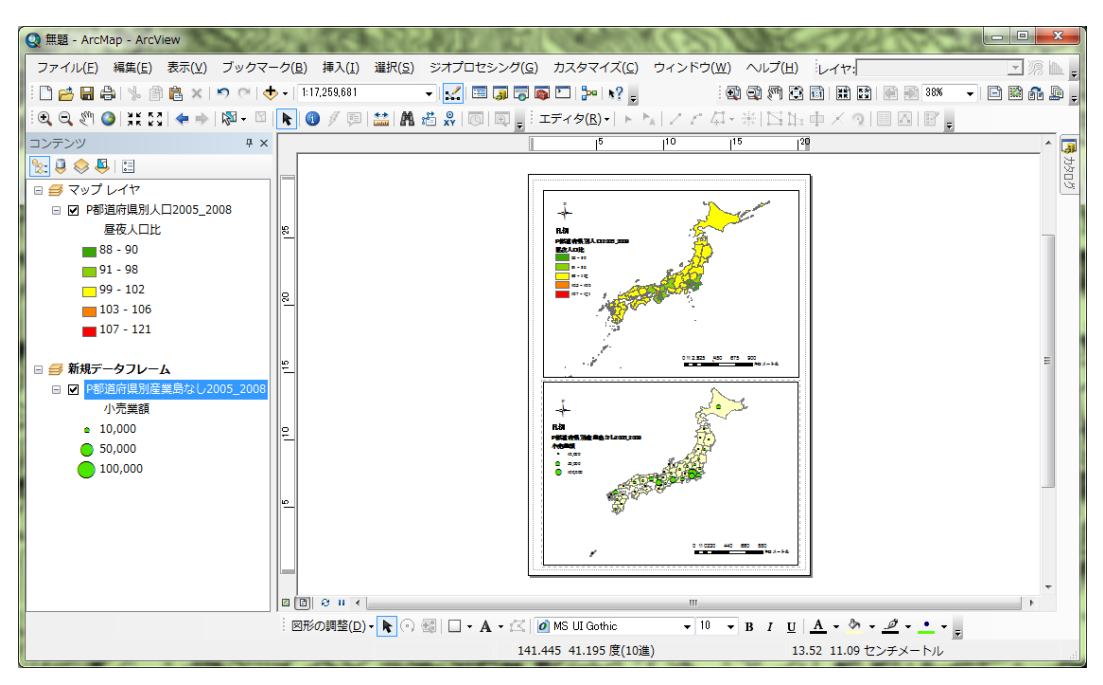

図 22 縮尺記号, 方位記号, 凡例の挿入

⑧地図の印刷

 レイアウトした状態を次のようにしてプリンタで印刷する.メニューの「ファイル」,「印刷」を左 ボタンでクリックすると,「印刷ウインドウ」が表示されるので,「OK」を左ボタンでクリックする. しばらくすると,印刷が始まる.

⑦地図の画像出力

 レイアウトした地図を画像ファイルに出力すれば,その画像をワープロソフトやプレゼンテーショ ンソフトで利用することができる.メニューの「ファイル」,「マップのエクスポート」を左ボタンで クリックすると,「エクスポート」ウインドウが表示される(図 23).このウインドウの「保存する場 所」欄の右の▼を左ボタンでクリックして「Z:¥」を選択し,「Students」フォルダをダブルクリックし て,その中にある各自のフォルダをダブルクリックしてその中にある「ArcGIS2014」をダブルクリック する.そして,「ファイルの種類」欄右の▼を左ボタンでクリックし,「JPEG」を選択して,「ファイ ル名」欄に「都道府県別主題図\*\*」(\*\*は各自の苗字)と入力し,「保存」を左ボタンでクリック する.このエクスポートされた JPEG 画像は、多くのソフトウエアで表示することができる.例えば, PowerPoint に挿入すれば,この地図をプレゼンテーションに用いることができる.

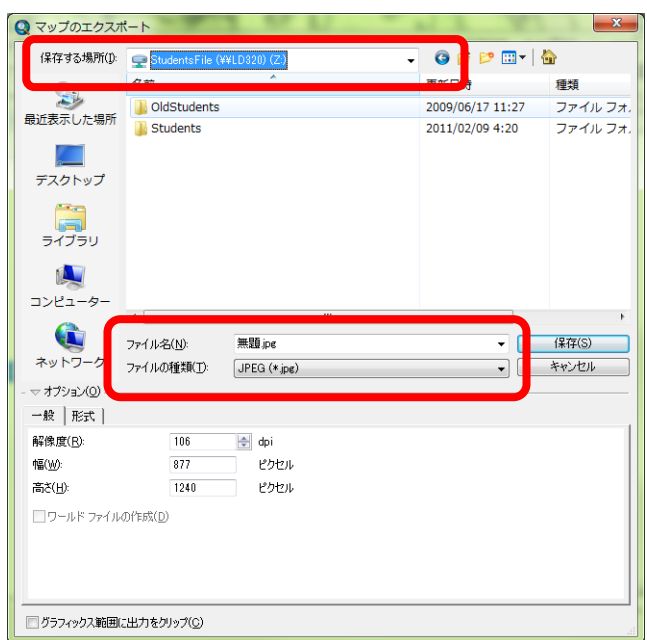

図 23 エクスポートウインドウ

⑧地図の保存

 印刷や画像出力したレイアウトを次のようにして保存する.メニューの「ファイル」,「名前を付け て保存」を左ボタンでクリックし,これまでと同じ要領で各自のフォルダ内の「ArcGIS2014」フォルダ を開いてファイル名を「都道府県別主題図\*\*」として保存する.ここで保存されたドキュメントファ イルには、地図の表示およびレイアウトに関する情報が保存される.

⑨地図の読み取りと提出

印刷した地図を見て,地図から読み取れる事柄を地図の裏に記述して提出する.

# 3.野外調査に関わる地図の作成

国土地理院発行の 1:25,000 地形図および空中写真を背景地図として,巡検での観察予定地点および観察 予定経路を表す地図と野外調査の結果を表す地図を作成する

 背景地図には新旧の 1:25,000 地形図および空中写真を利用し,地点および経路を表すデータを新規に 作成し,それらを重ねることによって野外調査で利用する地図を作成する.また、野外調査後に,調 査結果を表すデータを作成し,それと 1:25,000 地形図および空中写真を重ねることによって野外調査の 結果を表す地図を作成する.

データの形式にはベクタとラスタの二種類あり,デジタルカメラで撮影した写真や,スキャナでデジ タル化した地図のような,画素から構成されるデータがラスタである.一方,都道府県地図は画素では なく頂点とそれをつなぐ線から構成されており,このようなデータはベクタと呼ばれる.ここで作成 する地点および経路を表すデータはベクタ形式のファイルである. ArcGIS では、ベクタ形式のファイ ルはシェープファイルというファイル形式で作成され,この形式のファイルは多くのGISソフトウェア で利用することができる.シェープファイルにはデータの型によって,ポリゴン(面),ライン(線), ポイント(点)の三種類ある.都道府県地図のように各都道府県の領域を示すようなデータがポリゴン シェープファイルである.鉄道路線や道路,川のように線で現されるものは、ラインシェープファイ ルによって作成される.駅や井戸のように点であらわされるものはポイントシェープファイルによっ て作成される. それぞれのシェープファイルには異なる型のデータを混在させることはできず, 駅と 鉄道路線とを表示した地図を作成したい場合などは別々のシェープファイルを作成して、それらの地 図を重ねることによって作成する.ここでは,巡検に行ったときの移動経路をラインシェープファイ ルとして,出発地点および観察地点,解散地点をポイントシェープファイルとして,それぞれ作成し, それらと地形図や空中写真とを重ねることによって地図を作成する.

(1)野外調査で利用する地図の作成

# \*この作業は,2 時間程度かかるため,授業の終わりには Z ドライブにある各自のフォルダの中にある 「ArcGIS2014」フォルダに、ファイル名を「葛城地図 \*\*」として保存し、次回はそのファイルをメニ ューの「ファイル」「開く」から開いて作業を再開する.

①地図画像の表示法の変更

 「データの追加」で「Y:¥」の中にある「0 地形図空中写真レイヤファイル」の中にある「地形図 2000 年代 2 万 5 千分の 1 大阪周辺.lyr | を追加する. そうすると, 図 24 のような大阪府とその周辺地域の地 図.図 24 の赤い四角のあたりが巡検で訪れる地域であるため,そのあたりを拡大ツールで拡大してみ る.

25

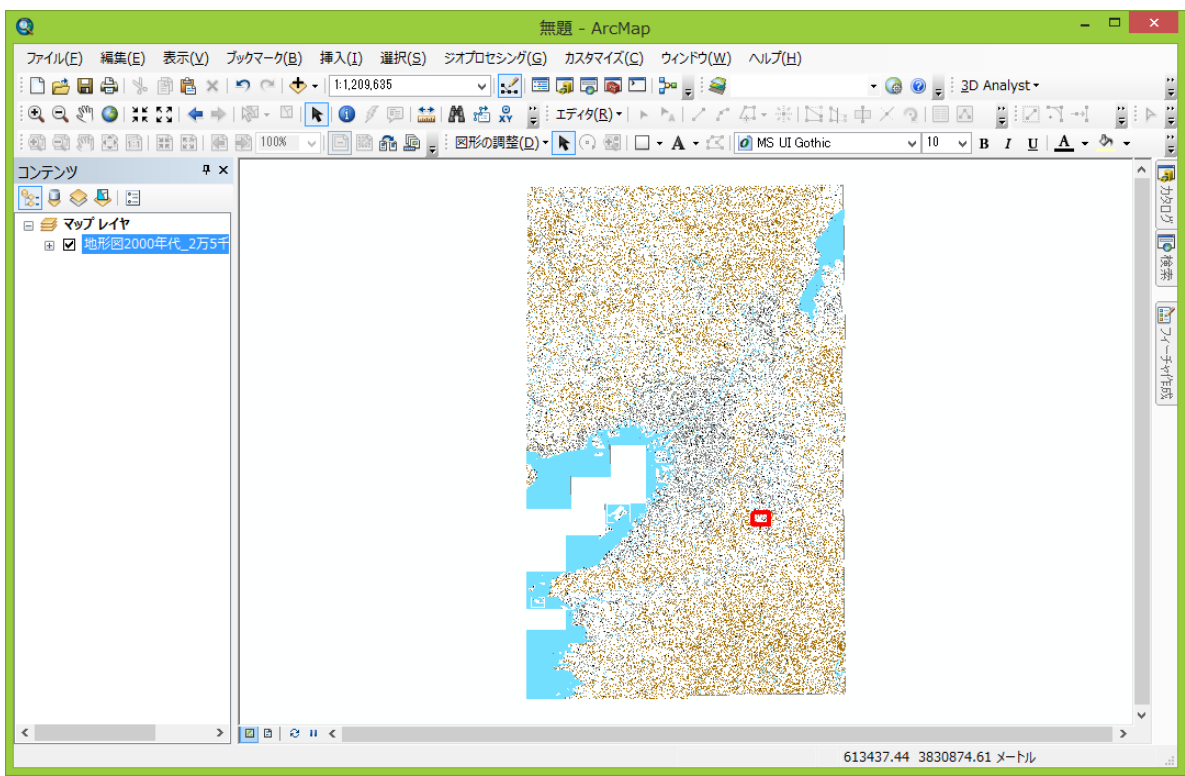

# 図 24 「地形図 2000 年代\_2 万 5 千分の 1\_大阪周辺.lyr」の表示

そうすると、図 25 のような、紙に印刷された 1:25,000 地形図と同じような地図が表示される.

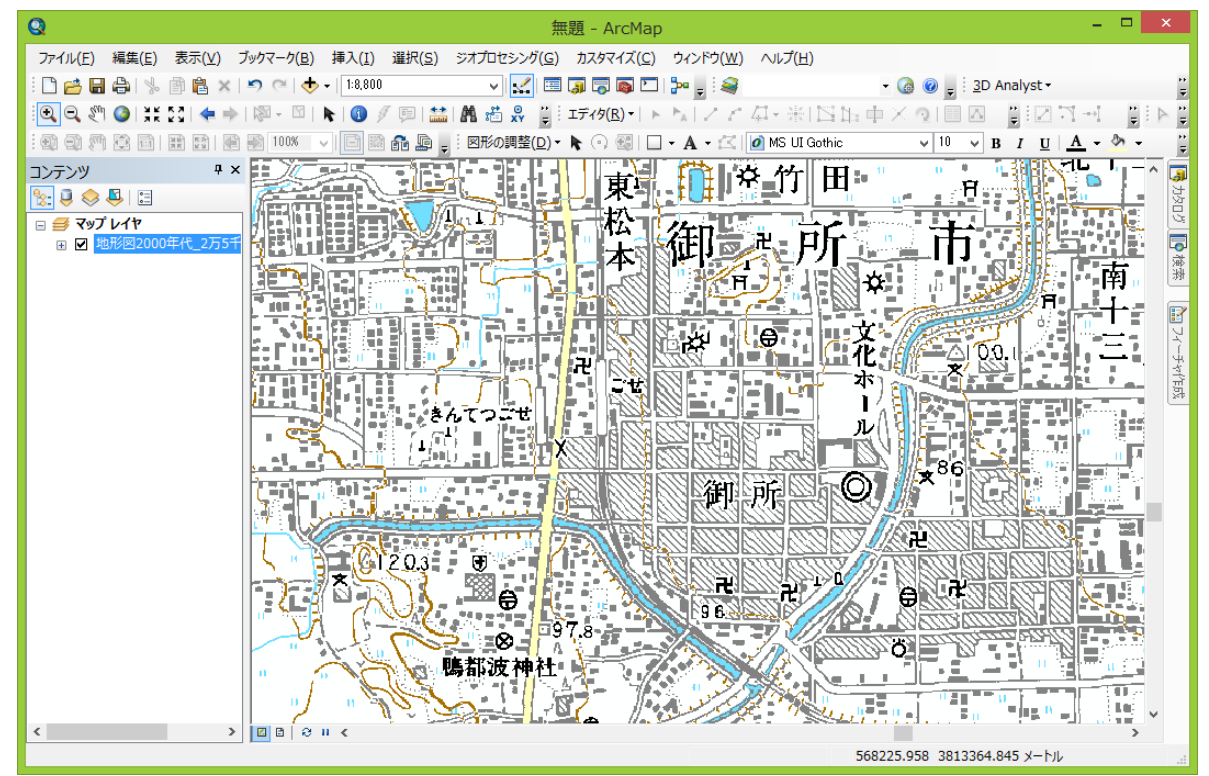

図 254 地図画像の一部を拡大した表示

この地図は,きわめて小さな四角い粒(画素)から構成されており,さらに拡大して大きく表示する と、曲線に見えていたものが四角い画素の集合であることが分かる(図 26).

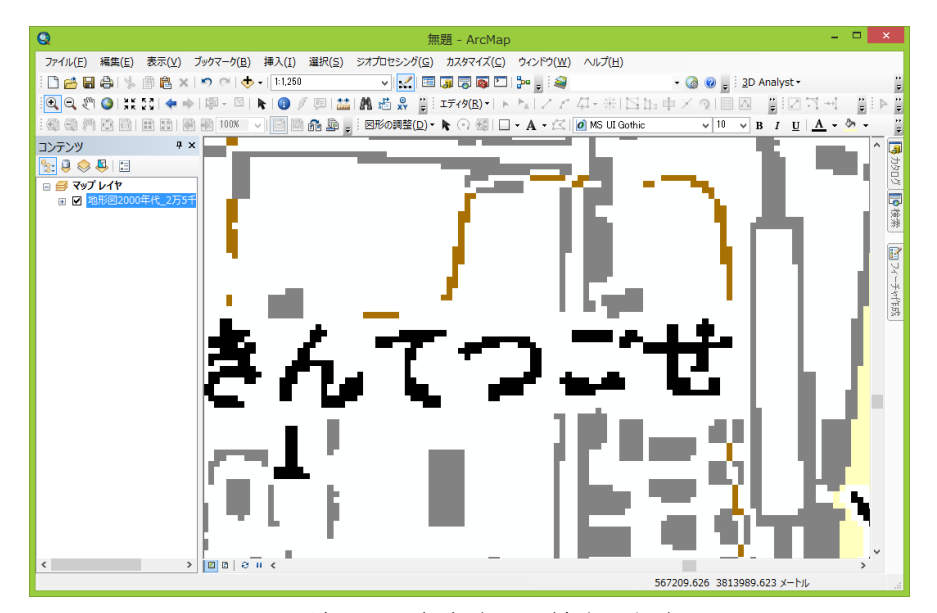

図 26 地図の一部をさらに拡大した表示

これら一つ一つの画素が 0~255 の値を属性値として持っており、その値は、表1のように、表示さ れている事物ごとに異なる.したがって,その値によって色を変えることができる.この「地形図 2000 年代 2 万 5 千分の 1 大阪周辺.lyr」というレイヤファイルは、あらかじめ「シンボル」の「分類」によ って印刷された地形図と同じ色で表示されるように設定してある.

| 値         | 事物    | 設定してある色 |
|-----------|-------|---------|
| $\theta$  | なし    | Ó       |
| 1         | 国道    | 黄色      |
| $2 - 3$   | 水面    | 水色      |
| $8 - 15$  | 等高線,崖 | 茶色      |
| 16-31     | 水際線   | 青       |
| $32 - 63$ | 道路,建物 | 黒       |
| 64-127    | なし    | Ŕ       |
| 128-255   | 文字    | 黒       |

表1 地図画像の値と事物, 色

②地点と経路を示すためのシェープファイルの作成

 シェープファイルの作成法は,一般のソフトウエアのファイルの操作とは異なる.一般のソフトウ エアは、ソフトウエアを起動して操作をした結果を保存するとファイルが作成されるが、シェープフ ァイルの場合は,あらかじめファイルを作成しておいて,それを開いてファイルの内容を編集すると いう手順で行う.

シェープファイルは、「カタログ」を用いて、次のようにして作成する.まず、ウインドウの右上に ある「カタログ」ボタン(図 27)を左ボタンでクリックして表示される「カタログ」で表示される「フ ォルダ接続」(図 28)をダブルクリックして「Z:¥」をダブルクリックしてしばらくして表示される

「Students」をダブルクリックして,しばらくして表示されるフォルダの中から各自のフォルダを探し てそれをダブルクリックして表示される「ArcGIS2014」を右クリックして、表示される「新規作成」を 左ボタンでクリックして表示される「シェープファイル」を左ボタンでクリックする.

**2014** 年度版

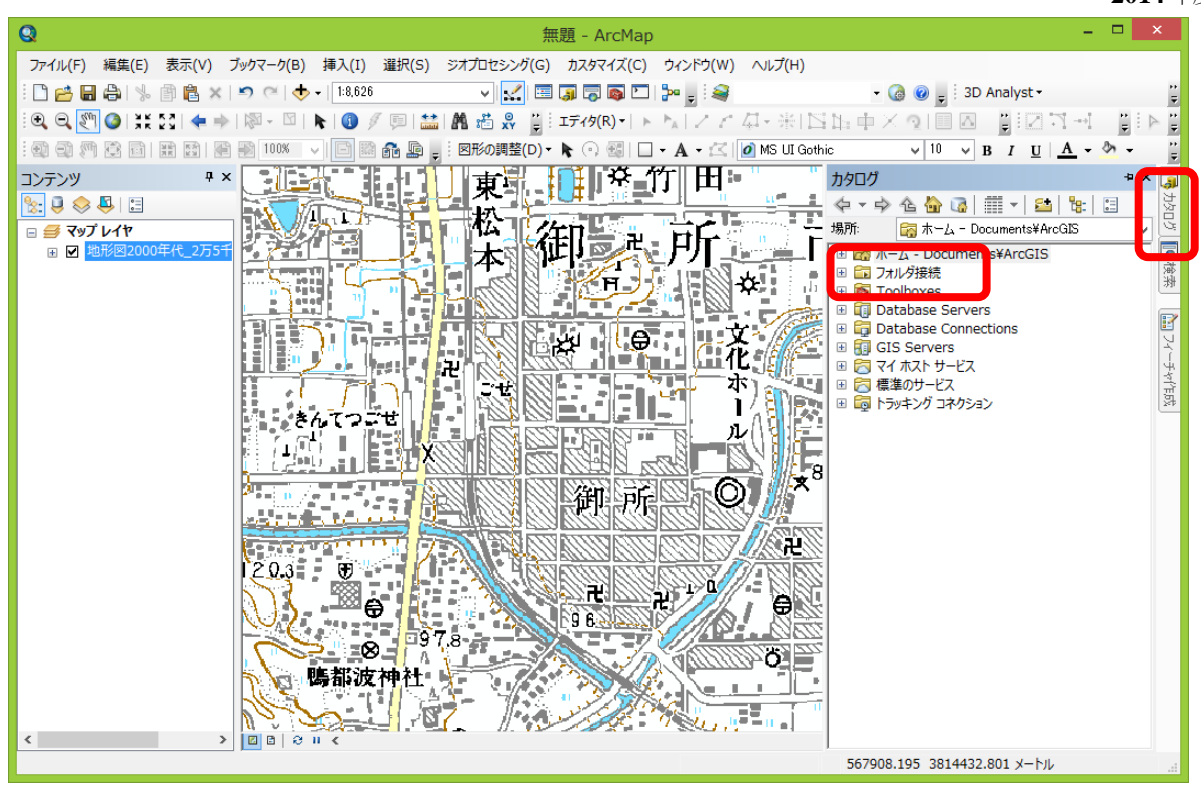

図 27 カタログのフォルダ接続

 そうすると,「シェープファイルの新規作成」ウインドウが開くので(図 28),「名前」欄にある 「New Shapefile」を消して、「葛城地点\*\*」と記入する. その下の「フィーチャータイプ」欄右の▼ を左ボタンでクリックし,「ポイント」を選択する.そして,その下にある「編集」を左ボタンでクリ ックして,以下のようにしてこのファイルの座標系を定義する.

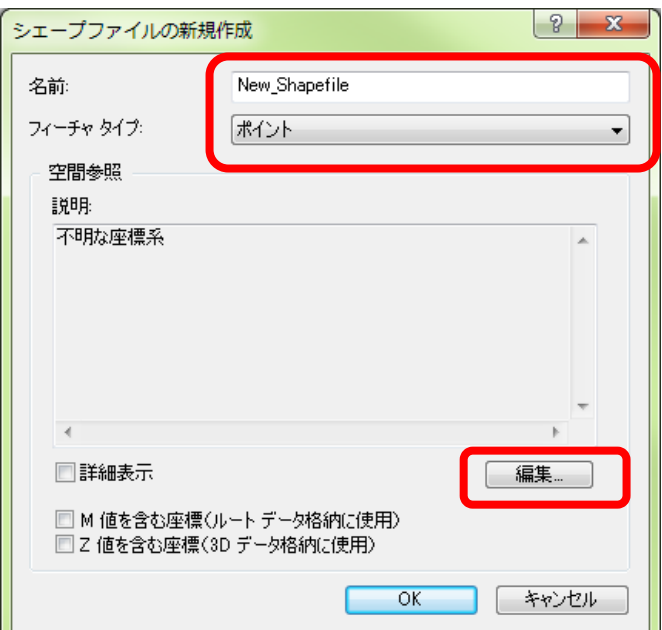

# 図 28 シェープファイルの新規作成

「編集」ボタンをクリックして開いた「空間参照のプロパティ」(図 29)にある「投影座標系」の左 端にある+を左ボタンでクリックする.

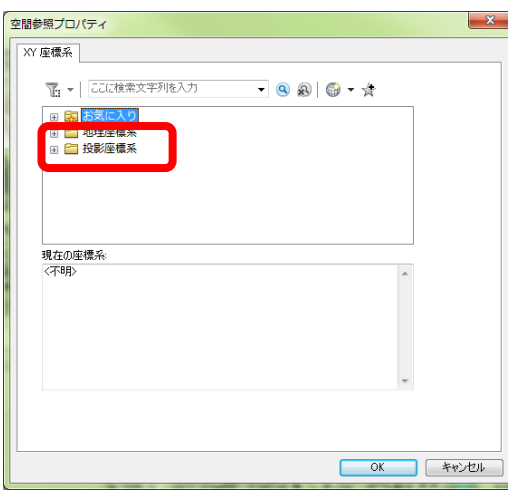

図 29 空間参照プロパティ

 そうすると,図 30 のように,さまざまな投影座標系の一覧が表示されるので,「UTM 座標系」の左 端にある+を左ボタンでクリックする.

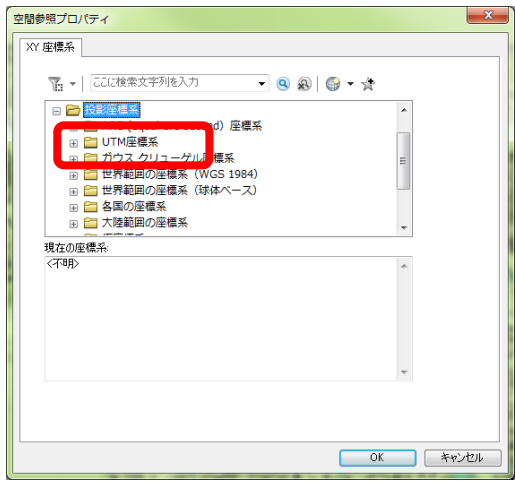

図 30 空間参照プロパティ

そうすると,図 31 のように,地域の一覧が表示されるので,「アジア」の左端にある+を左ボタンで クリックする.

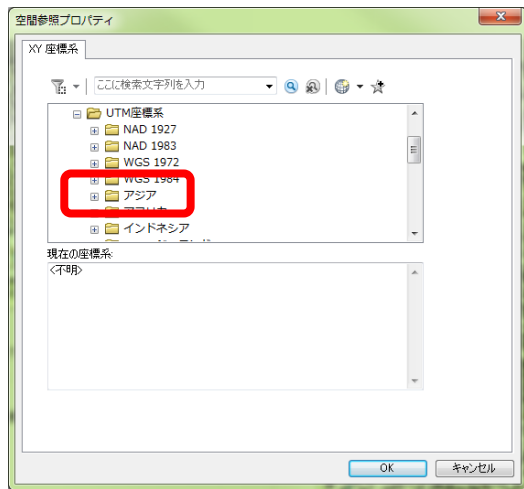

図 31 空間参照プロパティ

そうすると,多くの座標系が表示されるので、この一覧のかなり下の方にある「UTM 座標系 第53 帯 N (JGD2000)」(一覧右端の▼を使って下を表示させるまでは表示されていない)を左ボタンでク リックして, 「OK」を左ボタンでクリックする (図 32).

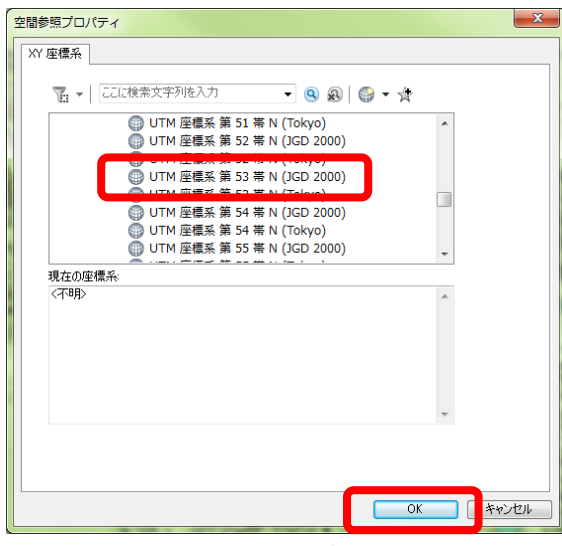

図 32 空間参照プロパティ

そうすると,「シェープファイルの新規作成」ウインドウ再び表示され,画面中央の「空間参照」欄 の「説明」の下にこれまでの作業によって定義された座標系が「投影座標系 Name: JGD 2000 UTM Zone 53N」「地理座標系 Name: GCS\_JGD\_2000」と表示されるので(図 33),このように表示されたことを 確認して「OK」を左ボタンでクリックする.

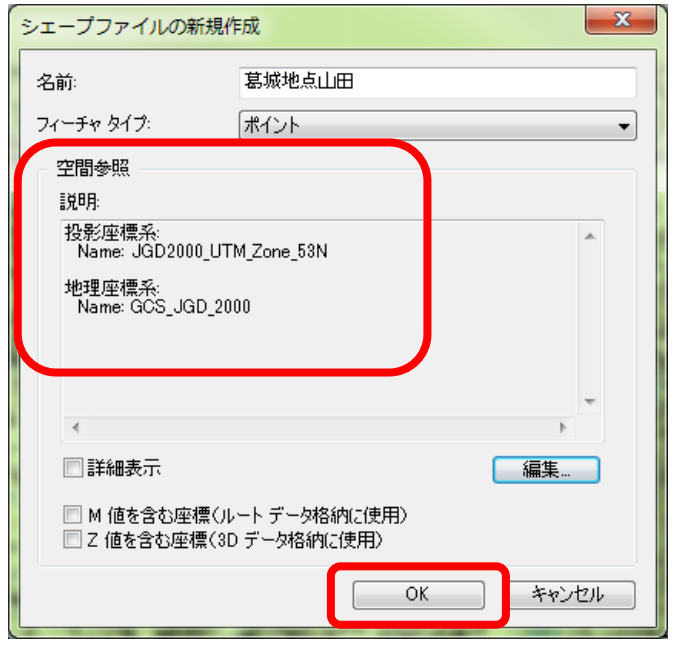

図 33 定義された座標系「JGD 2000 UTM Zone 53N.prj」の表示

 そうすると,各自のフォルダの「ArcGIS2014」フォルダ内に,「葛城地点\*\*」というシェープファ イルが作成され,自動的にこのファイルがマップレイヤに追加され,テーブルオブコンテンツに表示 される.

 つぎに,「葛城地点\*\*」を作成したのと同様の手順で,経路を入力するためのラインシェープファ イルを作成する.「葛城地点\*\*」と異なるのは,図 28 の「シェープファイルの新規作成」ウインド ウの「フィーチャータイプ」欄で「ポリライン」を選択する点と「名前」欄で「葛城経路\*\*」とする 点である.それ以外は同様の手順で作成する.

④属性テーブルへのフィールドの追加

 作成したポイントシェープファイルには,この後でポイントを入力して,その属性データとして地 点名を入力するため,つぎのようにして属性テーブルにフィールドを追加する.まず,「テーブルオブ コンテンツ」の「葛城地点\*\*」を右ボタンでクリックし,「属性テーブルを開く」を左ボタンでクリ ックする. そうすると,属性テーブルが開くので、左上にあるボタン ニ レ を左ボタンでクリックし, 「フィールドの追加」を左ボタンでクリックする. そうすると,「フィールドの追加」ウインドウが開 くので(図 34),このウインドウの「名前」欄に「name」と半角英字で入力し,「タイプ」右の▼を 左ボタンでクリックして「Text」に設定し,その下の「フィールドプロパティ」欄の「長さ」右の「50」 を左ボタンでクリックしてキーボードの「Delete」キーで「50」を削除し,新たに半角数字で「20」と 入力して「OK」を左ボタンでクリックする.

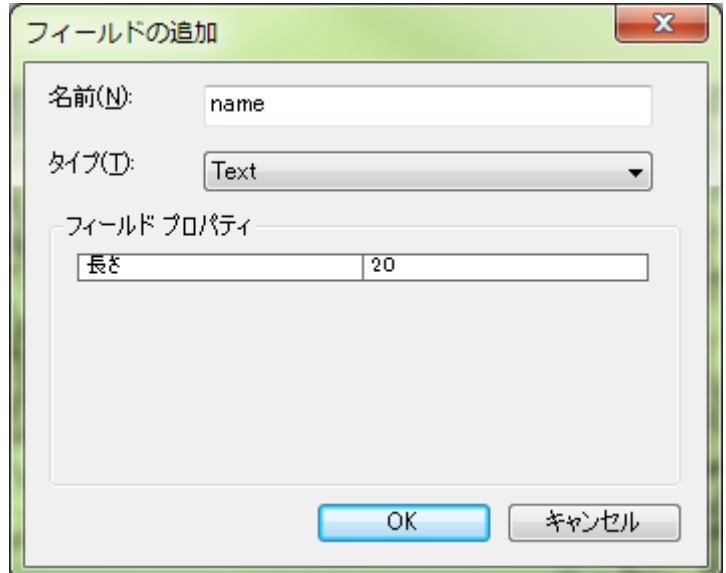

図 34 フィールドの追加

 そうすると,属性テーブルに,「name」フィールドが追加されるので,右上の×を左ボタンでクリッ クしてテーブルを閉じる.

⑤編集の開始

 データを入力するためには,まず,編集を開始する必要があり,編集を開始するには,ツールバーの 「エディタ」(図 35)を左ボタンでクリックして表示される「編集の開始」を左ボタンでクリックする. この時,「の編集の開始」というウインドウが表示され,警告に関するメッセージが表示される場合が あるが,その場合はそのウインドウ下部にある「継続」を左ボタンでクリックする.

#### **2014** 年度版

| Q<br>▭<br>×<br>無題 - ArcMap                                                                                                    |
|----------------------------------------------------------------------------------------------------|
| ファイル(E)<br>ブックマーク(B) 挿入(I) 選択(S) ジオプロセシング(G) カスタマイズ(C) ウィンドウ(W) ヘルプ(H)<br>表示(V)<br>編集(E)<br> 1:8,626<br>$ \mathscr{S} $<br><u>erissel</u><br>$P = \frac{1}{2}$<br>Dee<br>$\bullet$ $\bullet$ $\bullet$ $\bullet$ $\bullet$ $\bullet$ $\bullet$ 3D Analyst<br>$\bigcirc$ .<br>e<br>r<br>$\vee$<br>$\mathcal{S}_{ab}$<br>$x^{\odot}$<br>出达<br>QQ<br>4、张区2:中×<br>エディタ(R) -<br>▣<br>盖<br>G<br>A.<br>$\cdot$ $\rightarrow$<br>O MS UI Gothic<br>の調整(D)<br>10<br>U<br>Óù<br>۰A<br>$\overline{\phantom{a}}$<br>K<br>A<br>τ,<br>$\uparrow \times$<br>ਲਿ⊒<br>コンテンツ<br>图表的<br>क्र<br>◇ 5 日<br>°8.<br>Ū<br>⊟ ⊜ マップ レイヤ<br>B<br>世境界<br>□ ■ 葛城地点山田<br>шī<br>ᄉ<br>IЭ<br><b>MELL</b><br>Ø<br>□ ☑ 葛城経路山田<br>「コフィーチャ作成<br>□ 2 地形図2000年代_2万5千<br>Ì<br>ŀ<br>o ko |
| 少<br>亰<br>O<br>弹船<br>ÿ<br>ЗĒ<br>卍<br>Ò<br>鴄都波神<br>الترابي<br>917<br>$\equiv$<br>٦,<br>المستقين<br>10)<br>$\equiv$<br>∊<br>и<br>m m<br>無量<br>u.<br>ν<br> E B <br>8.0<<br>$\hat{~}$<br>$\,$                                                                                                    |
| 568542.672 3814170.337 メートル                                                                                                    |

図 35 編集の開始

そうすると,「編集の開始」というウインドウが表示されるので(図 36),「葛城地点\*\*」か「葛城 経路\*\*」のどちらか(どちらでもよい)を左ボタンでクリックして,「OK」を左ボタンでクリックす る. (ArcGIS では、一つのフォルダ内にあるデータファイルしか編集できないため、編集を開始する時 にどのデータファイルがあるフォルダを編集するかを選択必要があるため,このような操作をした)

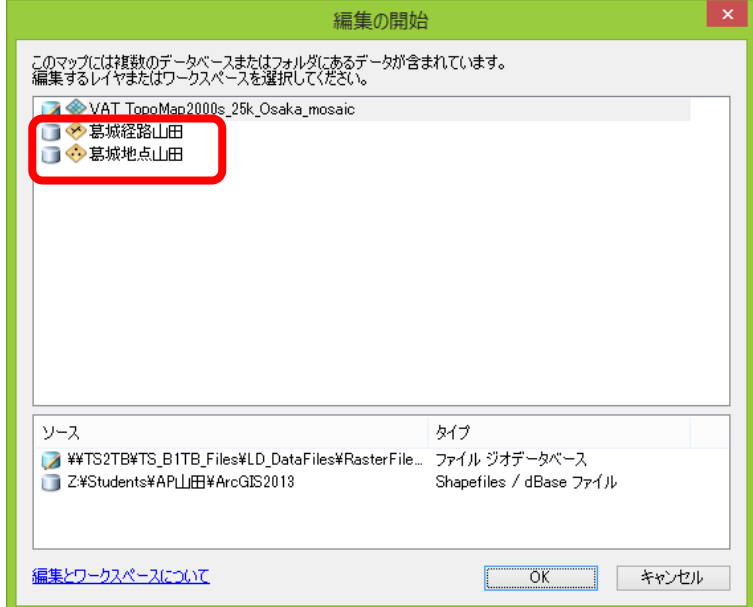

# 図 36 編集の開始

そうすると、画面の右側に「フィーチャー作成」が表示されるので(図 37)、「葛城地点 \*\*」を左 ボタンでクリックする.そうすると,その下にある「作図ツール」欄に「ポイント」が灰色で表示され る.

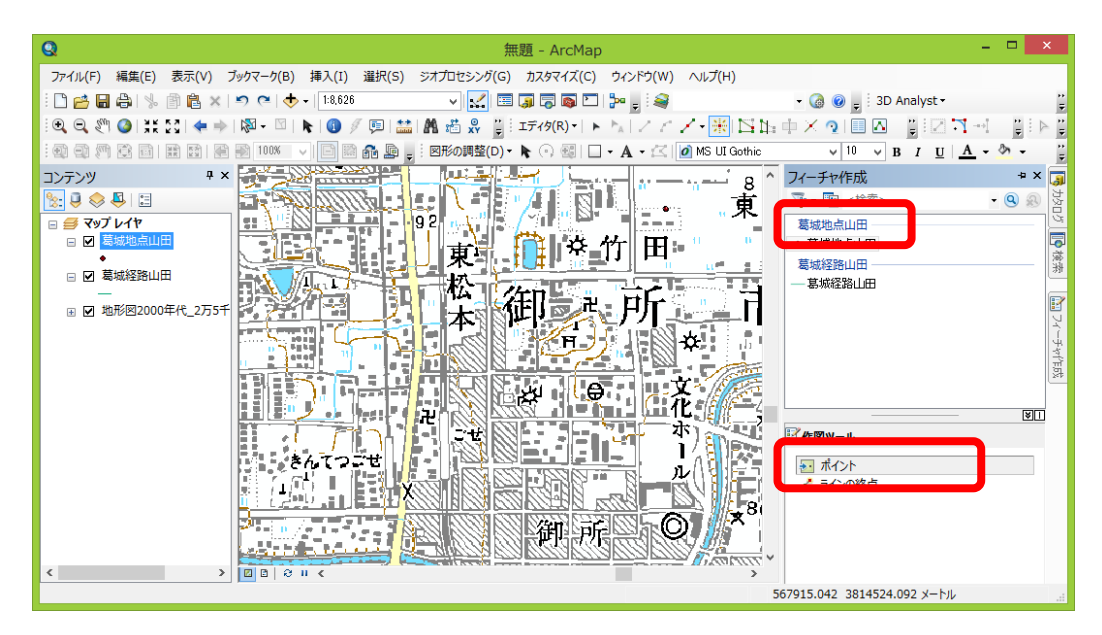

図 37 フィーチャー作成

⑥地点の入力

 以上でデータ入力の準備ができたので,以下のようにして,巡検の出発地点である「ごせ」駅から解 散地点である「いわき」駅までの地点を入力する.拡大ツールと移動ツールを用いて,まず,「ごせ」 駅周辺を大きく表示する.そして,「フィーチャー作成」の「・葛城地点」を左ボタンでクリックして, 地図中の「ごせ」駅を左ボタンでクリックする.これで「ごせ」駅の地点がポイントデータとして入力 される.つぎに,この地点の名前を属性データとして次のようにして入力する.まず,ツールバーの 「エディタ」の右の方にある属性ボタン ■ を左ボタンでクリックすると, 画面の右側の「フィーチャ ー作成」が表示されていたところに「属性」が表示されるので,この「name」右の空欄を左ボタンでク リックして,「御所駅」と入力する(図 38).

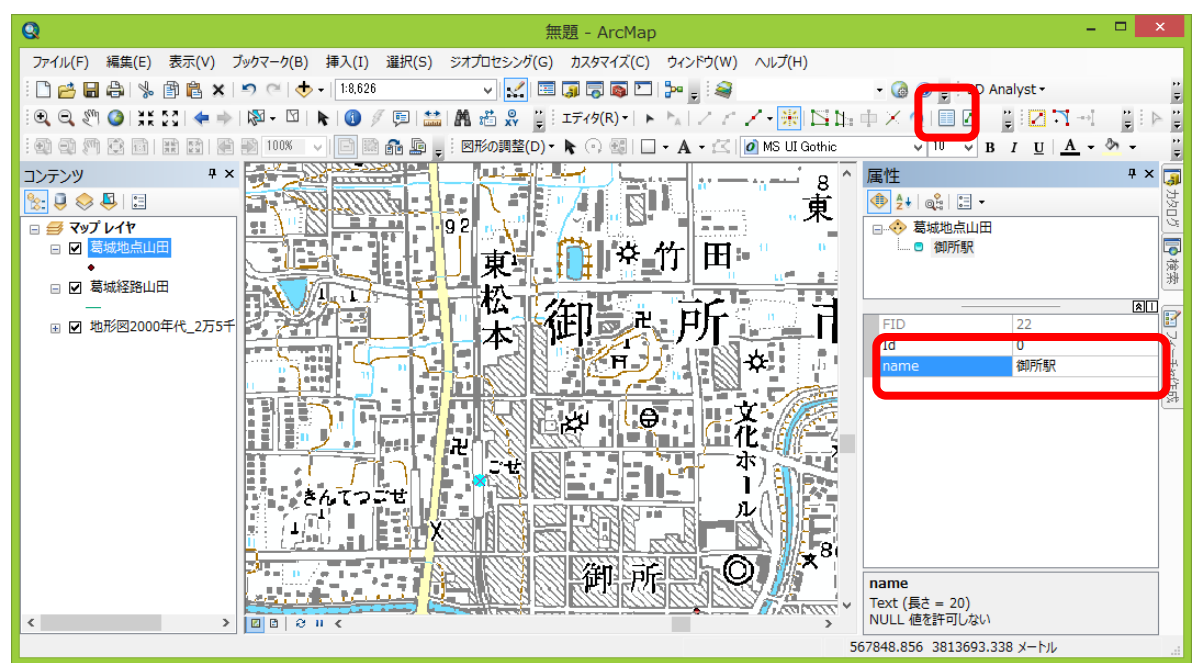

図 38 ポイントと属性データの入力

以上で,出発地点のポイントデータとその属性データとしての地点名を入力することができたので, 同様にして移動ツールを用いて、次の地点を表示し、「フィーチャー作成」タグ(図38)をクリックす ると「フィーチャー作成」が再び表示されるので,「・葛城地点\*\*」を左ボタンでクリックして,地 点を入力して,「属性」タグ(図 38)をクリックして再び表示される「属性」の「name」に地点名を 入力する.以上の要領で解散地点である「いわき」駅までの地点を入力する.

#### ⑦編集の保存

すべての地点が入力されたことを確認し、入力したデータを保存する. 保存するには、ツールバー の「エディタ」, 「編集の保存」を左ボタンでクリックする. この操作を行わないと, たとえドキュメ ントファイルを保存しても,入力したデータは保存されない.

#### ⑧表示の変更

 入力したポイントは,初期設定の状態では小さい丸で表示されており見にくいため,次のようにし て,大きな緑色の丸で表示されるようにする.表示法を変更するには,テーブルオブコンテンツの「葛 城地点\*\*」の下にある●(図 39)を左ボタンでクリックする.そうすると,「シンボル選択」ウイン ドウが表示されるので,このウインドウ右側中央の「オプション」欄にある「色」右にある▼を左ボタ ンでクリックして表示される色から緑を左ボタンでクリックし,その下にある「サイズ」右の▲を左ボ タンでクリックして 18 にして,「OK」を左ボタンでクリックする(図 40).

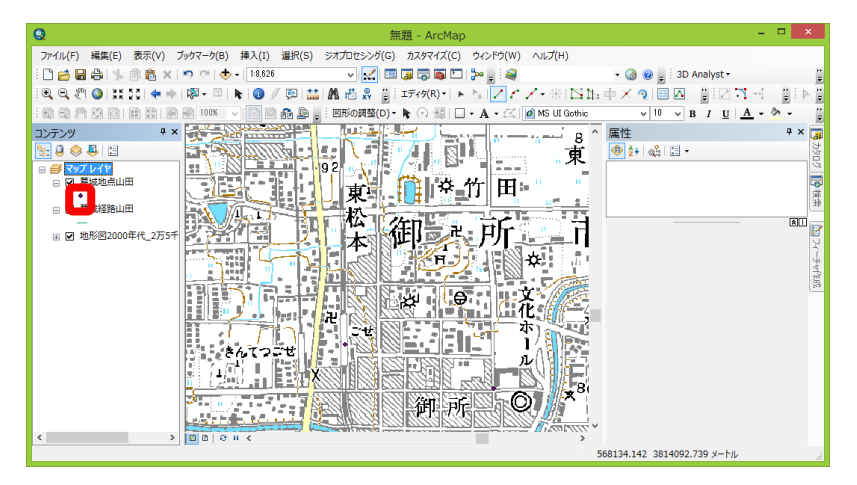

図 39 ポイント表示法の変更

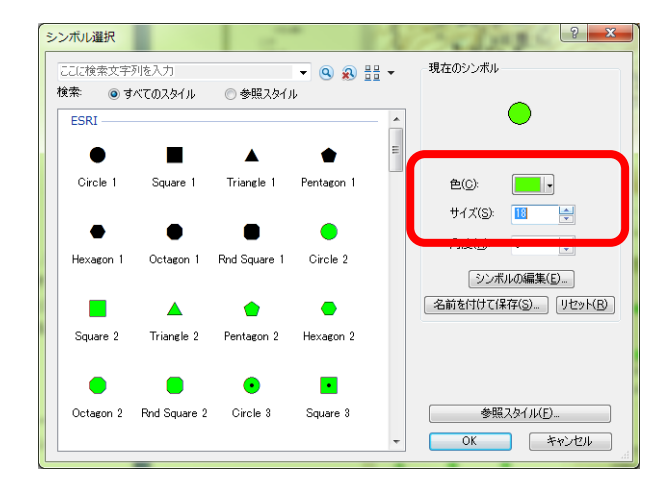

図 40 ポイント表示法の変更

 そうすると,ポイントが大きな丸で緑色で表示される.最後に入力したポイントは,選択された状 態になっており,水色で地点が表示されているので,メニューの「選択」,「選択解除」を左ボタンで クリックすると,水色表示が消えて他のポイントと同じ色で点が表示される.

⑨ラベルによる地点名表示

 つぎに,それぞれの地点に,以下のようにして地点名を表示する.ポイントに文字や数値を表示す るには、ラベルという機能を用いる.まず、テーブルオブコンテンツの「葛城地点\*\*」を右ボタンで クリックして「プロパティ」を左ボタンでクリックして表示される「レイヤプロパティ」ウインドウで 「ラベル」を左ボタンでクリックする.そうすると,図 41 のウインドウが開くので,このウインドウ 左上の「このレイヤのラベルを表示」左にある□を左ボタンでクリックしてチェックが入った状態にす る.そして,その下にある「文字列」欄の「ラベルフィールド」の右の▼を左ボタンでクリックして 「name」を左ボタンでクリックして「OK」を左ボタンでクリックする.そうすると,各ポイントの横 に地点名が表示される.

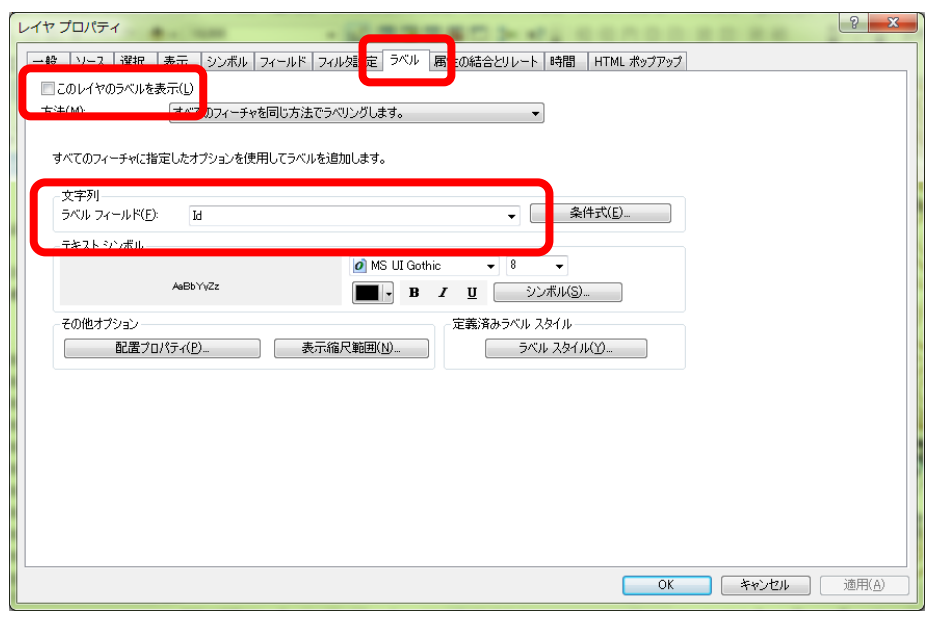

図 41 ラベルの設定

#### ⑩経路の入力

つぎに、経路を入力する. 入力の手順は地点とほとんど同じであるが、若干異なる点がある. まず, 「フィーチャー作成」タグ(図 38)をクリックすると「フィーチャー作成」が表示されるので, 「-葛 城経路\*\*」を左ボタンでクリックする.そして,以下のようにして移動経路の線を描く.線を描くに は、まず、徒歩で移動を始める出発地点である「御所駅」のポイントを左ボタンでクリックして、そこ から次の地点に至る道に沿ってつぎつぎに左ボタンでクリックする.そうすると,左ボタンでクリッ クしたところに点が表示され,点の間は線で結ばれる.この要領で,「いわき駅」の地点を示す緑色の 丸まで線が描けたら,「いわき」の地点を示す緑色の丸を左ボタンでクリックした後に右ボタンをクリ ックして表示される「スケッチの終了」を左ボタンでクリックすると,線の描画が終了する.描画中に 表示されていた点は見えなくなり,線だけが表示される.きれいな線を描くには,なるべく密に点を 打っていったほうがよいので,描画するところの周辺を拡大してから描く.表示範囲の外まで線を続 けたい場合は,一旦移動ツールを用いて表示範囲を移動してから,再び「フィーチャー作成」の「-葛

城経路\*\*」を左ボタンでクリックすると,移動直前に打った点から続けて線を入力できる.移動経路 が入力できたら,ツールバーの「エディタ」,「編集の保存」を左ボタンでクリックして編集を保存す る.

 つぎに,描いたラインの色と線の太さを以下のようにして変更する.ラインの色と線の太さを変更 するには、テーブルオブコンテンツの「葛城経路 \*\*」の下に表示されたーを左ボタンでクリックする と「シンボル選択」ウインドウが表示されるので(図 42), このウインドウ右側中央の「オプション」 欄の色の右の▼を左ボタンでクリックして赤を選択し、幅の右の▲を左ボタンでクリックして1にして 「OK」を左ボタンでクリックする. そうすると、ラインが赤線で表示される.

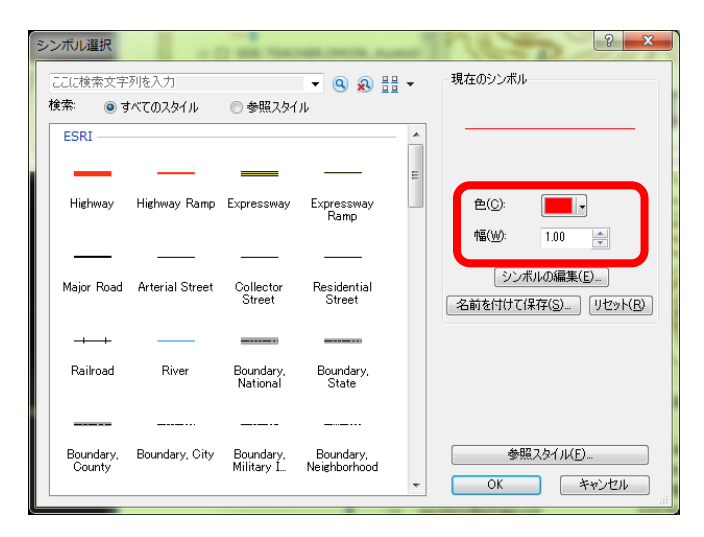

図 42 シンボル選択ウインドウ

⑪レイアウトの作成

以上で作成した地形図および地点,経路を印刷するために以下の手順でレイアウトする.まず、メ ニューの「表示」,「レイアウトビュー」を左ボタンでクリックし,レイアウトビューを表示する.つ ぎに,メニューの「ファイル」,「ページ設定/印刷設定」を左ボタンでクリックすると,「ページ設定 /印刷設定」ウインドウが表示される(図 43).
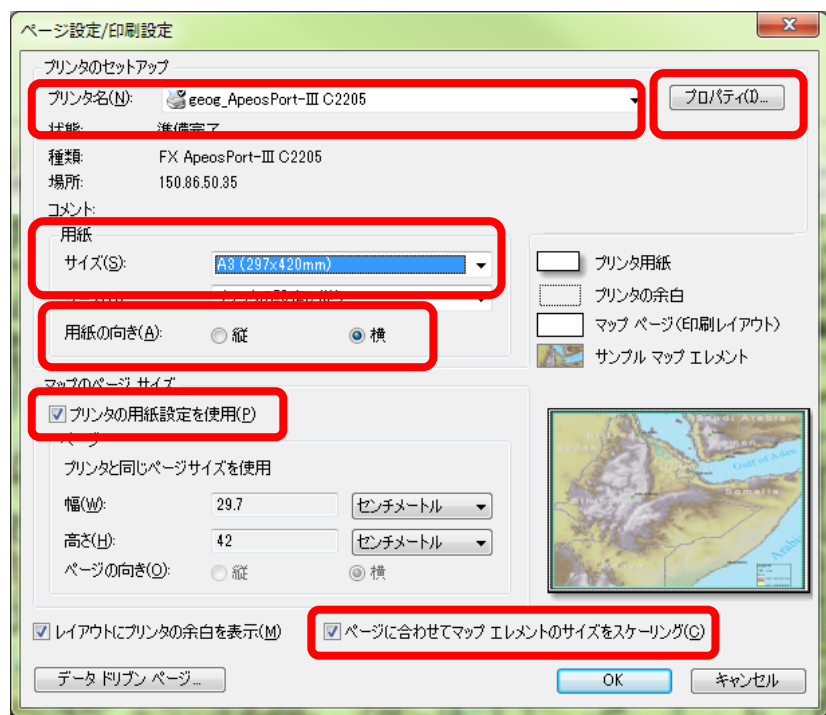

図 43 ページ設定/印刷設定ウインドウ

 このウインドウ上部のプリンタ名欄の右の▼を左ボタンでクリックして,「geog\_ApeosPort-III C2205」を選択する.「用紙」欄のサイズも同様に「A3」を選択し,「用紙の向き」の右にある「横」 左の○を左ボタンでクリックして黒丸が表示されるようにして,その下にある「プリンタの用紙設定を 使用」左の□を左ボタンでクリックしてチェックが入った状態にして,その右下にある「ページに合わ せてマップエレメントのサイズをスケーリング」左の□を左ボタンでクリックしてチェックが入った状 態にする. そして, 「プリンタ名」右にある「プロパティ」を左ボタンでクリックする. そうすると, 「ApeosPort-III C2205 のプロパティ」ウインドウが表示される(図 44).

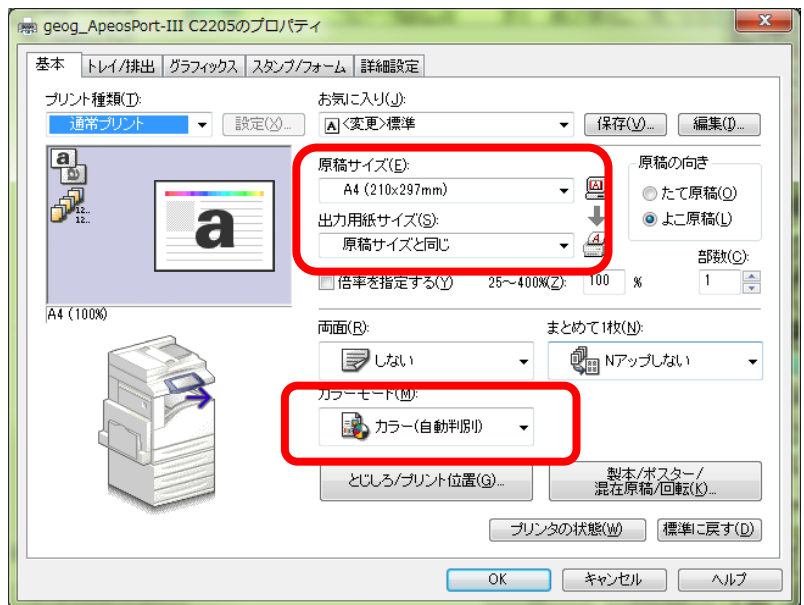

図 44 ApeosPort-III C2205 のプロパティウインドウ

 このウインドウ中央上にある「原稿サイズ」欄の▼を左ボタンでクリックして「A3」を選択し,「出 力用紙サイズ欄も同様にして「A3」を選択する.そして,その下の「カラーモード」欄の▼を左ボタン でクリックして「カラー(自動判別)」を選択する.つぎに,このウインドウの上部にある「トレイ/排

出」タブを左ボタンでクリックすると,図 45 のウインドウが表示される.

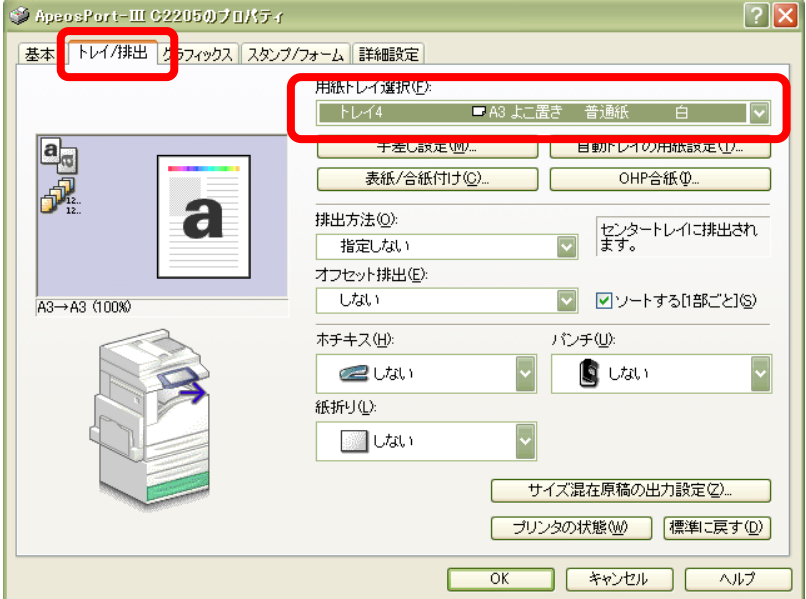

図 45 ApeosPort-III C2205 のプロパティウインドウ

 このウインドウ右上にある「用紙トレイ選択」欄の▼を左ボタンでクリックして「A3 よこ置き 普通 紙」を選択する.つぎに,このウインドウの上部にある「グラフィックス」タブを左ボタンでクリック すると,図 46 のウインドウが表示される.

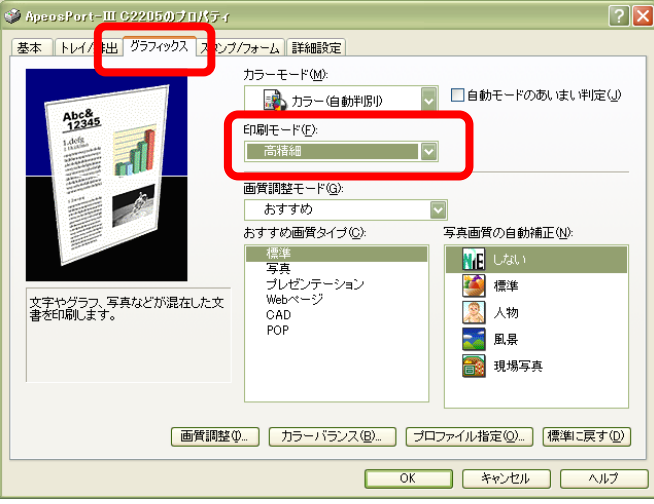

図 46 ApeosPort-III C2205 のプロパティウインドウ

 このウインドウ中央にある「印刷モード」欄の▼を左ボタンでクリックして「高精細」を選択して, 「OK」を左ボタンでクリックする. そうすると、再び「ページ設定/印刷設定」ウインドウが表示され るので,「OK」を左ボタンでクリックする.そうすると,地図が表示され,用紙が大きくなったこと が分かる.

 用紙が広くなったので,次のようにして地図を用紙いっぱいに拡大する.カーソルを地図の上に持 って行き,地図を左ボタンでクリックすると地図はアクティブな状態になる.アクティブな地図の周 囲には青線が表示され,角と線の中央には青の□が表示されている.角の□にカーソルを合わせると, カーソルが斜めの矢印に変わる.この状態で左ボタンでクリックしたままマウスを移動すると、それ に合わせて地図が拡大・縮小する.また、線の中央の□にカーソルを合わせると、左右あるいは上下 の矢印にカーソルが変わる.この状態でマウスを移動すると,それに合わせて地図が左右あるいは上

下に拡大・縮小する. この要領で、地図が用紙一杯になるように拡大する(図 47).

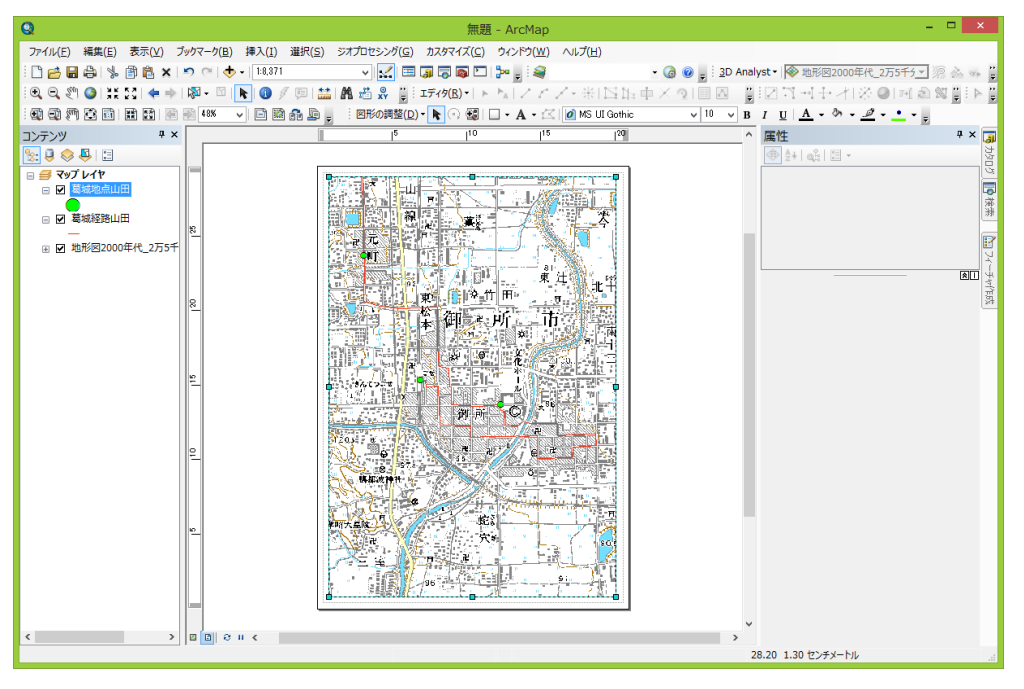

図 47 地図の拡大

 つぎに,地図の縮尺を設定する.これまでは,地図の縮尺は表示の大きさに合わせて自動で変化し ていたが、印刷する場合は、目的の縮尺を設定する必要がある.ここでは、次のようにして1:17,500 にする. まず、テーブルオブコンテンツの「マップレイヤ」を右ボタンでクリックして、「プロパティ」 を左ボタンでクリックする.そうすると,「データフレームプロパティ」ウインドウが開かれるので(図 48),「データフレーム」タブを左ボタンでクリックして,「範囲」欄下の「自動」右の▼を左ボタン でクリックして固定縮尺にする.

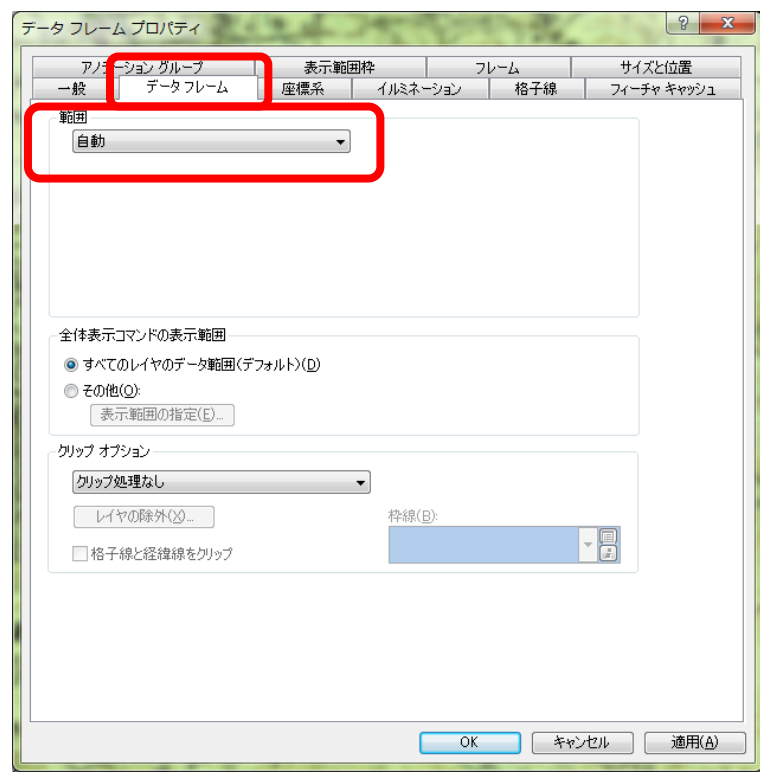

#### 図 48 縮尺の設定

そうすると、その下に「縮尺」欄が表示されるので(図49),その右にある▼を左ボタンでクリック

して表示されるリストの最も下にある<このリストをカスタマイズ>を左ボタンでクリックする.

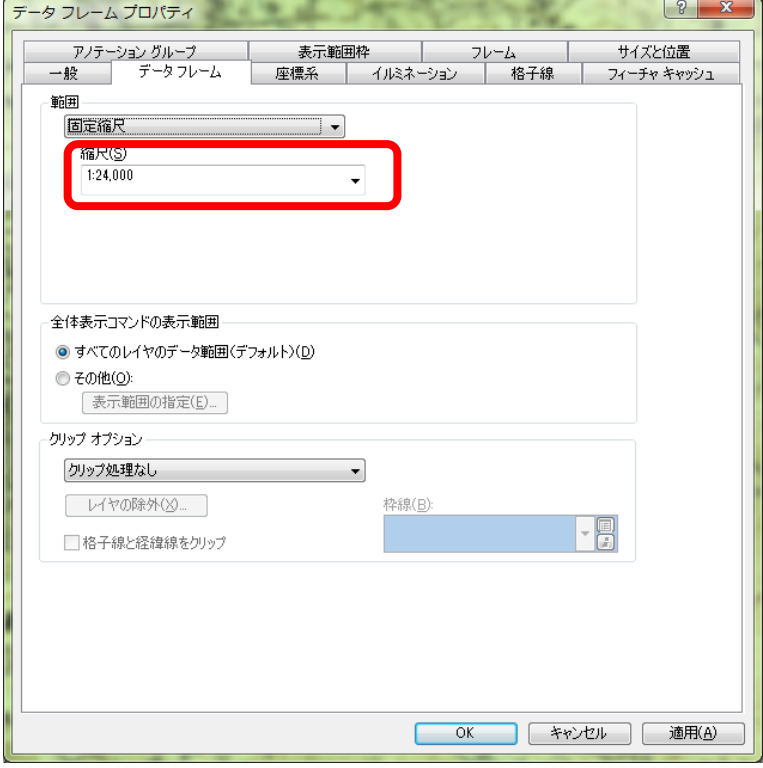

# 図 49 縮尺の設定

 そうすると,「縮尺設定」ウインドウが表示されるので(図 50),上部の空欄に半角数字で「1: 17500」 と入力して,その左にある「追加」を左ボタンでクリックして,「OK」を左ボタンでクリックする.

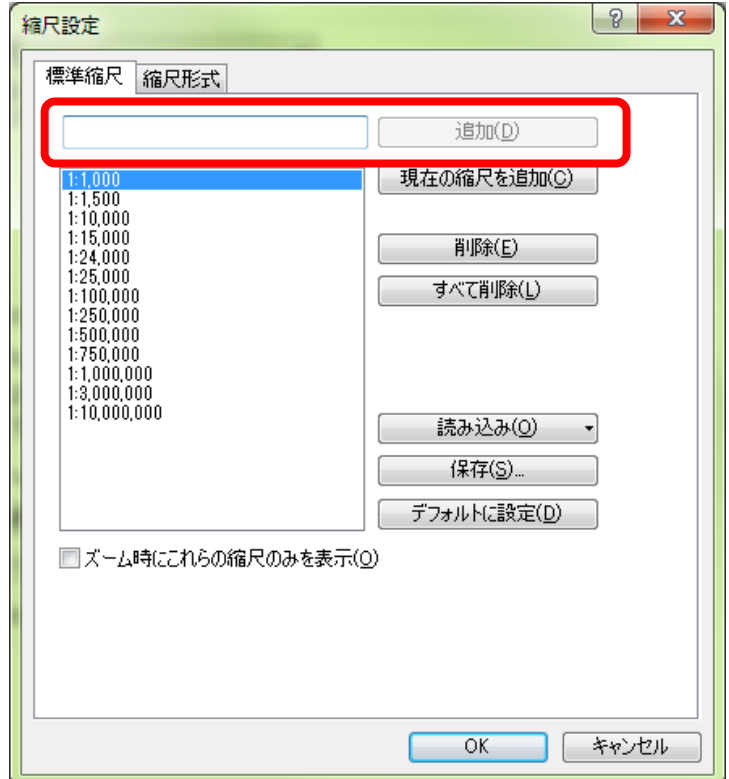

## 図 50 縮尺の設定

以上で,縮尺リストに 1:17,500 が追加されたので,再び表示された「データフレームプロパティ」ウ インドウ(図49)の縮尺欄の▼を左ボタンでクリックして「1:17,500」を左ボタンでクリックして,

「OK」を左ボタンでクリックする. 以上で縮尺が 1:17,500 に固定され A3 の用紙には地点と経路がほ ぼ用紙いっぱいにレイアウトされるはずである.しかし,一部の地点と経路はデータフレームから外 れているかもしれない.その場合は,地点と経路がすべて表示されるように地図を移動する. 地図の 移動にはこれまでと同様,移動ツールを用いる.

 以上の操作で地図を配置できたら,主題図のレイアウトで行ったのと同様に方位記号,縮尺記号を 挿入して,地図が見にくくならないところに配置する.

## ⑫地図の印刷

 以上で作成した地図を野外に持っていけるように印刷する.メニューの「ファイル」,「印刷」を左 ボタンでクリックすると「印刷」ウインドウが表示される(図 51). このウインドウ中央左の「出力画 像の品質」欄にあるスライダを左ボタンでクリックしたままマウスを移動するとスライダも移動するの で,スライダを一番右(高品質)に移動する.スライダが「高品質」に設定されたことを確認して,「OK] を左ボタンでクリックすると印刷が始まる.

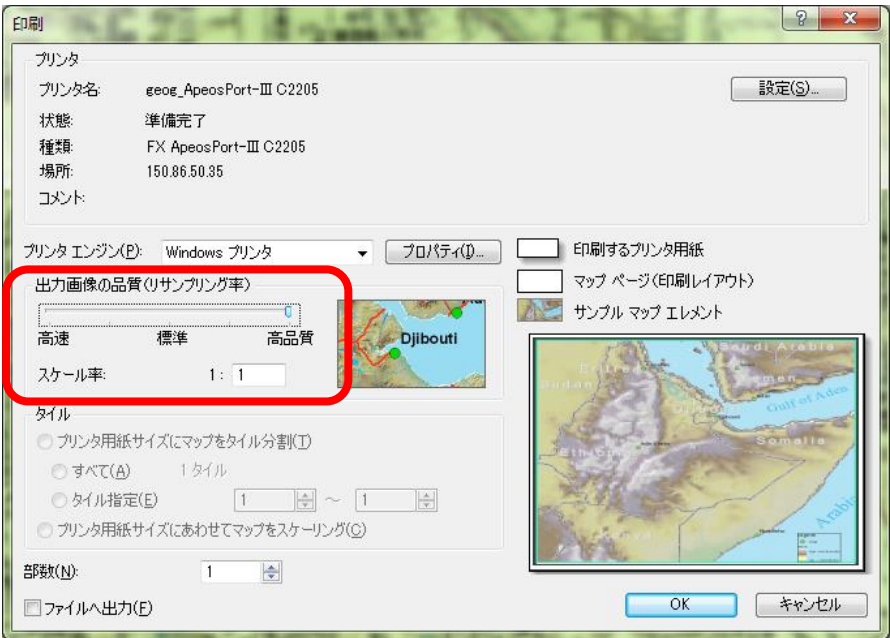

#### 図 51 印刷ウインドウ

⑬空中写真および旧版地形図の印刷

 つぎに,地点と経路を空中写真および旧版地形図と重ねた地図を作成して印刷する.まず,「データ の追加」で「Y:¥」の「0 地形図空中写真レイヤファイル」の中にある,つぎのファイルを追加する:

「地形図 2000年代 等高線と川 2 万 5 千分の 1 大阪周辺.lyr」

「地形図 1960年代 2 万 5 千分の 1 大阪周辺.lyr」

「地形図 1920年代 2 万 5 千分の 1 大阪周辺.lyr」

「空中写真 2000 年代\_大阪周辺.lyr」

「空中写真 1970 年代\_大阪周辺.lyr」

「空中写真 1940 年代\_大阪周辺.lyr」

これらのデータファイルを用いて、テーブルオブコンテンツのチェックボックスを操作して、地点と 経路と上記のいずれかの地図とを以下のようにして表示する.まず,「地形図 2000 年代\_等高線と川\_2 万 5 千分の 1\_大阪周辺.lyr」と「葛城地点\*\*」と「葛城経路\*\*」とが表示された地図を表示された 状態にするために,テーブルオブコンテンツにあるこれら 3 ファイルの左にある□を左ボタンでクリッ クしてチェックが入っている状態にして,それ以外のファイルの左にある□を左ボタンでクリックして チェックが入っていない状態にする.そうすると,等高線と川のみが表示された地図が表示されるの で,そのように表示されたことを確認して,さきほどと同じ要領でこの地図を印刷する.

 印刷ができたら,それぞれの年代の地形図あるいは空中写真と経路を重ねた地図を,先ほどと同じ 要領でそれぞれ作成して印刷する.

## (2)野外調査の結果を表す地図の作成

①ドキュメントファイルを開く

 ArcMap を起動して,前回まで使用していたドキュメントファイル「葛城地図\*\*」を開く.「葛城 地点\*\*」,「葛城経路\*\*」と「地形図 2000 年代 2 万 5 千分の 1 大阪周辺」以外は非表示にしてお く.また,1:15000 に固定していた縮尺を,自動に変更しておく.

②分布調査結果を入力するシェープファイルの作成

 前回と同じ要領でカタログを用いて「葛城調査結果\*\*」というファイル名のポイントシェープファ イルを作成する.

③属性テーブルのフィールドの追加

これまでと同じ要領で「葛城調査結果\*\*」の属性テーブルを開いて、属性テーブルにフィールドを 追加する. フィールドの名前は「事象」, タイプは「Text」, 長さは「20」にする.

④地点と属性の入力

 現地で調査結果を記入した地図と ArcMap の地図を見ながら,これまでと同じ要領で現地で記入した 地点とその属性として事象の種類を ArcMap で入力する.

⑤表示の変更

これまでと同じ要領で、「葛城調査結果\*\*」の「レイヤプロパティ」ウインドウの「シンボル」を 開いて,「表示」欄の「カテゴリ」を左ボタンでクリックし,「個別値」を左ボタンでクリックする(図 54).そして,フィールドを「事象」として,「すべての値を追加」を左ボタンでクリックして「OK」 を左ボタンでクリックする.そうすると,入力した地点が事象の種類ごとに色分けされた丸で表示さ れる.初期設定の状態では小さい丸で表示されており見にくいため,前回と同じ要領で大きな丸で見 分けやすい色で表示されるようにする.

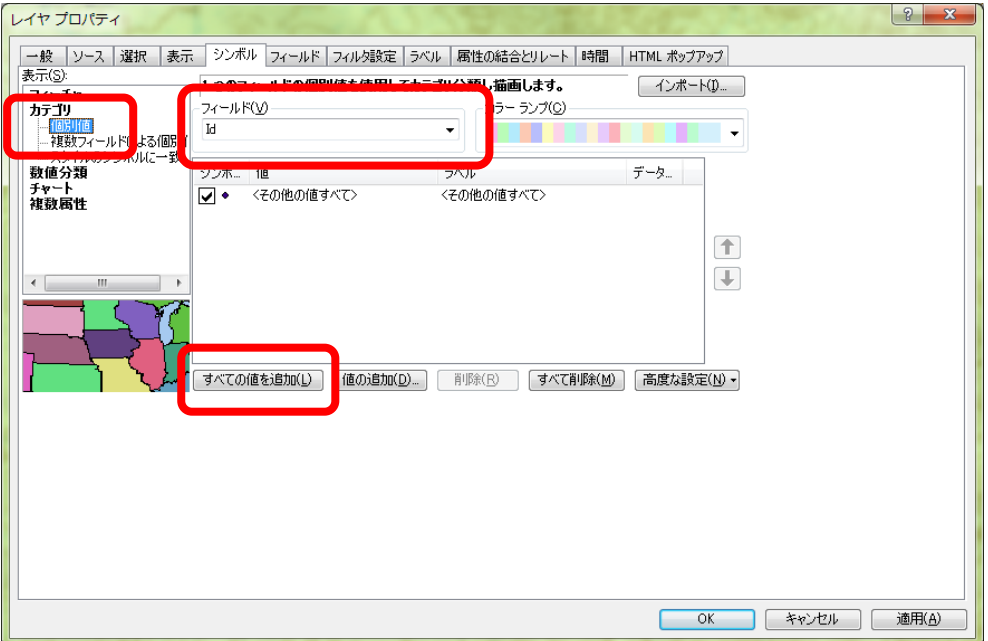

図 52 レイヤプロパティウインドウ

⑥地図の印刷

表示ができたら,縮尺を 1:15,000 にして A3 横にレイアウトを作成して印刷する.

⑦地図の読み取りと提出

印刷した地図を見て,地図から読み取れる事柄を地図の裏に記述して提出する.

## 4. 土地利用図の作成

葛城地域の新旧空中写真を用いて,1947 年および 1999 年の土地利用図を作成する.

 これまでに点を表すポイントシェープファイルと線を表すポリラインシェープファイルを作成した が,ここでは面を表すポリゴンシェープファイルで土地利用図を作成する.ポリゴンシェープファイ ルには,ポイントやポリラインシェープファイルとは異なる難しさがある.点や線はそれぞれが独立 して描かれるが,面は独立している場合もあるものの,土地利用図のように,ある領域を隙間なく面 で埋め尽くす場合には,隣り合う面(ポリゴン)の境界線はまったく同一の場所に描かれる必要がある. これがずれてしまうと,隣り合う面の間に隙間ができたり,重複してしまったりする.この点にポリ ゴンシェープファイルを作成する難しさがある.隙間も重複もない面を作成する方法はいくつかある が,ここでは,基の面を切断する方法(ポリゴンフィーチャの切断)によって土地利用図を作成する. 土地利用図を作成する範囲は,かつらぎの森周辺の四角の範囲(「葛城土地利用分類範囲」というポリ ゴンシェープファイルにある四角の範囲)で、年次は 1999 年と 1947 年である.

①ドキュメントファイルを開く

 ArcMap を起動して,前回まで使用していたドキュメントファイル「葛城地図\*\*」を開く.「空中 写真 2000 年代\_大阪周辺」以外は非表示にしておく.また,1:15000 に縮尺を固定していた場合は,自 動に変更しておく.

②ポリゴンの作成

 まず,「データの追加」で各自の「ArcGIS2014」フォルダの中にある,「葛城土地利用分類範囲」を 追加する. そうすると、かつらぎの森周辺に四角のポリゴンが表示される(図 55).

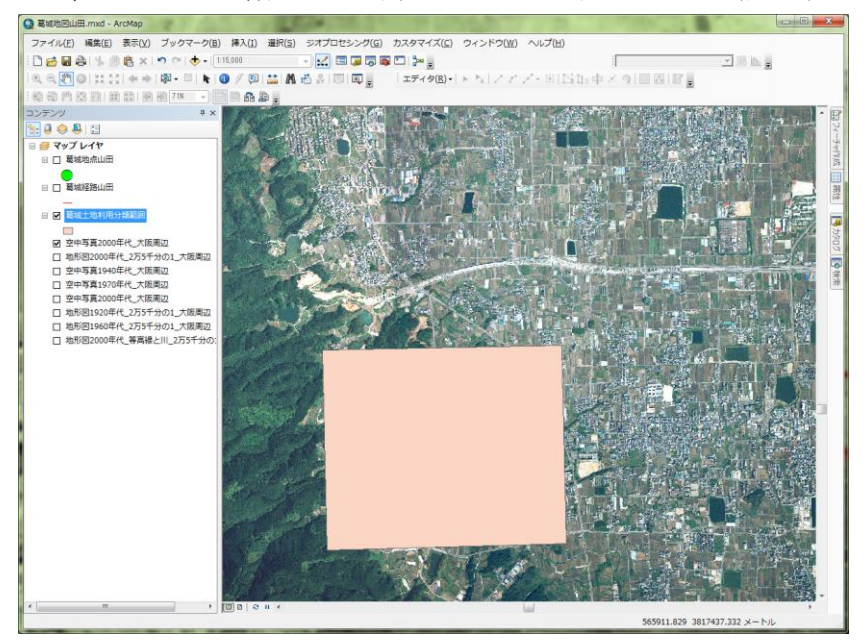

## 図 53 葛城土地利用分類範囲の表示

この四角のポリゴンを利用して土地利用図を作成するが,土地利用図は 2 つ作成するので,このポリゴ ンを以下のようにしてエクスポートして作成したファイルを用いて土地利用図を作成する.まず、テ ーブルオブコンテンツの「葛城土地利用分類範囲」を右ボタンでクリックして表示される「データ」を 左ボタンでクリックして表示される「データのエクスポート」を左ボタンでクリックする. そうすると,

「レイヤのエクスポート」ウインドウが表示されるので、各自の「ArcGIS2014」フォルダ内に「葛城土 地利用図 1999\*\*」というファイル名で保存されるように設定して「OK」を左ボタンでクリックする (図 54).そうすると,レイヤにマップを追加するかどうか確認されるので「はい」を左ボタンでクリ ックする.

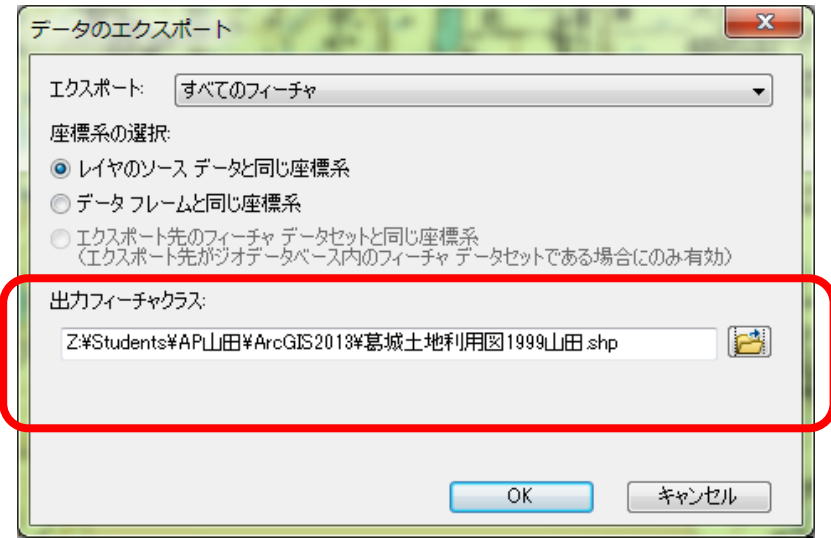

## 図 54 エクスポートウインドウ

そうすると、テーブルオブコンテンツに、「葛城土地利用図 1999 \* \*」が表示され、ビューウインドウ に四角のポリゴンが表示される(図 55).「葛城範囲」はしばらく使わないので非表示にしておく.

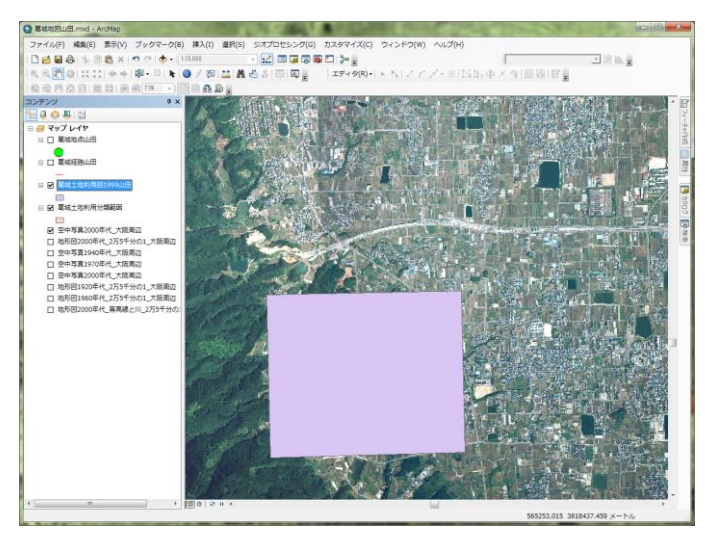

図 55 葛城土地利用図 1999 の表示

## ③表示の変更

この状態では、ポリゴンの下にある空中写真が見えないので、次のようにしてポリゴンを透過表示 にする.まず、テーブルオブコンテンツの「葛城土地利用図 1999 \*\*」を右ボタンでクリックして表示 される「プロパティ」を左ボタンでクリックして表示される「レイヤプロパティ」ウインドウの「表示」 タブを左ボタンでクリックする.そして,「透過表示」欄右の 0 を消して半角数字で 70 と入力して「OK」 を左ボタンでクリックする(図56). そうすると、ポリゴンが半透明で表示され、下の空中写真が見え るようになる.ただし,このままではポリゴンの範囲が見えにくいため,テーブルオブコンテンツの 「葛城土地利用図 1999\*\*」下の四角を左ボタンでクリックして表示されるシンボル選択ウインドウで, アウトライン幅を 2 に,アウトライン色を赤色に設定する.

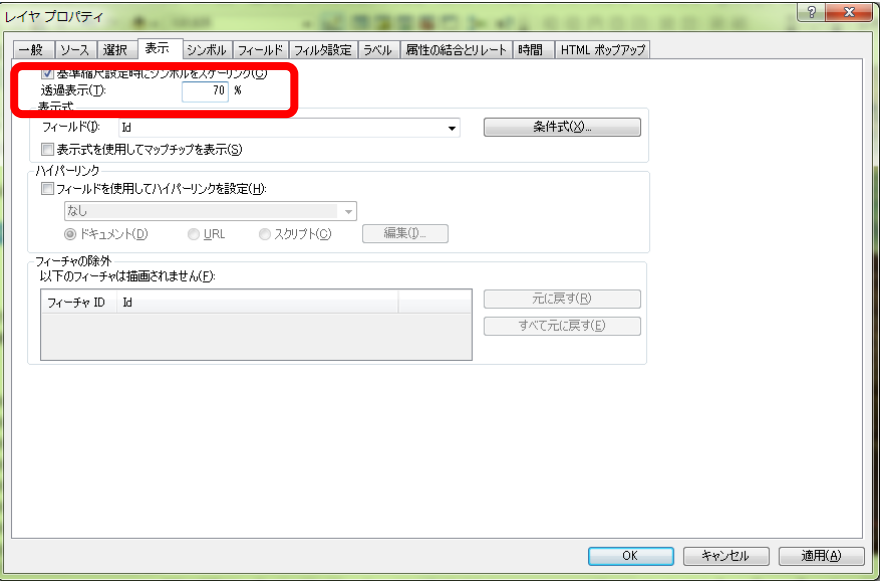

図 56 透過表示の設定

#### ④フィールドの追加

 「葛城土地利用図 1999\*\*」にフィールドを追加する.フィールドの追加は,編集をしているときに はできないため,もし編集を開始していたら,編集を終了する.つぎに,属性テーブルを開いて,こ れまでと同じ要領でフィールドを追加する.フィールドの名前は「土地利用 99」(99 は半角数字)で種 類は「Text」,長さは「20」とする. フィールドが追加できたら属性テーブルを閉じる.

⑤表示の整理

以後の作業に不要なウインドウやファイルを非表示にする. 「葛城土地利用図 1999 \*\*」と「空中写 真 2000年代 大阪周辺」以外のファイルはしばらく不要なので非表示にしておく.

## ⑥1999 年の土地利用図の作成

 以上で準備ができたので,1999 年の空中写真を基に「葛城土地利用図 1999\*\*」のポリゴンを分割 することによって 6 つの土地利用,すなわち,市街地(住宅地,集落,造成地,公共施設,工場等), 水田,畑(ビニールハウス),林地(森林,竹林),荒地(造成地,無立木地),水面(池)に区分す る.ポリゴンを分割するには「ポリゴンフィーチャの切断」を行う.「ポリゴンフィーチャの切断」は 編集を開始する必要があるため,まず,これまでと同じ要領で編集を開始する.

 つぎに,「スナップ」の設定を以下のように行う.ツールバーの「スナップ」を左ボタンでクリック して(図 57), 「スナップの使用」を左ボタンでクリックしてチェックが入った状態にして、もう一度 ツールバーの「スナップ」を左ボタンでクリックして「スケッチにスナップ」を左ボタンでクリックす る. そしてその横にある4つのボタン O **E ロ ロ** <sub>をそれぞれ左ボタンでクリックして,4つのボタ</sub> ンがすべて押された状態(うすい青色になった状態)にする.以上でスナップが設定され,ある一定以 上カーソルを近づけるとポリゴンの頂点等にカーソルが重なるようになる.

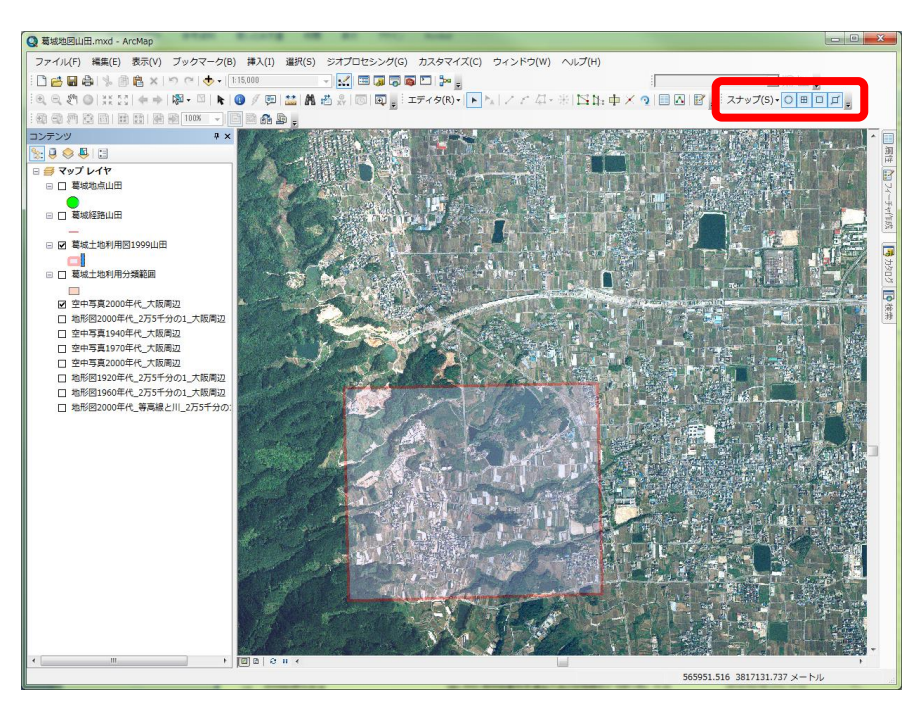

図 57 スナップの設定

 以上で準備ができたので以下のようにポリゴンを切断するが,ポリゴンの外側と内側とが連続した 土地利用の場合(図58)と,ポリゴンの内側に島のように孤立した土地利用の場合(図61)とでは, 若干方法が異なる.まずポリゴンの外側と内側とが連続した土地利用の場合,ツールバーの「エディ タ」の右にある「編集ツール」▶を用いて切断するポリゴンを左ボタンでクリックする. これでポリ ゴンが選択されて輪郭が水色で表示される.つぎに,「編集ツール」 のさらに右の方にあるポリゴ ン切断ツール 中 を左ボタンでクリックして、異なる土地利用の境界線上の四角の外側をクリックして つぎにその線上の四角の内側をクリックする(図 58).そしてその境界線に沿って次々とクリックして, 最後に四角の外側を左ボタンでダブルクリックする.そうすると,そのクリックした線が水色で表示 され,もともと一つであったポリゴンが二つに切断されたことが分かる(図 59).

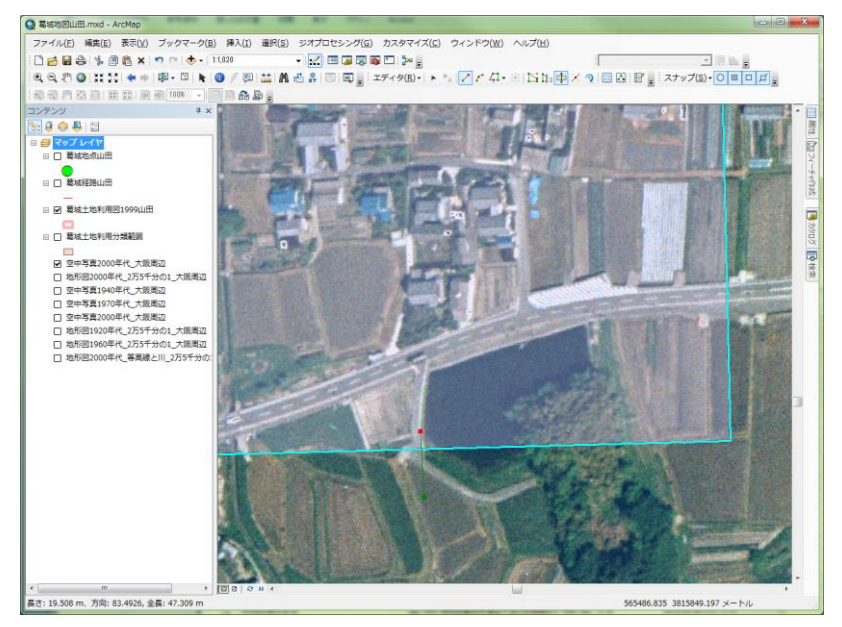

図 58 ポリゴンフィーチャの切断

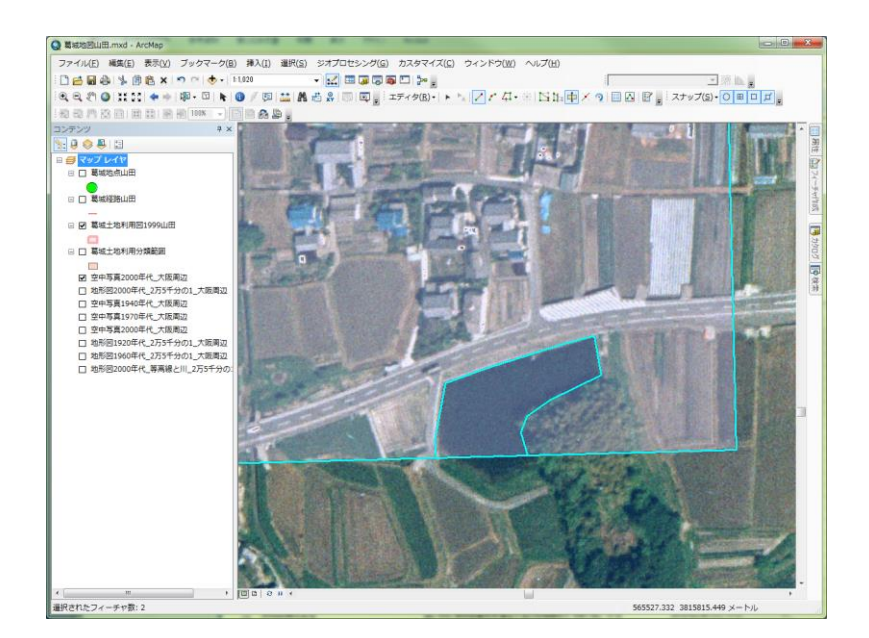

図 59 ポリゴンフィーチャの切断

この切断したポリゴンに属性データを次のようにして入力する.まず、属性ボタン ■を左ボタンで クリックすると、「属性」が表示され、この属性ウインドウの上部には「葛城土地利用図 1999 \* \*」か ら2本の線が描かれそれぞれの線の横には「0」が記されている(図60).この2つの0は、先ほど切 断して2つに分かれたポリゴンを表しており、どちらかの0がどちらかのポリゴンに対応しており、ま た,その下に表示された属性の入力欄とも対応している.この「0」を左ボタンでクリックすると,ク リックした「0」と対応しているポリゴンの色が一瞬反転する. 切り取った方のポリゴン(図60の場合, 池のポリゴン)と対応した「0」を左ボタンでクリックして,その下の属性入力欄の「土地利用 99」右 の空白に、その切り取ったポリゴンに対応した土地利用名(図60の場合、水面)を入力する. 以上で, 竹林に対応したポリゴンを切断して,土地利用を林地と入力できた.以上のような操作を繰り返して, 範囲の外側と内側とが連続した土地利用のポリゴンを作成する.

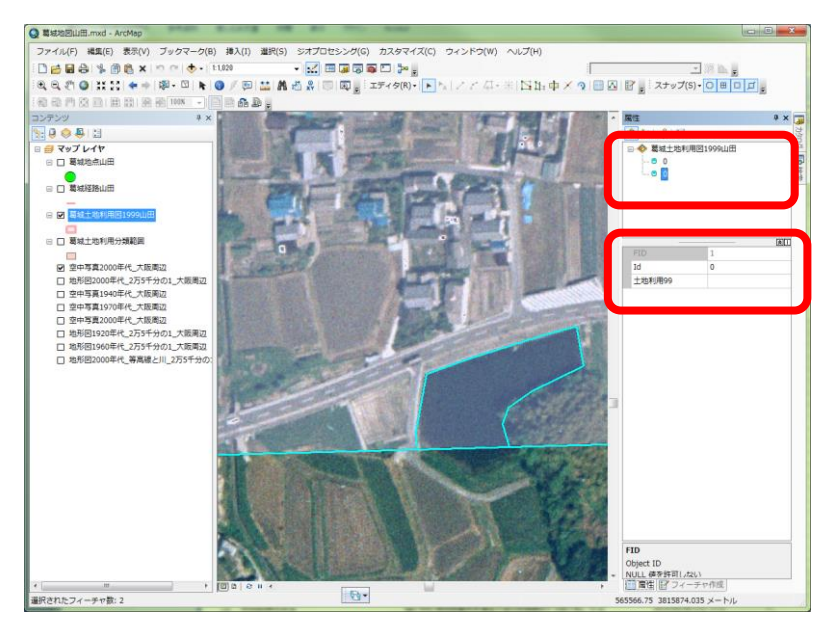

図 60 属性データの入力

 つぎに,ポリゴンの内側に島のように孤立した土地利用の場合は(図 61),これまでと同じ要領で, 分割したいポリゴンを選択して、ポリゴン切断ツール 中 を左ボタンでクリックして、異なる土地利用 の境界線上をクリックしていき、最後に最初にクリックした点をダブルクリックする.そうすると, 島状にポリゴンを分割することができるので(図 61)さきほどと同じようにして属性データを入力す る.

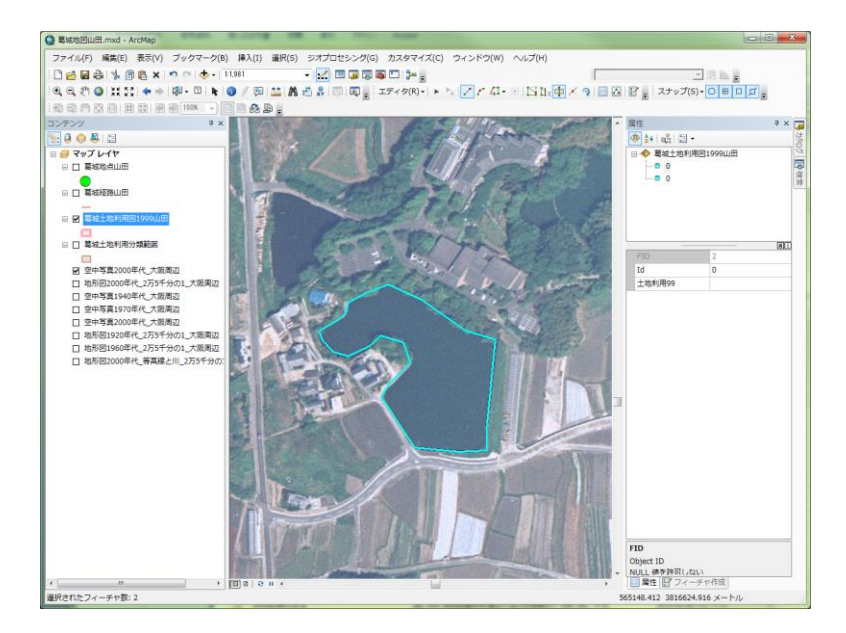

図 61 ポリゴンフィーチャの切断

 以上のようにして,地形図から判読した土地利用のポリゴンに分割するが,最も間違えやすいのが ポリゴンの選択である.ポリゴンを切断する場合は、切断されるポリゴンを選択しておく必要がある が,これを忘れることがよくあるので,注意すること.また,編集中に適宜編集を保存すること.

# ⑦土地利用による色分け

 判読範囲内の土地利用がすべて分割できたら,土地利用によって色分けする.レイヤプロパティウ インドウを開いて,シンボルタブで表示を「カテゴリ」,「個別値」を選択し,フィールドを「土地利 用 99」として、「すべての値を追加」を左ボタンでクリックして「OK」を左ボタンでクリックする(図 62).そうすると土地利用ごとに色分けされるので,市街地を赤,田を水色,畑を黄色,林地を緑,荒 地を茶色,水面を青にする.

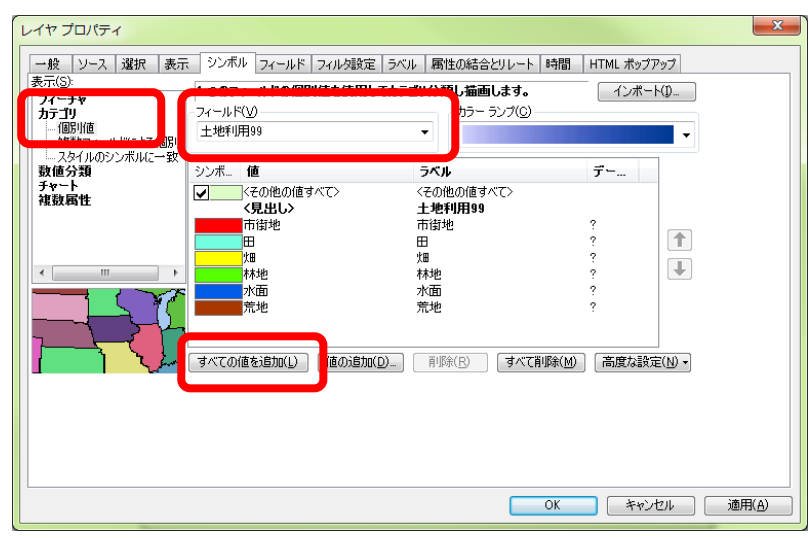

図 62 土地利用の色分け表示

## ⑧土地利用図の印刷

 土地利用による色分け表示ができたら,レイアウトを作成して印刷する.レイアウトは,これまで と同じ要領でサイズを A4 横置きにして、土地利用図が用紙に一杯に表示されるようにする. また,方 位,縮尺,凡例を挿入すること. プリンタはこれまでと同様「geog\_ApeosPort-III C2205」を選択し,プ リンタのプロパティでもサイズを A4 横置きに,トレイを A4 に設定する. 以上の設定ができたら印刷 する.

⑨ドキュメントファイルの保存

 以上で作成した地図を印刷できたら,地図をドキュメントファイルとして各自のフォルダ内の 「ArcGIS2014」フォルダに保存する. ファイルの名前は「葛城土地利用図 1999 \*\*」とする.

## ⑩1947 年の土地利用図の作成

 以上のようにして 1999 年の土地利用図が作成できたら,つぎに同じ要領で 1947 年の土地利用図を作 成し、印刷する. 使用する空中写真は「空中写真 1940 年代 大阪周辺」で、作成するポリゴンのファイ ルの名前は「葛城土地利用図 1947\*\*」である.また,「葛城土地利用図 1947\*\*」の属性テーブル に追加するフィールドの名前は「土地利用 47」とする.ドキュメントファイルの名前は「葛城土地利用 図 1947 \*\* | とする.

# ⑪地図の読み取りと提出

印刷した地図を見て,地図から読み取れる事柄を地図の裏に記述して提出する.

# 5.土地利用の変化を表す地図およびグラフの作成

葛城地域を対象に作成した 1947 年および 1999 年の土地利用図を基に,1947 年から 1999 年にかけての 土地利用の変化および土地利用と地形との関係の変化を表す地図,表およびグラフを作成する.

 ArcGIS では,さまざまな方法でデータを検索,集計することによって基のデータから新たなデータ を作成することができる.ここでは,先に作成した葛城地域の 1947 年と 1999 年の土地利用データを基 に,1947 年から 1999 年にかけての土地利用の変化に関するデータを作成し,1999 年に市街地であると ころが 1947 年にはどのような土地利用であったかを表す地図を作成する.つぎに,1947年と 1999 年の 土地利用ごとの面積をそれぞれ集計し,1947 年から 1999 年にかけての土地利用ごとの面積割合の変化 を表すグラフを作成する.最後に,既存の地形分類図と土地利用図とから,地形によって土地利用の 面積割合の変化がどのように異なるかを表すグラフを作成する.

#### (1)1947 年から 1999 年にかけての土地利用の変化を表す地図の作成

 1947 年および 1999 年の土地利用図を基に,以下のような方法で土地利用の変化を表す地図を作成す る:

・1947 年の土地利用図と 1999 年の土地利用図を「ユニオン」によって重ね合わせる.

・重ね合わせた土地利用データを用いて,1999 年に市街地であるところが 1947 年にはどのような土地 利用であったかを表す地図を作成する.

具体的には,以下の手順で作業を進める.

#### ①ドキュメントファイルを開く

ArcMap を起動して、前回まで使用していたドキュメントファイル「葛城土地利用図 1947\*\*」を開 く.「葛城土地利用図 1947\*\*」と「葛城土地利用図 1999\*\*」以外は非表示にしておく.

## ②ユニオンによるデータの重ね合わせ

 メニューの「ジオプロセシング」,「ユニオン」を左ボタンでクリックすると,(かなり長時間待た される場合がある),「ユニオン」ウインドウが開くので(図 63),「入力フィーチャ」欄の▼を左ボ タンでクリックして,「葛城土地利用図 1947\*\*」を左ボタンでクリックする.そうするとその下の欄 に「葛城土地利用図 1947\*\*」と表示されるので、同様にして「葛城土地利用図 1999\*\*」も左ボタ ンでクリックする.そうするとその下の欄に「葛城土地利用図 1947\*\*」と「葛城土地利用図 1999\* \*」とが表示される. そして, その下にある「出力フィーチャクラス」欄右のフォルダ <mark>2</mark> を左ボタン でクリックして,各自のフォルダ内にある「ArcGIS2014」フォルダを開き,「名前」欄に「葛城土地利 用変化\*\*」と入力して「OK」を左ボタンでクリックすると,再び「ユニオン」ウインドウが開くの で「OK」を左ボタンでクリックする.

52

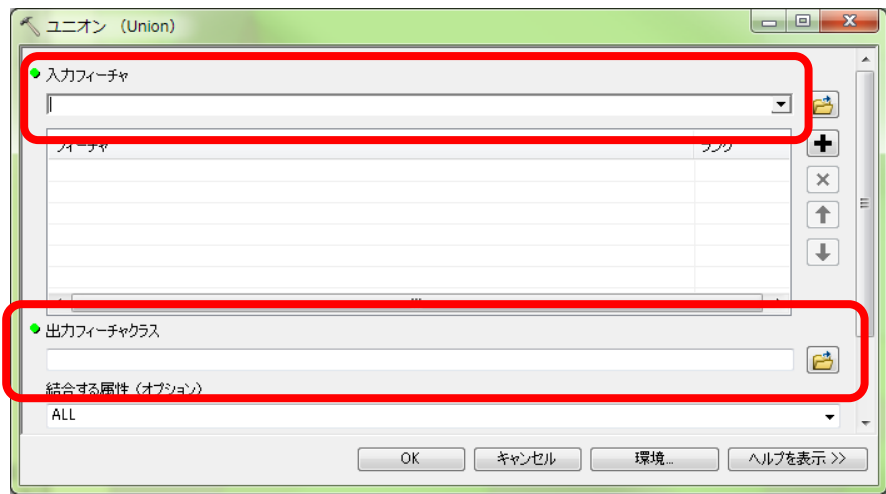

#### 図 63 ユニオン

 しばらくすると,「葛城土地利用図 1947\*\*」と「葛城土地利用図 1999\*\*」とが重ねあわされた 「葛城土地利用変化\*\*」というファイルが作成され,自動的に追加される.

③土地利用の変化による色分け

「葛城土地利用変化\*\*」を用いて,1999 年の市街地について 1947 年の土地利用で色を塗り分けた 地図を作成する.まず、「葛城土地利用変化\*\*」のレイヤプロパティウインドウを開いて、シンボル タブを左ボタンでクリックして,表示欄の「カテゴリ」を左ボタンでクリックして「複数フィールドに よる個別値」を左ボタンでクリックする(図 64). そして、フィールド欄に3つ上下に並んだ▼のうち 一番上の三角を左ボタンでクリックして「土地利用 99」を左ボタンでクリックして,その下の▼を左ボ タンでクリックして「土地利用 47」を左ボタンでクリックする.そして,その下にある「値の追加」を 左ボタンでクリックして表示されるウインドウの「追加する値を選択」欄の「市街地 市街地」,「市 街地 林地」,「市街地 田」の 3 つをキーボードの「Ctrl」キーを押しながら左ボタンでクリックして 「OK」を左ボタンでクリックする(もし,「市街地 水面」,「市街地 畑」,「市街地 荒地」もあれ ばそれらも追加する).そして再び表示されるレイヤプロパティウインドウ(図 64)の「OK」を左ボタ ンでクリックする.

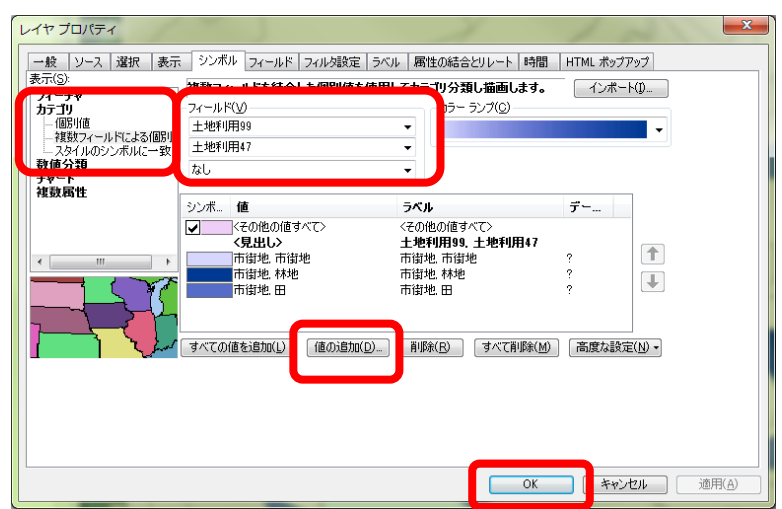

## 図 64 レイヤプロパティウインドウ

そうすると, 1947 年にも 1999 年にも市街地であるところが「市街地 市街地」の色で, 1947 年に

は林地で 1999 年には市街地であるところが「市街地 林地」の色で,といったように,1999 年の市街地 が,1947 年の土地利用ごとに異なる色で表示されるので,テーブルオブコンテンツで,色を「市街地 市街地」を赤,「市街地 林地」を緑,「市街地 田」を水色に,<その他の値すべて>を薄い灰色に, それぞれ変更する.以上で市街地の変化を表す地図ができた.

④レイアウトの作成と印刷

以上で作成した地図をレイアウトして印刷する. これまでと同じ要領で, 用紙は A4 横置きにして, 土地利用変化を表す地図が用紙に一杯に表示されるようにして、方位、縮尺、凡例を挿入する. プリン タはこれまでと同様「geog\_ApeosPort-III C2205」を選択し、プリンタのプロパティでもサイズを A4 横 置きに,トレイを A4 に設定する.以上の設定ができたら印刷する.

⑤地図の保存

以上で作成した地図を印刷できたら、地図をドキュメントファイルとして保存する.ドキュメント ファイルの名前は「葛城土地利用変化\*\*」とする.

⑥地図の読み取りと提出

印刷した地図を見て,地図から読み取れる事柄を地図の裏に記述して提出する.

## (2)1947 年から 1999 年にかけての土地利用の面積割合の変化を表す図表の作成

 先に作成した 1947 年と 1999 年の土地利用図を基に,以下のような方法で,土地利用の面積割合の変 化を表すデータを作成し,そのデータを用いて Excel でグラフを作成する:

・1947 年と 1999 年の土地利用図の個々のフィーチャの面積を「ジオメトリ演算」によって計測する.

・「サマリ」によって 1947 年および 1999 年の土地利用単位ごとの面積を集計する.

・Excel を用いて集計結果からグラフを作成する.

具体的には,以下の手順で作業を進める.

①ドキュメントファイルを開く

ArcMapを起動して、前回まで使用していたドキュメントファイル「葛城土地利用変化\*\*」を開く. 「葛城土地利用図 1947\*\*」と「葛城土地利用図 1999\*\*」以外は非表示にしておく.

## ②ジオメトリ演算による面積の計測

 まず 1947 年の土地利用の面積を,以下の操作で計測する.これまでと同じ要領で,「葛城土地利用 図1947\*\*」の属性テーブルを開き、フィールドを追加する. 追加するフィールドは、「名前」を「面 積 47」に,「タイプ」を「Float」に,「全桁数」を「10」に,「小数点以下桁数」を「2」に,それぞ れ設定する (図 65).

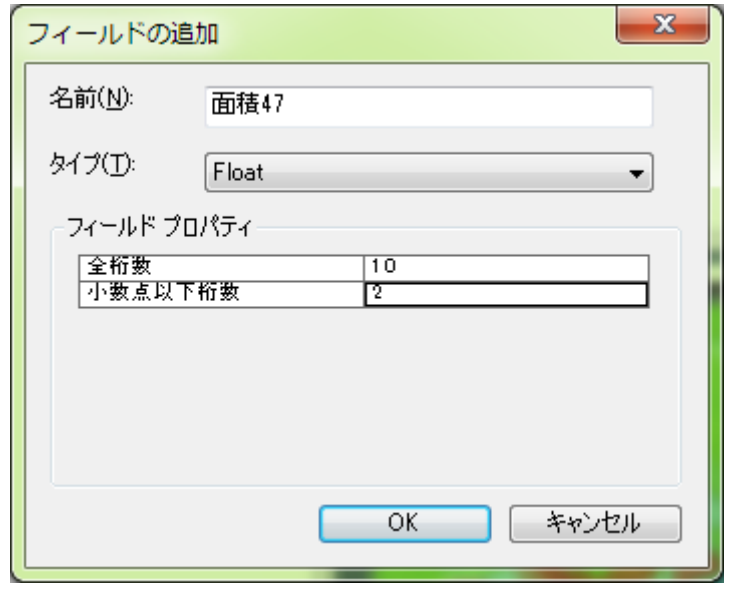

## 図 65 フィールドの追加ウインドウ

 そうすると,属性テーブルの最も右の列に,「面積 47」フィールドが追加されるので,「面積 47」 フィールドのフィールド名(面積 47 と記されている部分,図 66)を右ボタンでクリックして表示され る「ジオメトリ演算」を左ボタンでクリックする.

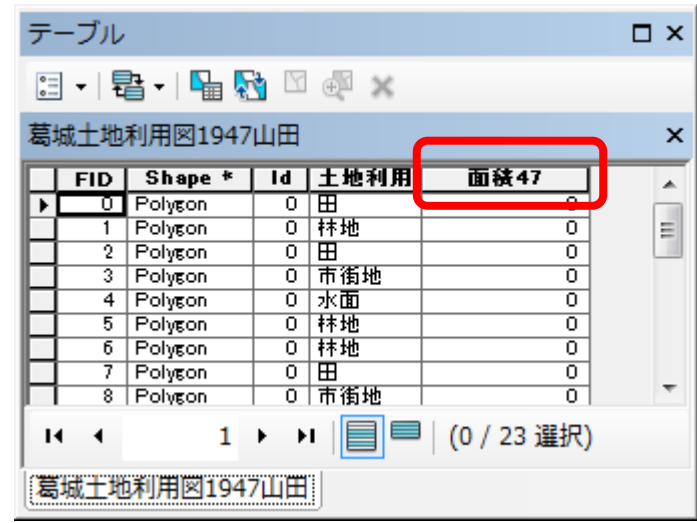

図 66 属性テーブル

そうすると,「・・・続けますか?」というウインドウが表示されるので「Yes」を左ボタンでクリッ クする.そうすると,「ジオメトリ演算」ウインドウが表示されるので,「プロパティ」を「面積」に, 「単位」を「平方メートル[sq m]」に、それぞれ設定して「OK」を左ボタンでクリックする(図 67). そうすると,再び「・・・続けますか?」というウインドウが表示されるので「Yes」を左ボタンでク リックする.そうすると,属性テーブルが表示され,面積フィールドに計測された面積が入力されて いる.この面積の単位は㎡で,数千から数万㎡の値が入力されていれば,面積の計測は成功である.

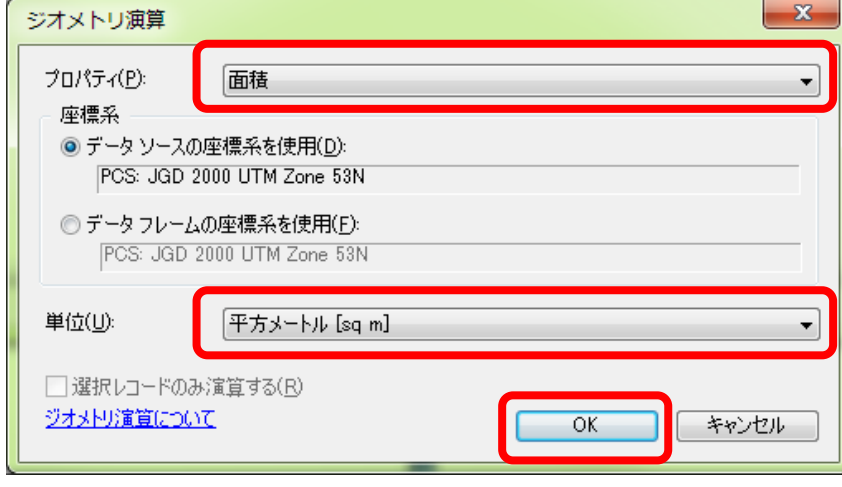

図 67 ジオメトリ演算ウインドウ

 以上と同じ要領で 1999 年の土地利用の面積を計測する.1947 年と異なるのは,使用する地図が「葛 城土地利用図 1999\*\*」である点と,追加するフィールドの名前を「面積 99」にする点である.

#### ③サマリによる集計表の作成

 つぎに,土地利用単位ごとに面積を集計するために,以下の手順でサマリを行う.まず,1947 年の 土地利用単位ごとの面積を集計するために,これまでと同じ要領で「葛城土地利用図 1947\*\*」の属性 テーブルを開く. そして、属性テーブルの右の方にある「土地利用 47」フィールドのフィールド名(土 地利用 47 と記されている部分,ただし,列の幅が狭い場合は,「土地利用」と表示されており「47」 が見えていない場合がある)を右ボタンでクリックして「サマリ」を左ボタンでクリックする.

そうすると,「サマリ」ウインドウが表示されるので(図 68),「1.個別値で要約するフィールド

を選択してください」欄に「土地利用 47」と表示されていることを確認して,その下の「2.出力テー ブルに追加する統計情報を一つ以上選択してください」欄の一番下に表示されている「面積 47」左の+ を左ボタンでクリックして表示される「合計値」左の□を左ボタンでクリックしてチェックが入った状 態にする. そして, 「3. 出力テーブルを設定してください」欄右のフォルダ <mark>エ</mark>を左ボタンでクリック して、各自のフォルダ内にある「ArcGIS2014」フォルダを開き、「名前」欄に「sum 葛城土地利用面積 1947 \*\*! と入力して、その下にある「ファイルの種類」欄右の▼を左ボタンでクリックして「dBASE テーブル」を選択して,「保存」を左ボタンでクリックすると,再び「サマリ」ウインドウが開くので, 「OK」を左ボタンでクリックする.

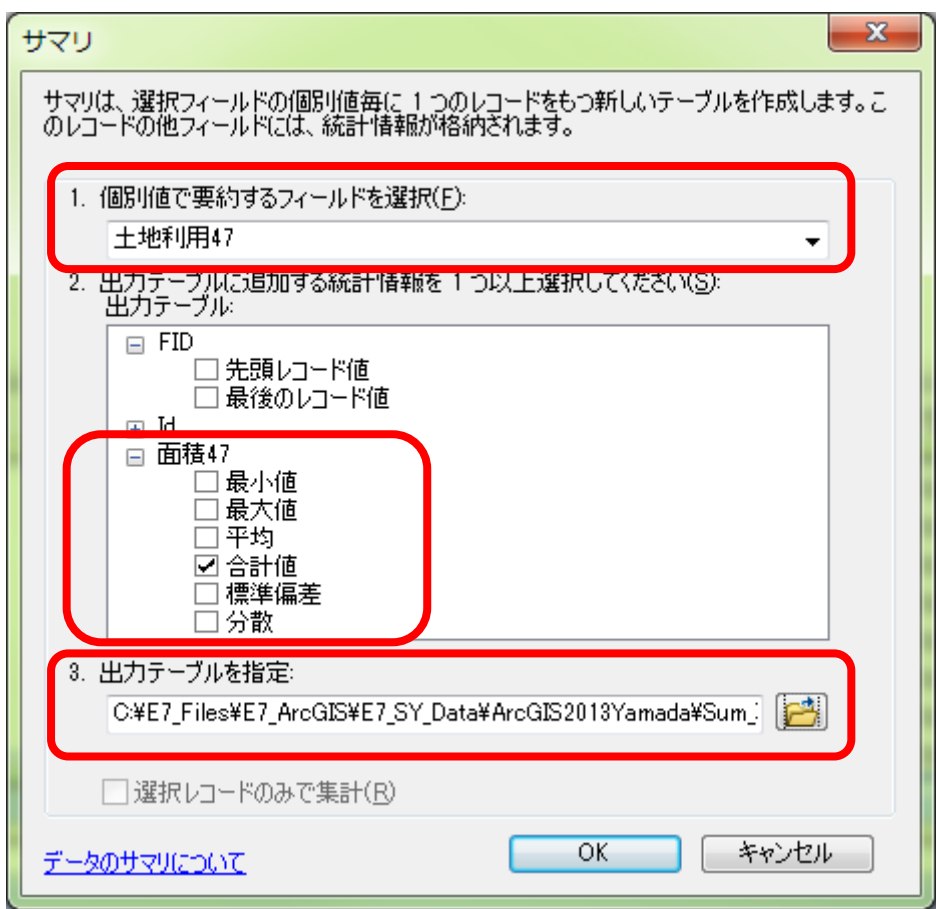

## 図 68 サマリウインドウ

そうすると,「出力テーブルをマップに追加しますか」ウインドウが表示されるので,「はい」を左ボ タンでクリックすると、テーブルオブコンテンツに「sum 葛城土地利用面積 1947 \* \*」が表示されるの で,これを右ボタンでクリックして,「開く」を左ボタンでクリックする.そうすると,集計結果のテ ーブルが表示されるので,図 69 のような表が表示されていれば,サマリは成功である

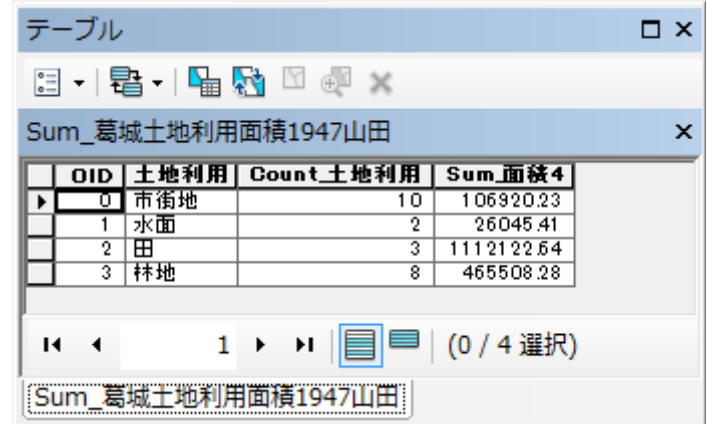

#### 図 69 集計結果

 以上と同じ要領で 1999 年の土地利用単位ごとの面積を集計する.1947 年と異なるのは,使用する地 図が「葛城土地利用図 1999\*\*」である点と,土地利用 47 や面積 47 であったところが土地利用 99 や 面積 99 になる点と,出力テーブルの名前「sum 葛城土地利用面積 1999\*\*」にする点である.

④エクセルの起動と dBASE ファイルの表示

デスクトップ画面にあるエクセルのショートカット<sup>国</sup>か, 「スタート」メニュー<sup>49</sup>からエクセルを 起動する. Excel が起動したら, 画面左上の Office ボタン しを左ボタンでクリックして、「開く」を左 ボタンでクリックする.そうすると,「ファイルを開く」ウインドウが表示されるので,「Students」 フォルダの中にある各自のフォルダの中にある「ArcGIS2014」フォルダをダブルクリックする.そして, このウインドウの右下にある「すべての Excel ファイル」右の▼を左ボタンでクリックして(図 70), 中央付近にある「dBASE ファイル」を左ボタンでクリックする.

| ■ ファイルを開く             |                                                                          |                  |            |               |                         |       | $\mathbf{x}$ |
|-----------------------|--------------------------------------------------------------------------|------------------|------------|---------------|-------------------------|-------|--------------|
| $\blacktriangleright$ | ■ コンピューター → StudentsFile (¥¥LD320) (Z:) → Students → Yamada → ArcGIS2011 |                  |            | $\frac{1}{2}$ | ArcGIS2011の検索           |       | Q            |
| 整理 ▼<br>新しいフォルダー      |                                                                          |                  |            |               | 胆 -                     | п     | 0            |
| 展 ビデオ                 | 名前                                                                       | 更新日時             | 種類         | サイズ           |                         |       |              |
| ♪ ミュージック              | ■ 日本のひったくり.shp.xml                                                       | 2005/02/04 15:06 | XML ドキュメント | 3 KB          |                         |       |              |
| 品新しいライブミ              | ■ 平野区ひったくり発生ポイント.shp.xml                                                 | 2005/02/04 15:06 | XML ドキュメント | 3 KB          |                         |       |              |
| ● ホームグループ             | 图 平野区道路.shp.xml                                                          | 2005/02/04 15:06 | XML ドキュメント | 3 KB          |                         |       |              |
| A syamada             | 图 平野区内JR線.shp.xml                                                        | 2005/02/04 15:06 | XML ドキュメント | 2 KB          |                         |       |              |
| ■ コンピューター             | ◎ 平野区内駅舎.shp.xml                                                         | 2005/02/04 15:06 | XML ドキュメント | $2$ KB        |                         |       |              |
| 調 フロッピー ディ            | 图 平野区内私鉄.shp.xml                                                         | 2005/02/04 15:06 | XML ドキュメント | $2$ KB        |                         |       |              |
| 個 ローカルディン             |                                                                          |                  |            |               |                         |       |              |
| 品 DVD RW ドラ           |                                                                          |                  |            |               |                         |       |              |
| ■ リムーバブル!             |                                                                          |                  |            |               |                         |       |              |
| ニ リムーバブル:             |                                                                          |                  |            |               |                         |       |              |
| ニ リムーバブル!             |                                                                          |                  |            |               |                         |       |              |
| ニ リムーバブル!             |                                                                          |                  |            |               |                         |       |              |
| Ld DataFiles          |                                                                          |                  |            |               |                         |       |              |
| StudentsFile (        |                                                                          |                  |            |               |                         |       |              |
| ← ネットワーク              |                                                                          |                  |            |               |                         |       |              |
| 国コントロール パー            |                                                                          |                  |            |               |                         |       |              |
|                       | ファイル名(N):                                                                |                  |            | ٠             | すべての Excel ファイル (*.xl + |       |              |
|                       |                                                                          |                  |            |               |                         |       |              |
|                       |                                                                          |                  |            | ツール(L)        | $m<$ (O)                | キャンピル |              |

図 70 ファイルを開くウインドウ

 そうして表示されたファイルの中から「sum 葛城土地利用面積 1947\*\*」と「sum 葛城土地利用面積 1999 \*\*: をキーボードの「Ctrl」を押しながら左ボタンでクリックして、「開く」を左ボタンでクリ ックする.そうすると,それらの表が表示される.ただし,1 列目の「土地利用 47」あるいは「土地利 用 99」というフィールドしか表示されていない(図 72). これは、列幅が非常に広く設定されるため なので、次のようにして列幅を狭める. この幅広い列の上端の「A」を右ボタンでクリックして「列の

幅」を左ボタンでクリックして表示される「列幅」ウインドウの「列幅」欄に半角数字で「11」と入力 して「OK」を左ボタンでクリックする. そうすると列幅が狭まり、すべての列が表示される.

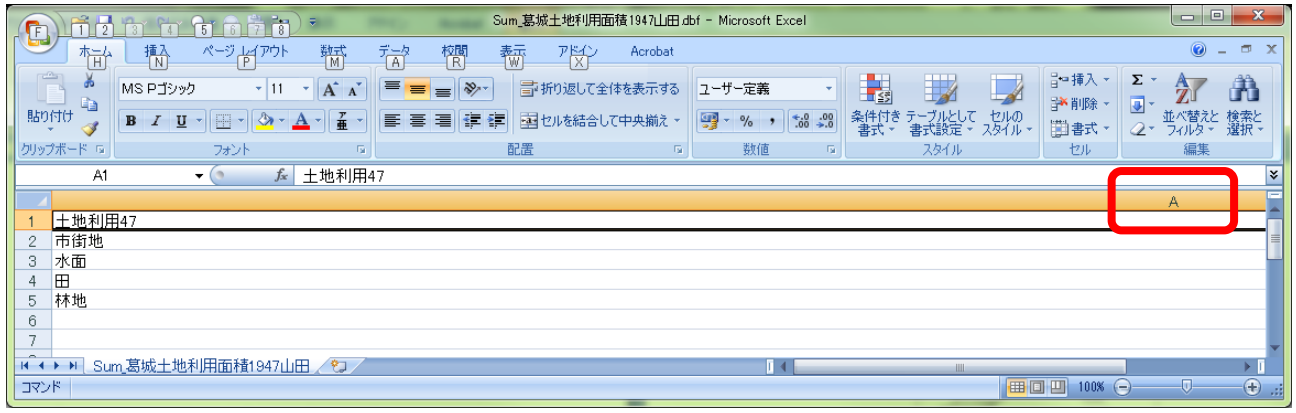

#### 図 72 列幅の変更

#### ⑤ファイルの新規作成

2つある集計表を1つのファイルにするために、次のようにして新規ファイルを作成する., 画面左 上の Office ボタン いかボタンでクリックして、「新規作成」を左ボタンでクリックする. そうすると, 「新しいブック」ウインドウが表示されるので,画面右下にある「作成」を左ボタンをクリックすると 新しいブックが表示される.

⑥新規ブックへのデータのコピー

この新しいブックに、集計表のデータをコピーして貼り付ける. Excel でデータをコピーするには, まずコピーしたい範囲を選択する.選択するには,コピーする範囲の端のセル(例えば左上端のセル) を左ボタンでクリックして,そのセルと対角線に位置する端のセル(例えば右下端のセル)をキーボー ドの「Shift」キーを押しながら左ボタンでクリックする.そうすると,その範囲が灰色(設定によって は他の色)で表示される. そして、ツールバーの「コピー」 きを左ボタンでクリックして、新しいブ ックの貼り付けたい範囲の左上端のセルを左ボタンでクリックして、ツールバーの「貼り付け」 左ボタンでクリックする.

以上の要領で、新しいブックに図 73 にようにデータを貼り付ける. なお、「Sum 面積」の値のセル が#####で表示されるかもしれないが、これは、数値の桁数がセルの幅よりも多すぎるためで、セルの 幅を広げると値が表示される.

59

| Ch                       |                                   | $\bullet$                                     | 遣評                   |                                                                              |                                                            |                      |                 | Book2 [互換モード] - Microsoft Excel |                                                           | ▣<br>▭           | $\mathbf{x}$ |
|--------------------------|-----------------------------------|-----------------------------------------------|----------------------|------------------------------------------------------------------------------|------------------------------------------------------------|----------------------|-----------------|---------------------------------|-----------------------------------------------------------|------------------|--------------|
|                          | ホーム                               | 挿入                                            | ページ レイアウト            | 数式                                                                           | データ                                                        | 校閲<br>表示             |                 | アドイン                            | Acrobat                                                   | Ø                | 卣            |
|                          | Ж<br>h<br>貼り付け<br>B<br>クリップボード 『a | MS Pゴシック<br>U<br>в<br>Ι<br><b>FFI</b><br>フォント | * 11<br>٠<br>孟<br>Б. | 喜<br>$\equiv$<br>$\equiv$<br>罩<br>s:<br>臺<br>€<br>*≣∣<br>$\mathcal{D}$<br>配置 | 寄<br>標準<br>鵐<br>靃<br>$^{80}_{60}$ $^{80}_{60}$<br>数値<br>Б. | $\frac{9}{6}$<br>Г9. | A<br>スタイル       | 骨□挿入▼<br>評削除・<br>为書曲<br>セル      | $\Sigma$ -<br>$\overline{\bullet}$<br>並べ替えと<br>2.<br>フィルタ | 検索と<br>選択、<br>編集 |              |
|                          | G2                                | ▼                                             | $f_x$<br>m           |                                                                              |                                                            |                      |                 |                                 |                                                           |                  | ¥            |
|                          | Α                                 | B.                                            |                      |                                                                              | n                                                          | F                    |                 |                                 |                                                           | G                |              |
|                          |                                   | 土地利用9:Cnt_土地利Sum_面積99.                        |                      |                                                                              |                                                            |                      |                 | 土地利用4 Cnt_土地利Sum_面積47           |                                                           |                  |              |
| 2                        | 荒地                                |                                               |                      | 72670.05000000000 市街地                                                        |                                                            |                      | 10 <sup>1</sup> | 106920.23000000000              |                                                           |                  |              |
| 3                        | 市街地                               | 6                                             |                      | 261155.00000000000 水面                                                        |                                                            |                      | 2               | 26045.41000000000               |                                                           |                  |              |
| 4                        | 水面                                |                                               |                      | 54275.06000000000旧                                                           |                                                            |                      | З               | 1112122.64000000000             |                                                           |                  |              |
| 5                        | ⊞                                 | 13.                                           |                      | 608014.05000000000 林地                                                        |                                                            |                      | 8               | 465508.28000000000              |                                                           |                  |              |
| 6                        | 畑                                 |                                               |                      | 103588.31000000000                                                           |                                                            |                      |                 |                                 |                                                           |                  |              |
| 7                        | 林地                                | 101                                           |                      | 610894.09000000000                                                           |                                                            |                      |                 |                                 |                                                           |                  |              |
| 8                        |                                   |                                               |                      |                                                                              |                                                            |                      |                 |                                 |                                                           |                  |              |
| 9                        |                                   |                                               |                      |                                                                              |                                                            |                      |                 |                                 |                                                           |                  |              |
| $\overline{40}$<br>$+ +$ | Sheet1<br>H.                      |                                               | Sheet2 Sheet3 包      |                                                                              |                                                            | П∢                   |                 | Ш                               |                                                           |                  |              |
|                          |                                   | コピー先を選択し、Enter キーを押すか、貼り付けを選択します。             |                      |                                                                              |                                                            |                      |                 | 田<br>100%<br>画<br>o             | $(-$                                                      | ω                | $\bigoplus$  |

図 73 新しいブックへのデータの貼り付け

⑦データの修正

新規ブックに貼り付けたデータを、次のようにしてグラフの作成に適した書式に修正する.まず, 「Sum\_面積 47」と「Sum\_面積 99」をそれぞれ「1947 年」と「1999 年」に書き換える. (図 74).

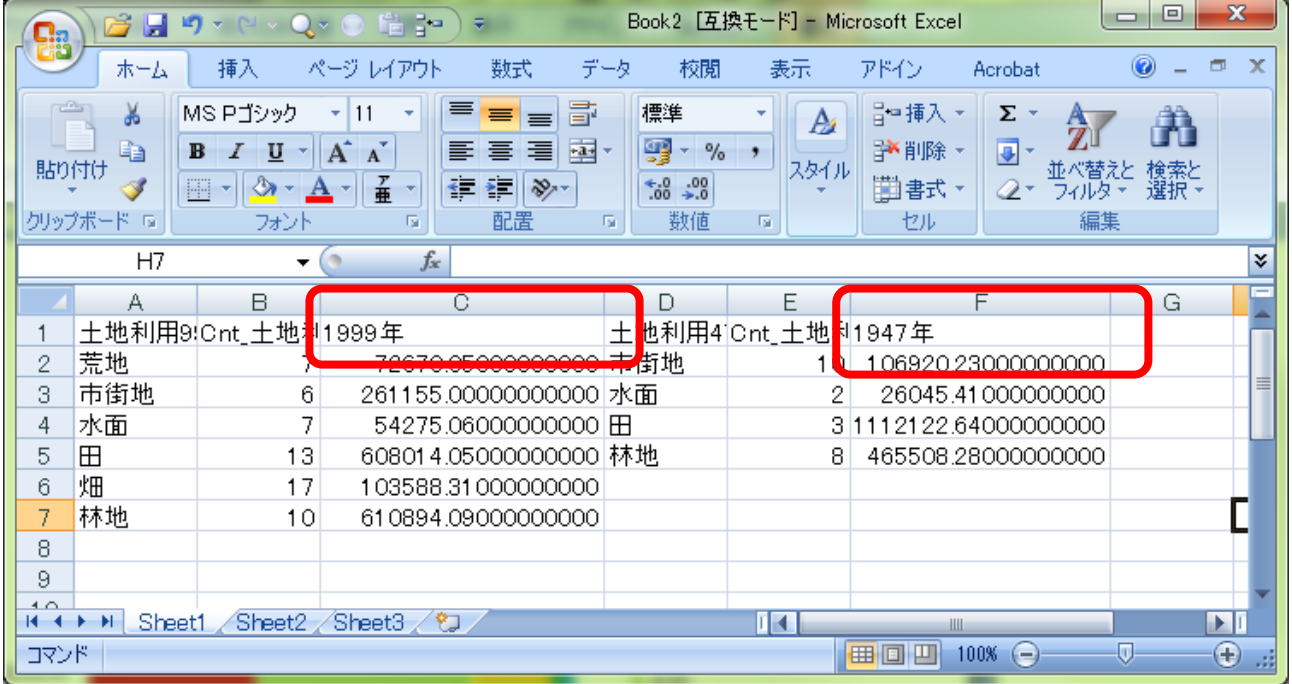

# 図 74 書式の修正

 次に,「土地利用 47」と「土地利用 99」の同じ土地利用が同じ行になるように,以下のようにして セルを移動する.1947 年の土地利用データが入力された部分(図 75)をこれまでと同じ要領で選択し て,選択範囲の縁にカーソルを近づける.

| ×<br>▣<br>Book2 [互換モード] - Microsoft Excel<br>D<br>聞き<br>c H<br><b>in</b><br>$\bigcirc$ x |                              |                            |                                            |                                                                  |                      |                                                               |                    |                                    |                                 |                           |                  |
|------------------------------------------------------------------------------------------|------------------------------|----------------------------|--------------------------------------------|------------------------------------------------------------------|----------------------|---------------------------------------------------------------|--------------------|------------------------------------|---------------------------------|---------------------------|------------------|
|                                                                                          | ホーム                          | 插入                         | ページ レイアウト                                  | 数式                                                               | データ                  | 校閲                                                            | 表示                 | アドイン                               | Acrobat                         | $\circledcirc$            | $\mathbf x$<br>置 |
|                                                                                          | ¥<br>œ<br>貼り付け<br>クリップボード Fa | MS Pゴシック<br>U<br>뻔<br>フォント | 11<br>$\mathbf{A}^{\mathbf{r}}$<br>좋<br>Б. | ᆖ<br>=<br>들<br>達<br>ᇀ<br>年纪<br>$\mathcal{P}_{\mathcal{F}}$<br>配置 | 暈<br>画<br><b>150</b> | ユーザー定義<br>g<br>$-$ %<br>$^{+.0}_{-.02}$ $^{0.0}_{-.02}$<br>数值 | Ai<br>スタイル<br>Tsi. | 言□挿入▼<br>学削除,<br><b>门書式·</b><br>也步 | Σ<br>$\overline{\bullet}$<br>ο. | 検索と<br>、「替えと<br>選択。<br>編集 |                  |
|                                                                                          | D <sub>2</sub>               | ۰                          | $f_x$                                      | 市街地                                                              |                      |                                                               |                    |                                    |                                 |                           | ¥                |
|                                                                                          | А                            | B                          | C.                                         |                                                                  | n                    | F                                                             |                    | F                                  |                                 | G                         |                  |
|                                                                                          |                              | 土地利用9:Cnt 土地利Sum 面積99      |                                            |                                                                  |                      |                                                               |                    | 土地利用41Cnt 土地利Sum 面積47              |                                 |                           |                  |
| 2                                                                                        | 荒地                           |                            |                                            | 72670.05000000000 市街地                                            |                      |                                                               | 10                 | 06920.23000000000                  |                                 |                           |                  |
| 3                                                                                        | 市街地                          | 6                          | 261155.00000000000 水面                      |                                                                  |                      |                                                               | 2                  | 26045.41000000000                  |                                 |                           |                  |
| 4                                                                                        | 水面                           |                            |                                            | 54275.06000000000 <b>I</b> H                                     |                      |                                                               | 3                  | 1112122.64000000000                |                                 |                           |                  |
| 5                                                                                        | 田                            | 13                         | 608014.050000000000林地                      |                                                                  |                      |                                                               | 8                  | 465508.28000000000                 |                                 |                           |                  |
| 6                                                                                        | 畑                            | 17                         | 103588.31000000000                         |                                                                  |                      |                                                               |                    |                                    |                                 |                           |                  |
| 7                                                                                        | 林地                           |                            | 10 610894.09000000000                      |                                                                  |                      |                                                               |                    |                                    |                                 |                           |                  |
| 8                                                                                        |                              |                            |                                            |                                                                  |                      |                                                               |                    |                                    |                                 |                           |                  |
| 9                                                                                        |                              |                            |                                            |                                                                  |                      |                                                               |                    |                                    |                                 |                           |                  |
| $\sim$                                                                                   | Sheet1<br>$H + H$            | Sheet2                     | Sheet3 2                                   |                                                                  |                      |                                                               |                    | Ш                                  |                                 |                           |                  |
| コマンド                                                                                     |                              |                            | 平均: 213827                                 |                                                                  | データの個数: 12           | 合計: 1710620                                                   |                    | 畫回凹                                | 100%<br>$\left($ $-$            | Đ                         | Œ                |

図 75 書式の修正

そうすると,カーソルが矢印に変化するので,そこでマウスの左ボタンをクリックして,クリックした まま選択範囲全体を1行分下に移動して、マウスの左ボタンを離す. そうすると、選択した範囲が1行 下に移動して、市街地と水面と田が同じ行に並んだ(図76)

| Cn              | <b>B</b> H                         | $\blacksquare \bullet \blacksquare \circ \blacksquare \bullet \blacksquare \bullet \blacksquare \bullet \blacksquare \blacksquare \blacksquare$ |                             | Ξ                                        |                                               |             | Book2 [互換モード] - Microsoft Excel |                | $\Box$<br>▭ | $\mathbf{x}$     |
|-----------------|------------------------------------|----------------------------------------------------------------------------------------------------|-----------------------------|------------------------------------------|-----------------------------------------------|-------------|---------------------------------|----------------|-------------|------------------|
|                 | ホーム                                | 插入                                                                                                    | ページレイアウト                    | 数式                                       | データ                                           | 校閲<br>表示    | アドイン                            | Acrobat        | $\odot$     | $\mathbf x$<br>面 |
|                 | ¥                                  | MS Pゴシック                                                                                                    | $+11$                       | $\equiv$<br>$\equiv$                     | 帚                                             | ユーザー定義      | 骨⇒挿入→<br>A                      | $\Sigma$ -     |             |                  |
| 貼り付け            | Ea                                 | $\mathbf{B}$<br>U                                                                                                    | $A^{\uparrow}$<br>$\Lambda$ | 喜<br>罩<br>≣                              | $-1$<br>$-96$                                 |             | 学削除,<br>スタイル                    | $\overline{.}$ |             |                  |
|                 | クリップボード ち                          | <b>同·</b><br>フォント                                                                                                    | 졻<br>Б                      | 建建川<br>$\mathcal{D}_{\mathcal{F}}$<br>配置 | $^{00}_{60}$ $^{00}_{60}$<br>数值<br><b>150</b> | Ts.         | □ 書式▼<br>セル                     |                | 選択<br>編集    |                  |
|                 | D3                                 | ۰                                                                                                    | $f_x$                       | 市街地                                      |                                               |             |                                 |                |             | ¥                |
|                 | Α                                  | B                                                                                                    | G                           |                                          | D                                             | E           | F                               |                | G           |                  |
|                 |                                    | 土地利用9:Cnt_土地利Sum_面積99                                                                                                    |                             |                                          |                                               |             | 土地利用4'Cnt_土地利Sum_面積47           |                |             |                  |
| $\overline{2}$  | 荒地                                 |                                                                                                    |                             | 72670.05000000000                        |                                               |             |                                 |                |             |                  |
| 3               | 市街地                                |                                                                                                    | 6 261155.00000000000 市街地    |                                          |                                               | 10          | 106920.23000000000              |                |             |                  |
| 4               | 水面                                 |                                                                                                    |                             | 54275.06000000000 水面                     |                                               | 2           | 26045.41000000000               |                |             |                  |
| 5               | 田                                  | 13                                                                                                    | 608014.05000000000 田        |                                          |                                               | з           | 1112122.64000000000             |                |             |                  |
| 6               | 畑                                  | 17                                                                                                    | 103588.310000000000林地       |                                          |                                               | 8.          | 465508.28000000000              |                |             |                  |
| 7               | 林地                                 |                                                                                                    | 10 610894.09000000000       |                                          |                                               |             |                                 |                |             |                  |
| 8               |                                    |                                                                                                    |                             |                                          |                                               |             |                                 |                |             |                  |
| 9               |                                    |                                                                                                    |                             |                                          |                                               |             |                                 |                |             |                  |
| $\sim$<br>$+ +$ | Sheet1<br>$\overline{\phantom{a}}$ | Sheet2                                                                                                    | Sheet3                      |                                          |                                               |             |                                 |                |             |                  |
| コマンド            |                                    |                                                                                                    | 平均: 213827                  |                                          | データの個数: 12                                    | 合計: 1710620 | 田<br>ш                          | $100%$ $($     | σ           | Œ                |

図 76 書式の修正

同じ要領で,林地も図 77 のように同じ行に並ぶように移動する.

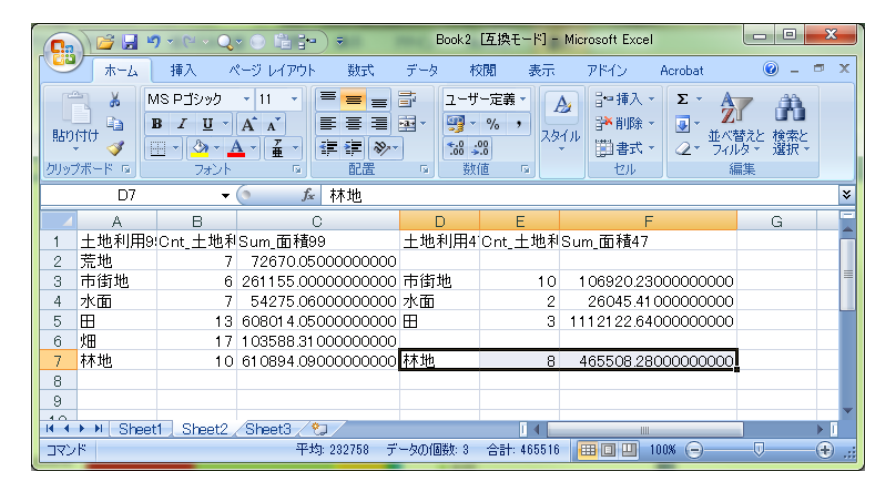

# 図 77 書式の修正

次に,「土地利用 47」と2つの「Cnt 土地利」の列はグラフ作成に不要なため,次のようにしてこれら の列を削除する. 列を削除するには、列の最上端にある列記号(例えば B) を右ボタンでクリックして 「削除」を左ボタンでクリックする.以上の要領で不要な行を削除すると,図 78 のようになる.

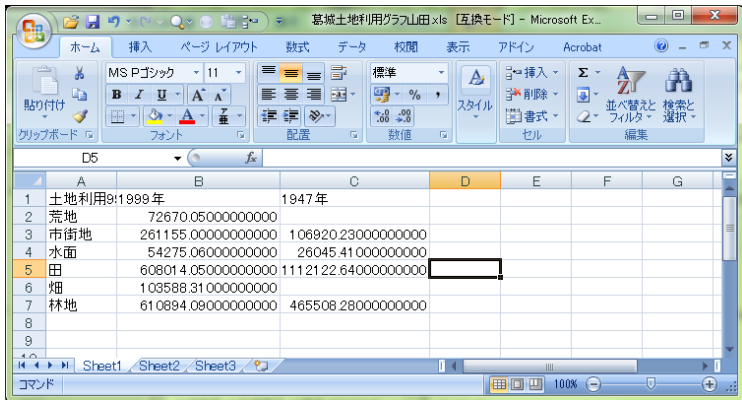

## 図 78 書式の修正

さらに,この状態では,土地利用の並び順に脈絡がないので,上から順に,市街地,田,畑,林地, 荒地,水面になるように,先程と同じ要領で行の並び順を入れ替えて図 79 のようにする.

| Cn          | 序<br>H                                                    | g-<br>喘<br>$\mathbf{v} \sim \mathbf{0} \cdot \mathbf{0}$<br>תי                                 | 葛城土地利用グラフ山田×ls [互換モード]                                                                                                    |                 | ▣<br>$\Box$                 | $\overline{\mathbf{x}}$ |
|-------------|-----------------------------------------------------------|------------------------------------------------------------------------------------------------|----------------------------------------------------------------------------------------------------|-----------------|-----------------------------|-------------------------|
|             | ホーム                                                       | 数式<br>插入<br>ページ レイアウト                                                                          | データ<br>校閲<br>表示                                                                                                    | アドイン<br>Acrobat | $\circledcirc$              | $\propto$<br>同          |
|             | a China<br>¥<br>la.<br>貼り付け<br>クリップボード<br>$\overline{18}$ | 喜<br>MS Pゴシック<br>$\vert$ 11<br>٠<br>$A^{\uparrow}$<br>들<br>U<br>в<br>孟<br>€≡<br>m<br>フォント<br>匠 | 青<br>標準<br>$\equiv$<br>$\equiv$<br>9<br>■ ▼<br>$\frac{9}{6}$<br>亖<br>罩<br>$^{6.7}_{60}$<br>$\frac{.00}{.00}$<br>*≣l<br>$\gg$<br>配置<br>数値<br>履 | A<br>スタイル<br>履  | Ö<br>ख∗<br>セル<br>$Q^*$      | Σ - ∯7-<br>船-<br>編集     |
|             | E6                                                        | $f_x$<br>$\circ$<br>▼                                                                          |                                                                                                    |                 |                             | ¥                       |
|             | А                                                         | B                                                                                              | C                                                                                                    | D               | E                           |                         |
|             | 土地利用9:1999年                                               |                                                                                                | 1947年                                                                                                    |                 |                             |                         |
| 2           | 市街地                                                       | 261155.00000000000                                                                             | 106920.23000000000                                                                                                    |                 |                             |                         |
| 3           | ⊞                                                         |                                                                                                | 608014.05000000000 1112122.64000000000                                                                                                    |                 |                             |                         |
| 4           | 畑                                                         | 103588.31000000000                                                                             |                                                                                                    |                 |                             |                         |
| 5           | 林地                                                        | 610894.09000000000                                                                             | 465508.28000000000                                                                                                    |                 |                             |                         |
| 6           | 荒地                                                        | 72670.05000000000                                                                              |                                                                                                    |                 |                             |                         |
| 7           | 水面                                                        | 54275.06000000000                                                                              | 26045.41000000000                                                                                                    |                 |                             |                         |
| $\sim$<br>к | H<br>Sheet1                                               | ∕*⊒<br>Sheet2<br>Sheet3                                                                        |                                                                                                    | Ш               |                             |                         |
| コマンド        |                                                           |                                                                                                | 凹<br>田口                                                                                                    | 100%<br>6 –     | $\boldsymbol{\mathsf{\Pi}}$ | ⊕                       |

図 79 書式の修正

⑧グラフの作成

 以上で作成したデータを用いて, 1947年と1999年の土地利用の面積割合を表す帯グラフを以下のよ うに作成する. グラフを作成するには、まず、これまでと同じ要領で図 80 のようにデータが入力され ている範囲を選択する.

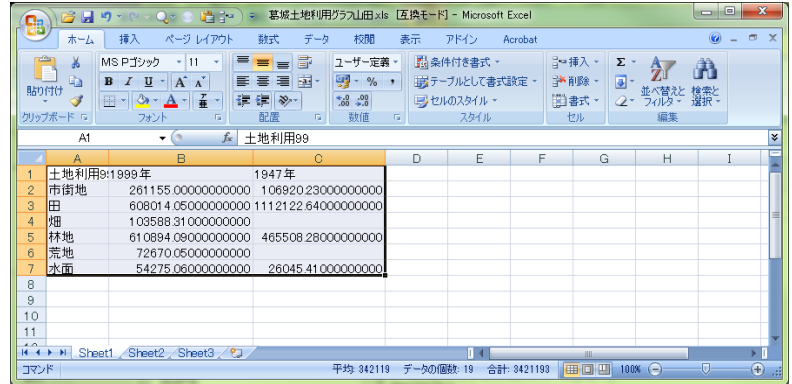

## 図 80 グラフの作成

つぎに,メニューの「挿入」を左ボタンでクリックして表示される「横棒」を左ボタンでクリックして

 $\overline{\phantom{0}}$ 

表示されるグラフの中から「2D 横棒」の最も右に描かれたグラフのボタン <u>ニン</u>を左ボタンでクリック する. そうすると、グラフが表示される(図 81).

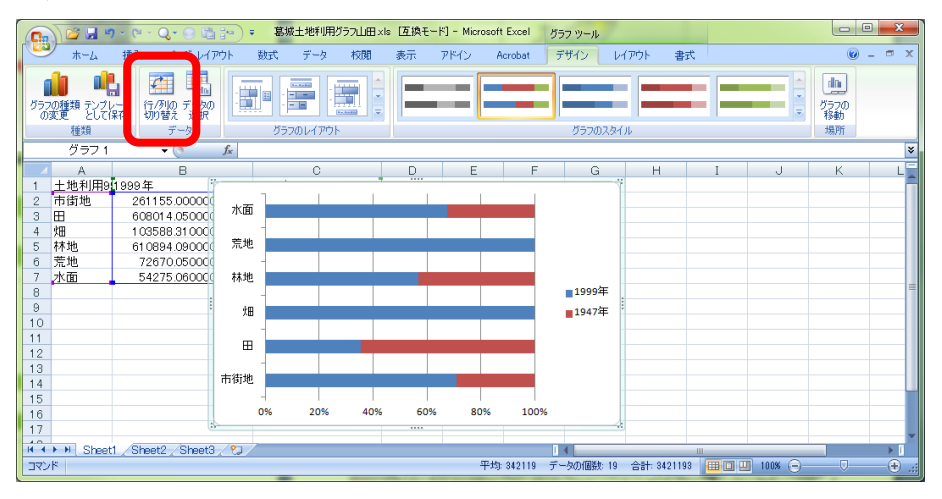

図 81 グラフの表示

この状態では、列と行とが反対なので、ツールバーの「行/列の切り替え」(図81)を左ボタンでクリッ クする. そうすると,年次ごとに土地利用の面積割合を示す帯グラフが表示される(図 82).

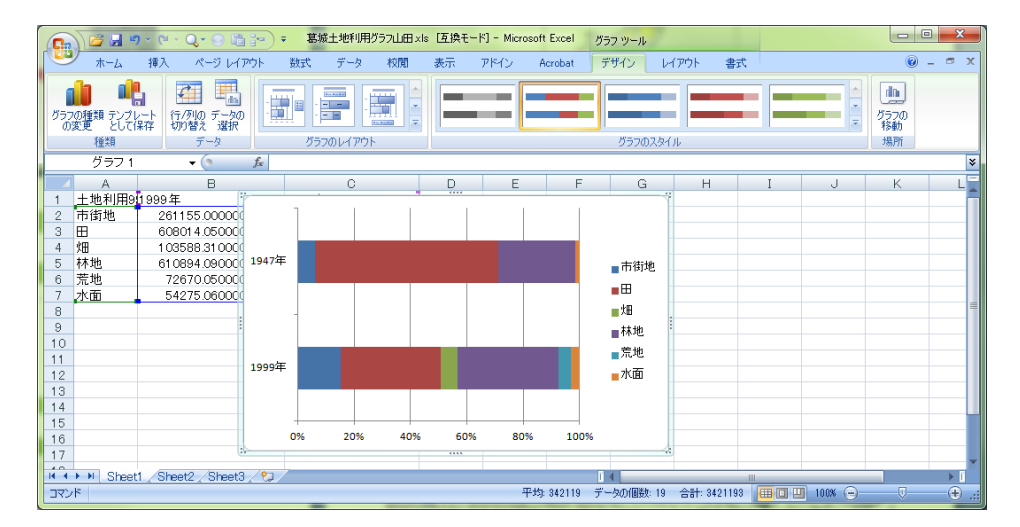

## 図 82 グラフの表示

この状態では、データと重なっていて見にくいので、左ボタンでグラフをクリックしたままマウス をデータの下へ移動することによってグラフをデータの下に移動する(図 83).

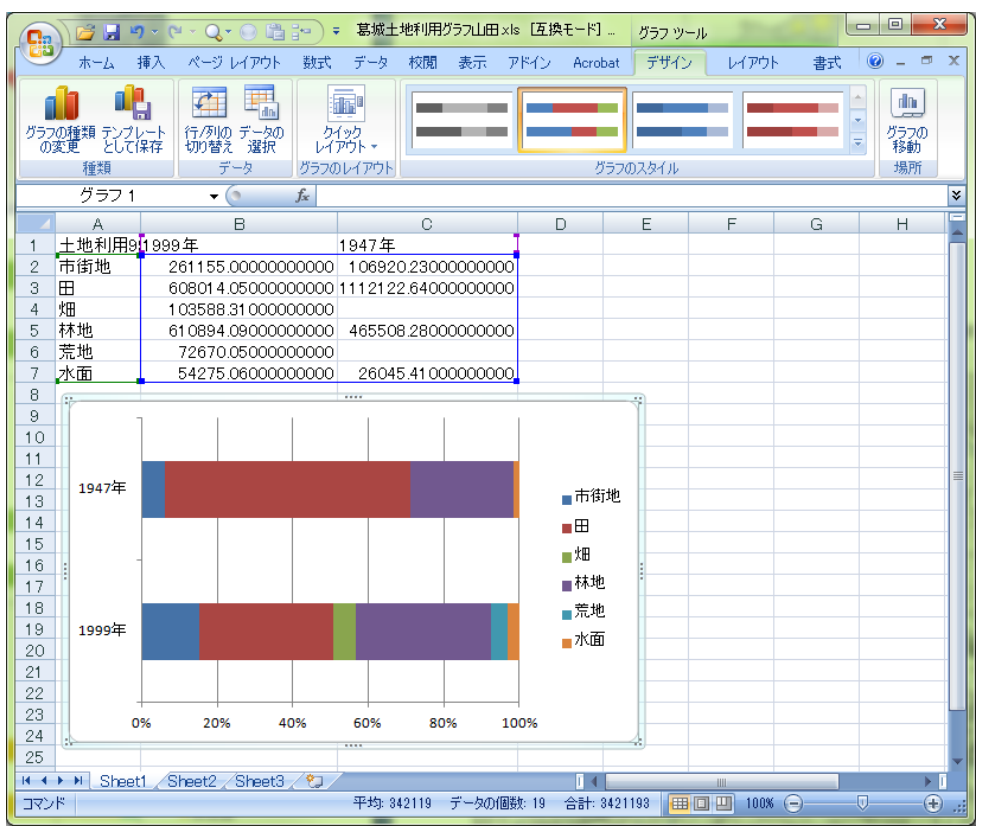

図 83 グラフの移動

また、色を地図と合わせるために、次のようにしてグラフの色を変更する.色を変更するには、グラ フの色を変更したい部分を右ボタンでクリックして表示される「データ系列の書式設定」を左ボタンで クリックする. そうすると、「データ系列の書式設定」ウインドウが開くので(図 84), 画面左上の「塗 りつぶし」を左ボタンでクリックして表示される「塗りつぶし(単色)」左の○をクリックして表示さ れる「色」右のボタン をクリックして表示される色の中から変更したい色を左ボタンでクリック して、「閉じる」を左ボタンでクリックする. 色は地図と同様に、市街地を赤、田を水色、畑を黄色, 林地を緑,荒地を茶色,水面を青にする.

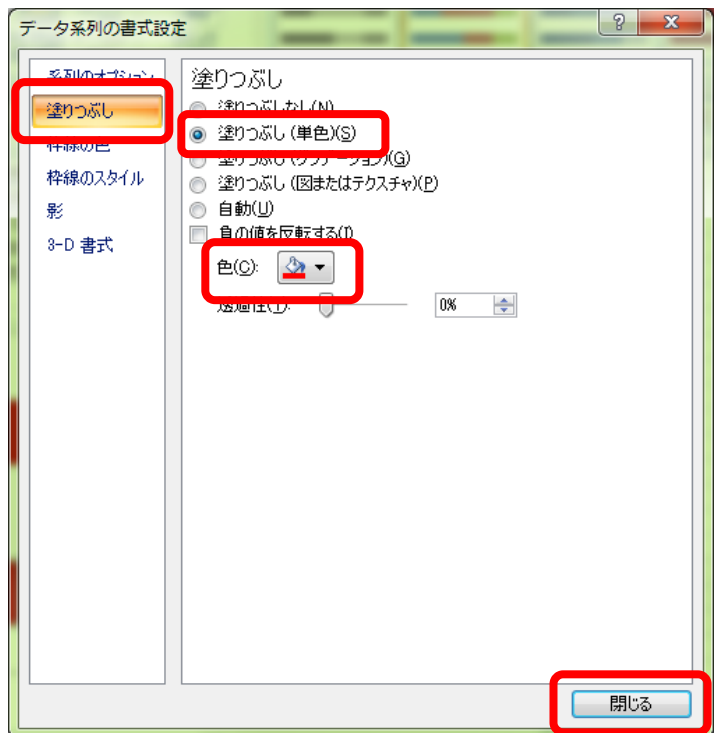

図 84 グラフの色の変更

⑨グラフとデータの印刷

作成したグラフとデータを以下の操作で、1枚の用紙に印刷する.まず、どのセルでもよいのでグラ フが表示されていない部分にあるセルを左ボタンでクリックする. そして、Officeボタン a)を左ボタン でクリックして「印刷」にカーソルをもっていき,その右側に表示された「印刷プレビュー」を左ボタ ンでクリックする.そうすると,印刷される予定のレイアウトが表示されるので,図 85 のようにデー タとグラフが 1 枚の用紙に表示されていたら,ツールバーの「印刷」を左ボタンでクリックする.

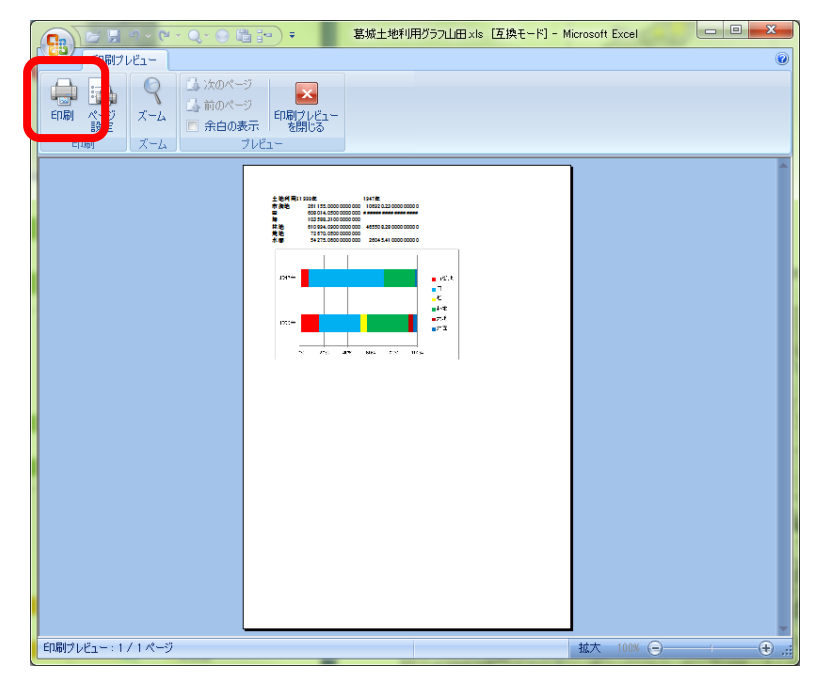

図 85 印刷プレビュー

そうすると,「印刷」ウインドウが表示されるので,このウインドウ上部の「プリンタ」欄の「名前」

右の▼を左ボタンでクリックして「geog\_ApeosPort-III C2205」を選んで左ボタンでクリックして「OK」 を左ボタンでクリックする.しばらくすると印刷が始まる.

⑩データの保存

編集したデータや作成したグラフを、以下の操作で保存する. 画面左上の Office ボタン しを左ボタ ンでクリックして「名前を付けて保存」を左ボタンでクリックする.そして,「Students(LD320)の StudentsFile(Z:)」の「Students」フォルダにある各自のフォルダ内にある「ArcGIS2014」フォルダに「葛 城土地利用グラフ\*\*」という名前で保存する. 以上で保存できたので、Excel を終了する.

⑪グラフの読み取りと提出

印刷したグラフを見て,グラフから読み取れる事柄をグラフの裏に記述して提出する.

## (3)1947 年から 1999 年にかけての土地利用の面積割合の変化の地形による違いを表す図表の作成

 先に作成した 1947 年と 1999 年の土地利用図と,既存の地形分類図とを基に,以下のような方法で, 土地利用の面積割合の変化を表すデータを地形単位ごとに作成し,そのデータを用いて Excel でグラフ を作成する:

・1947 年と 1999 年の土地利用図を,それぞれ地形分類図と「インターセクト」によって重ね合わせる る.

・重ねあわされた地図の個々のフィーチャの面積を,1947 年と 1999 年それぞれについて「ジオメトリ 演算」によって計測する.

・「属性検索」によって特定の地形単位を選択し,選択フィーチャについて「サマリ」によって 1947 年および 1999 年の土地利用単位ごとの面積を集計する.

・Excel を用いて集計結果からグラフを作成する.

具体的には,以下の手順で作業を進める.

## ①ドキュメントファイルを開く

ArcMap を起動して、前回まで使用していたドキュメントファイル「葛城土地利用変化\*\*」を開く. 「葛城土地利用図 1947\*\*」と「葛城土地利用図 1999\*\*」以外は非表示にしておく.

②地形分類図の追加

 データの追加で,各自のフォルダの中にある「ArcGIS2014」フォルダの中にある「葛城地形分類図」 を追加する.

#### ③地形分類図の表示の変更

 地形分類図を,「地形」フィールドによって色分けする.これまでと同じ要領で,レイヤプロパティ ウインドウを開いて,シンボルタブで表示をカテゴリ,個別値を選択し,フィールドを「地形」として, 「すべての値を追加」を左ボタンでクリックして「OK」を左ボタンでクリックすると地形ごとに色分 けされるので,この地域がどのように区分されているかを確認する.

## ④インターセクトによるデータの重ね合わせ

まず、以下の要領で 1947 年の土地利用図と地形分類図をインターセクトによって重ね合わせる.メ ニューの「ジオプロセシング」,「インターセクト」を左ボタンでクリックすると, (かなり長時間待 たされる場合がある),「インターセクト」ウインドウが開くので(図 86),「入力フィーチャ」欄の ▼を左ボタンでクリックして、「葛城土地利用図 1947\*\*」を左ボタンでクリックする. そうするとそ の下の欄に「葛城土地利用図 1947\*\*」と表示されるので、同様にして「葛城地形分類図」も左ボタン でクリックする.そうするとその下の欄に「葛城土地利用図 1947\*\*」と「葛城地形分類図」とが表示 される. そして, その下にある「出力フィーチャクラス」欄右のフォルダ 2 を左ボタンでクリックし て,各自のフォルダ内にある「ArcGIS2010」フォルダを開き,「名前」欄に「Int 葛城 1947 土地利用地 形\*\*」と入力して「OK」を左ボタンでクリックすると,再び「インターセクト」ウインドウが開く ので「OK」を左ボタンでクリックする.

#### **2014** 年度版

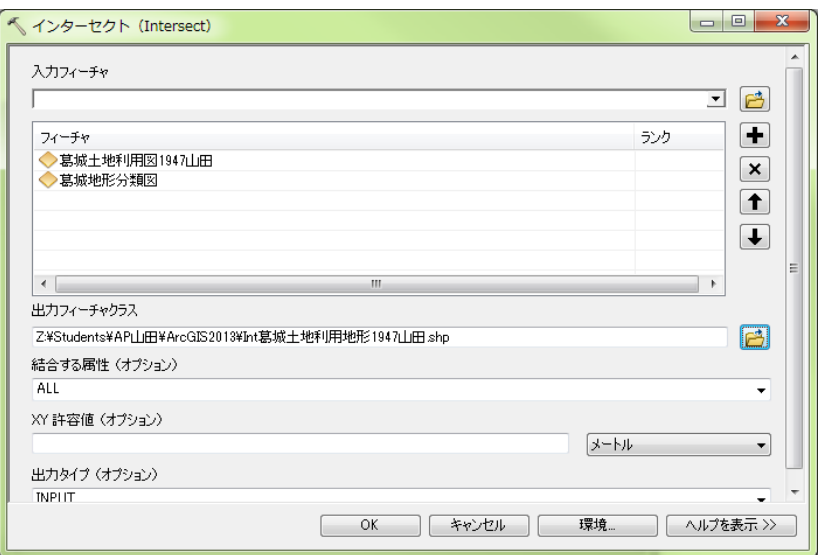

#### 図 86 インターセクトウインドウ

 そうすると,「葛城土地利用図 1947\*\*」と「葛城地形分類図」の両者が重複する範囲で重ね合わさ れた「Int 葛城 1947 土地利用地形\*\*」というファイルが作成され,自動的に追加される.

 以上と同じ要領で,1999 年の土地利用図と地形分類図をインターセクトによって重ね合わせる. 1947 年と異なるのは, 使用する地図が「葛城土地利用図 1999 \* \* 」である点と, 出力するファイルの 名前を「Int 葛城 1999 土地利用地形\*\*」にする点である.

⑤ジオメトリ演算による面積の計測

インターセクトができたら、まず、「Int 葛城 1947 土地利用地形 \*\*」について個々のフィーチャの 面積を,以下の操作で計測する. まず,これまでと同じ要領で, 「Int 葛城 1947 土地利用地形 \* \* | の 属性テーブルを開き,フィールドを追加する.追加するフィールドは,「名前」を半角英数字で「area47」 に,「タイプ」を「Float」に,「全桁数」を「10」に,小数点以下桁数を「2」に,それぞれ設定する.

そうすると、属性テーブルの最も右の列に、「area47」フィールドが追加されるので、「area47」と表 示されたところを右ボタンでクリックして「ジオメトリ演算」を左ボタンでクリックする.そうすると, 「・・・続けますか?」というウインドウが表示されるので「Yes」を左ボタンでクリックする.そう すると,「ジオメトリ演算」ウインドウが表示されるので,「プロパティ」を「面積」に,「単位」を

「平方メートル[sq m]」に、それぞれ設定して「OK」を左ボタンでクリックする. そうすると,属性テ ーブルが表示され,面積フィールドに計測された面積が入力されている.この面積の単位は㎡で,お おむね数千から数万㎡の値が入力されていれば,面積の計測は成功である.

以上と同じ要領で,「Int 葛城 1999 土地利用地形 \* \* 」について個々のフィーチャの面積を計測する. 1947 年と異なるのは,使用する地図が「Int 葛城 1999 土地利用地形\*\*」である点と,追加するフィー ルドの名前を「area99」にする点である.

#### ⑥属性検索によるフィーチャの選択

地形単位ごとに面積を集計するために、まず、「Int 葛城 1947 土地利用地形\*\*」について、以下の 要領で属性検索によってフィーチャを選択する.メニューの「選択」,「属性検索」を左ボタンでクリ ックすると「属性検索」ウインドウが表示される(図 87). このウインドウ上部の「レイヤ」欄右の▼ を左ボタンでクリックして「Int 葛城 1947 土地利用地形\*\*」を選択して,その下の「選択方法」欄に

「新しい選択セットの作成」と表示してあることを確認する. そして、その下にあるフィールド名の一 覧の最も下にある(最初は隠れているので▼で下までいくと表示される)「地形」を左ボタンでダブル クリックする.そしてその下の「=」を左ボタンでクリックして,その右下にある「個別値を取得」を 左ボタンでクリックしてその上に表示される「山地」を左ボタンでダブルクリックする.そうするとそ の下に"地形"= '山地'と表示されるので, {OK」を左ボタンでクリックする. そうすると, 山地 のフィーチャが選択され輪郭が水色で表示される.

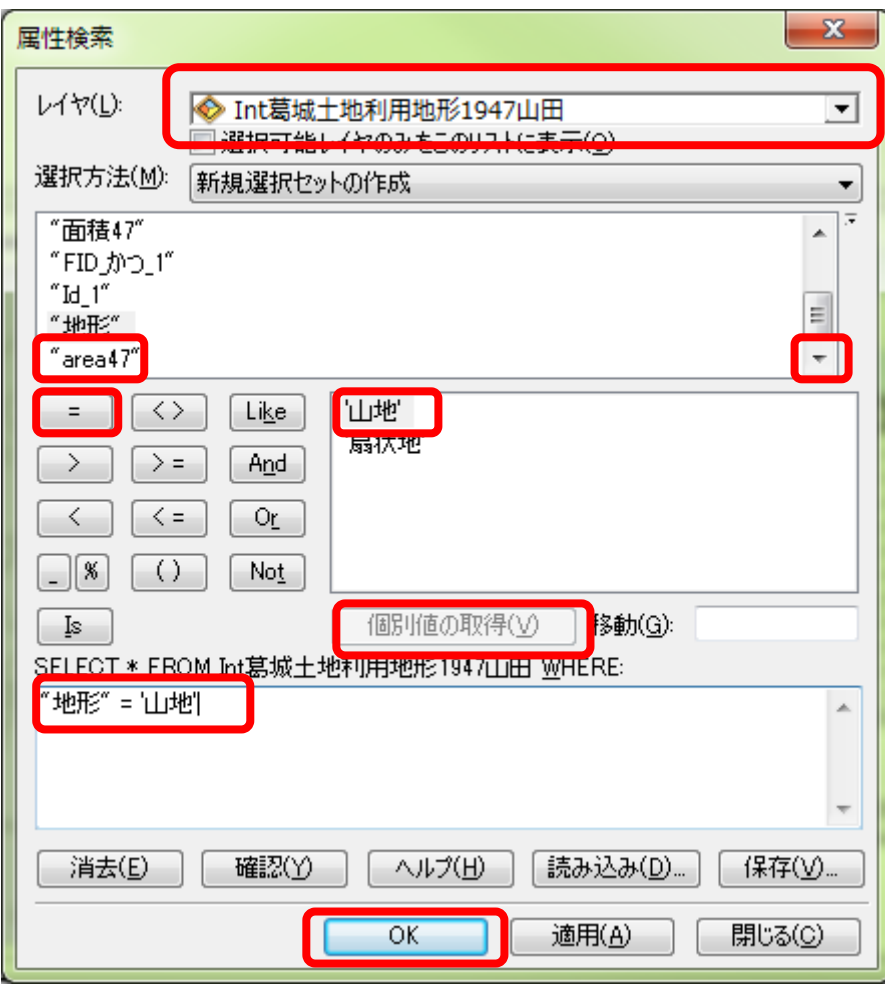

図 87 属性検索ウインドウ

⑦サマリによる集計表の作成

 つぎに,サマリを実行するために,これまでと同じ要領で「Int 葛城 1947 土地利用地形\*\*」の属性 テーブルを開く. そして、属性テーブルの右の方にある「土地利用 47」フィールドのフィールド名(土 地利用 47 と記されている部分,ただし,列の幅が狭い場合は,「土地利用」と表示されて「47」が見 えていない場合がある)を右ボタンでクリックして「サマリ」を左ボタンでクリックする.

 そうすると,「サマリ」ウインドウが表示されるので,「1.個別値で要約するフィールドを選択し てください」欄に「土地利用47」と表示されていることを確認して、その下の「2. 出力テーブルに追 加する統計情報を一つ以上選択してください」欄に表示されている「area47」左の+を左ボタンでクリ ックして表示される「合計値」左の口を左ボタンでクリックしてチェックが入った状態にする.また, その上にある「地形」左の+を左ボタンでクリックして表示される「先頭のレコード値」左の□を左ボ タンでクリックしてチェックが入った状態にする.そして,「3.出力テーブルを設定」欄右のフォル

ダ<sup>125</sup>を左ボタンでクリックして、各自のフォルダ内にある「ArcGIS2014」フォルダを開き, 「名前」 欄に「sum 葛城 1947 山地土地利用\*\*」と入力して,その下にある「ファイルの種類」欄右の▼を左 ボタンでクリックして「dBASE テーブル」を選択して、「保存」を左ボタンでクリックすると、再び「サ マリ」ウインドウが開くので、「選択レコードのみで集計」左の口を左ボタンでクリックしてチェック が入った状態にして「OK」を左ボタンでクリックする (図 88).

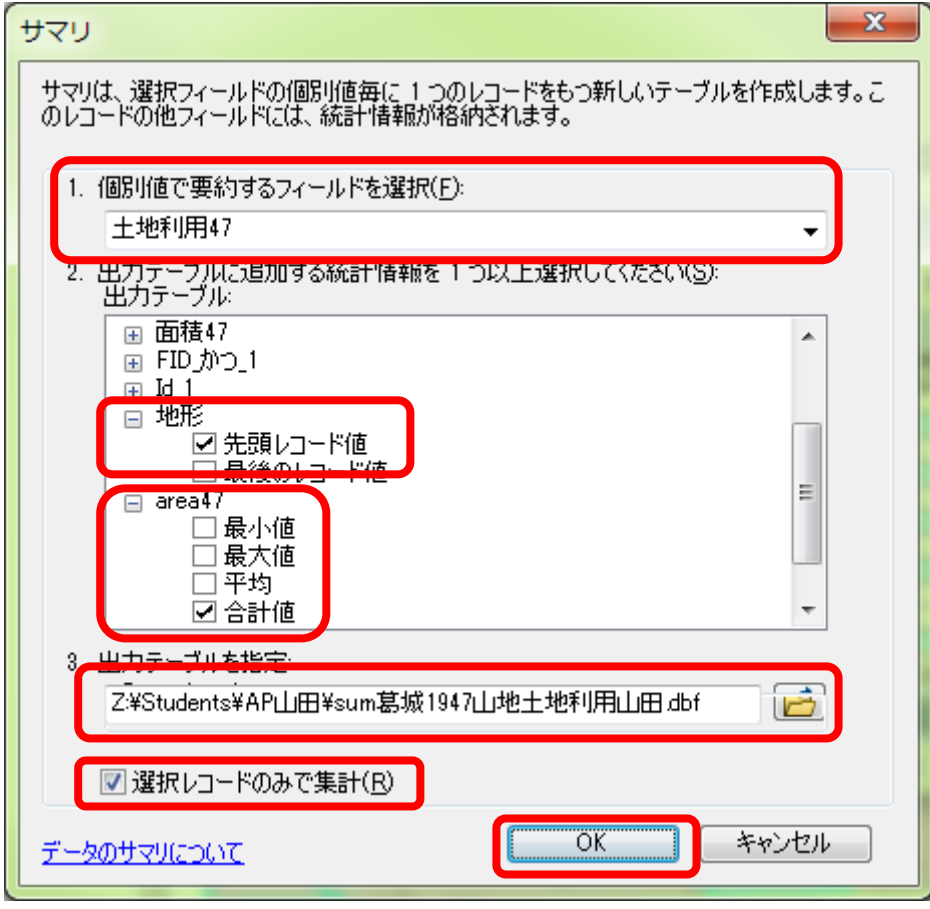

# 図 88 サマリウインドウ

そうすると,「出力テーブルをマップに追加しますか」ウインドウが表示されるので,「はい」を左ボ タンでクリックすると,テーブルオブコンテンツに「sum 葛城 1947 山地土地利用\*\*」が表示される ので,これを右ボタンでクリックして,「開く」を左ボタンでクリックする.そうすると,集計結果の テーブルが表示されるので、図 89 のような表が表示されていれば、サマリは成功である

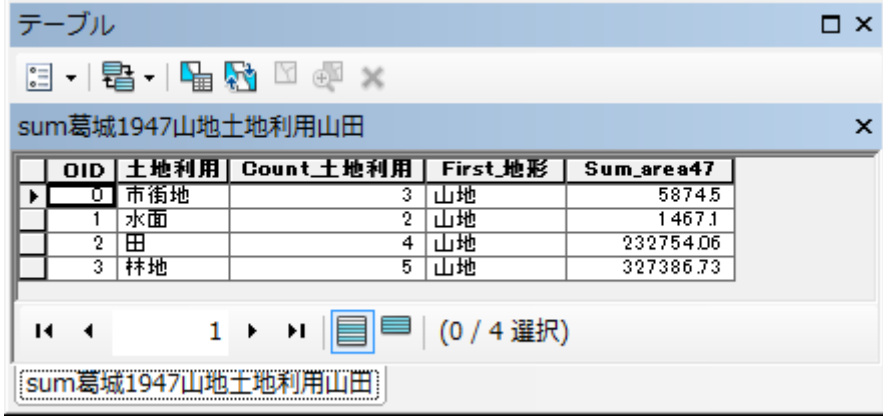

## 図 89 集計結果

以上で 1947 年の山地の土地利用が集計できたので,つぎに,同じ要領で 1947 年の扇状地の土地利用

を集計する.それができたら,同じ要領で 1999 年の山地,扇状地の土地利用を,それぞれ集計する.

⑧地図の保存

以上で4つの集計表ができたら、これまでと同じ要領で各自のフォルダ内の「ArcGIS2014」フォルダ にファイル名を「葛城地形十地利用変化\*\*」としてドキュメントファイルを保存して ArcMap を終了 する.

⑨グラフの作成と印刷

 前回と同じ要領で,Excel を用いて山地,扇状地それぞれについて 1947 と 1999 年の土地利用の面積 割合を示す表とグラフを作成する(図 90).表とグラフが作成出来たら印刷し,ファイルを保存する.

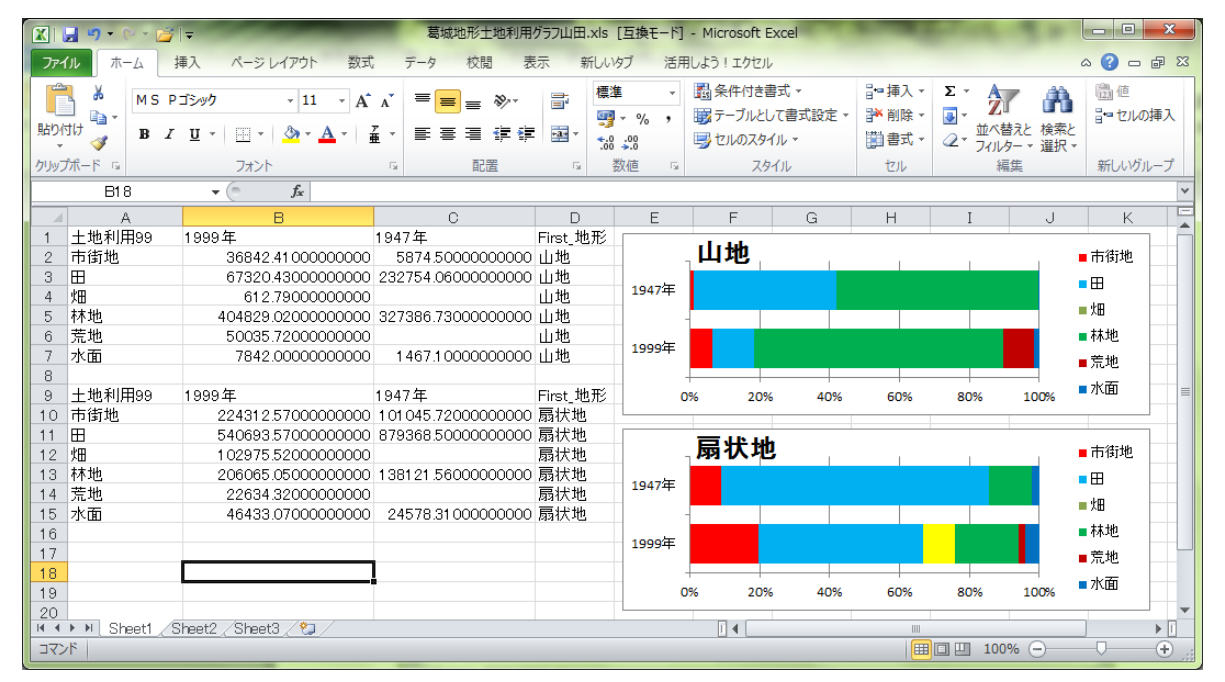

図 90 Excel で作成する表とグラフ

⑩グラフの読み取りと提出

印刷したグラフを見て,グラフから読み取れる事柄をグラフの裏に記述して提出する.

## 6.地域情報の収集とその結果を表す地図の作成

各自で選んだ地域の情報を収集し,それに基づく地図を作成する.

 これまでは用意されたデータを基に地図を作成してきたが,ここではインターネットで公開されて いるデータを各自で収集して地図を作成する.収集するデータは,野外実習を行う都道府県の市町村 単位で作成された統計データで,以下のようにして地図を作成する:

・インターネットで,必要なデータを探す.

- ・データが見つかったら,ダウンロードする.
- ・ダウンロードしたデータを ArcGIS で利用できるように Excel を用いて編集する.
- ・ダウンロードしたデータに対応する図形データを ArcGIS で作成する.
- ・ArcGIS で図形データと統計データを結合する.
- ・地図を作成する

具体的な手順は以下のとおりである.

①インターネットでの情報収集

 対象とする都道府県のホームページを探して,そのホームページの中から統計情報のページを見つ ける.まず, Google 等の検索サイトから都道府県のホームページを探す. そして都道府県のホームペ ージを開いたら,そこから統計情報のページを探す.統計情報のページは,「統計情報」等の名前がつ いている場合もあるが,「データでみる○○県」のような名前になっている場合もある.

 統計情報のページを開けたら,そこから各自が知りたい情報を探す.データは Excel 形式のファイル として公開されているものが多いが,PDF 等他の形式で公開されている場合もある.ここでは,Excel 形式のファイルで公開されている市町村別のデータを探す.

#### ②データのダウンロード

必要なデータが見つかったら、そのデータをダウンロードする.まず、そのデータへのリンクとな る部分を右ボタンでクリックして「対象をファイルに保存」を左ボタンでクリックする.そして表示さ れるウインドウで,各自のフォルダ内の「ArcGIS2014」フォルダに適当なファイル名(○○県統計年鑑 製造業 2009 \*\*など)で保存されるように設定して「保存」を左ボタンでクリックすると、ダウンロー ドされる.

③ダウンロードしたデータの編集

Excel を用いて、次のようにしてダウンロードしたデータを編集する. インターネットで公開されて いろ統計データの多くは、最初の数行にデータの項目に関する説明が記載されているが、これを1行目 にフィールド名(データ項目の名前),2行目以降にデータ,という書式に変更する(図91).なお, フィールド名は漢字ひらがな等の全角文字の場合は 5 文字以内,半角英数字の場合 10 文字以内にする. また,空白行があった場合は削除しておく.
#### **2014** 年度版

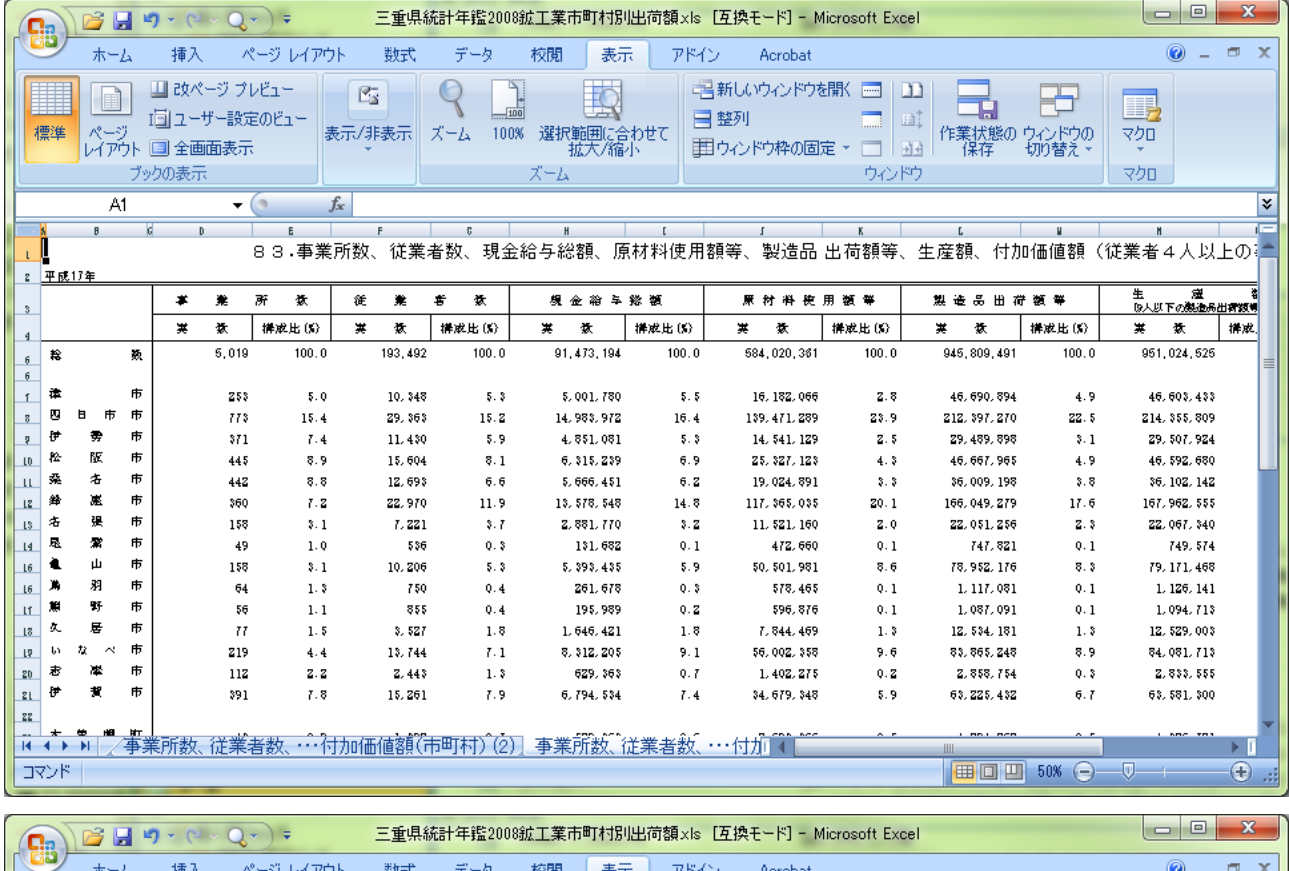

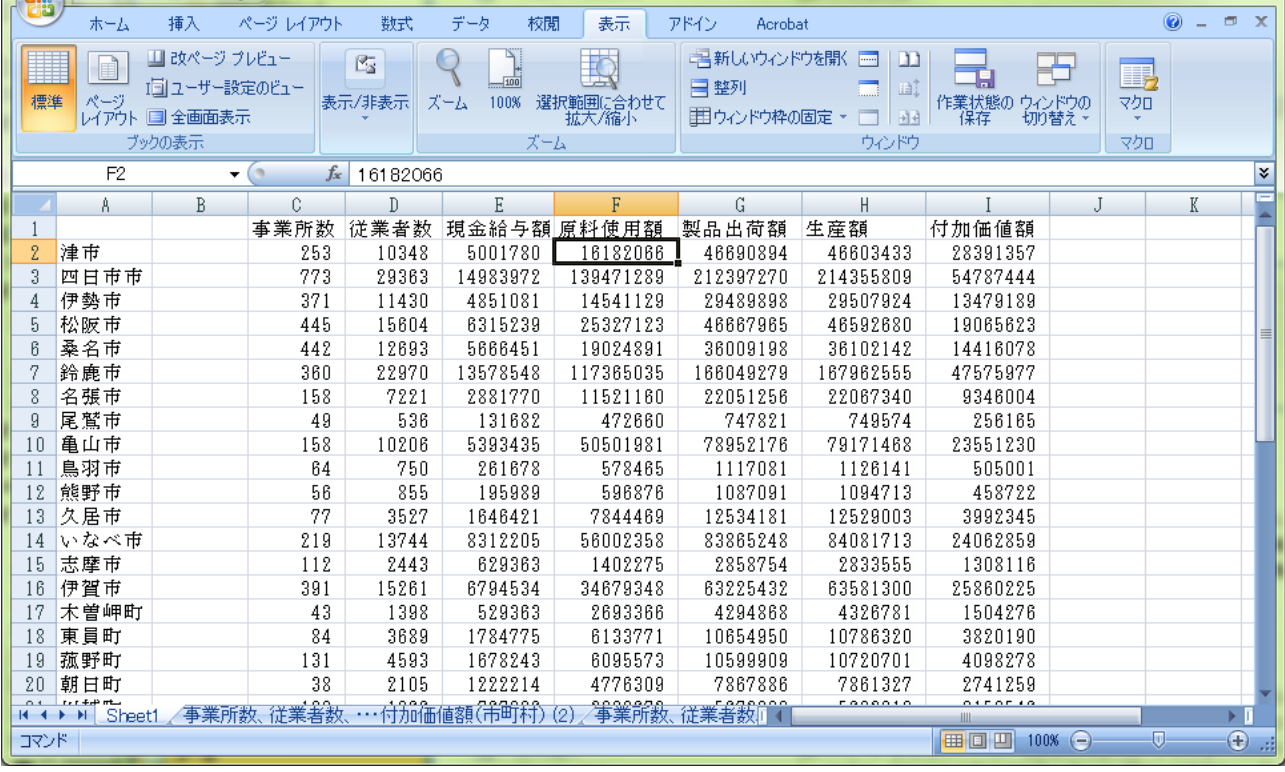

## 図 91 データの修正前(上)と修正後(下)

 つぎに,市町村コードのフィールドを作成する.ArcGIS で図形データと統計データとを結合させて 地図を作るためには,それぞれのデータに一致したフィールドが必要である.ここで使用する図形デ ータの属性テーブルには,市町村コードのフィールドがある.市町村コードとは,日本の全市町村に 割り当てられた番号のことで,下 3 桁で市町村を,上 2 桁で都道府県を表す番号である.省庁が作成す る市町村単位の統計データには 5 桁の市町村コードのフィールドがある場合が多いが,都道府県で作成

したデータの場合,市町村コードがまったく入力されていない場合や下 3 桁のみ入力されている場合も ある.このような場合は,市町村コードを調べて,入力する必要がある.市町村コードは,「Y:¥」ド ライブの「日本白地図」フォルダにある Excel ファイル「市町村コード 2011\_総務省.xls」に全国のもの が掲載されており,このファイルは総務省のホームページ(http://www.stat.go.jp/index/seido/9-5.htm)か らダウンロードすることもできる.市町村コードを調べたら,データの左端に列を挿入し,その列の フィールド名を半角英字で「JISCODE」としてそれぞれの市町村名に該当する市町村コードを入力,ま たはコピー/貼り付けする(図92).

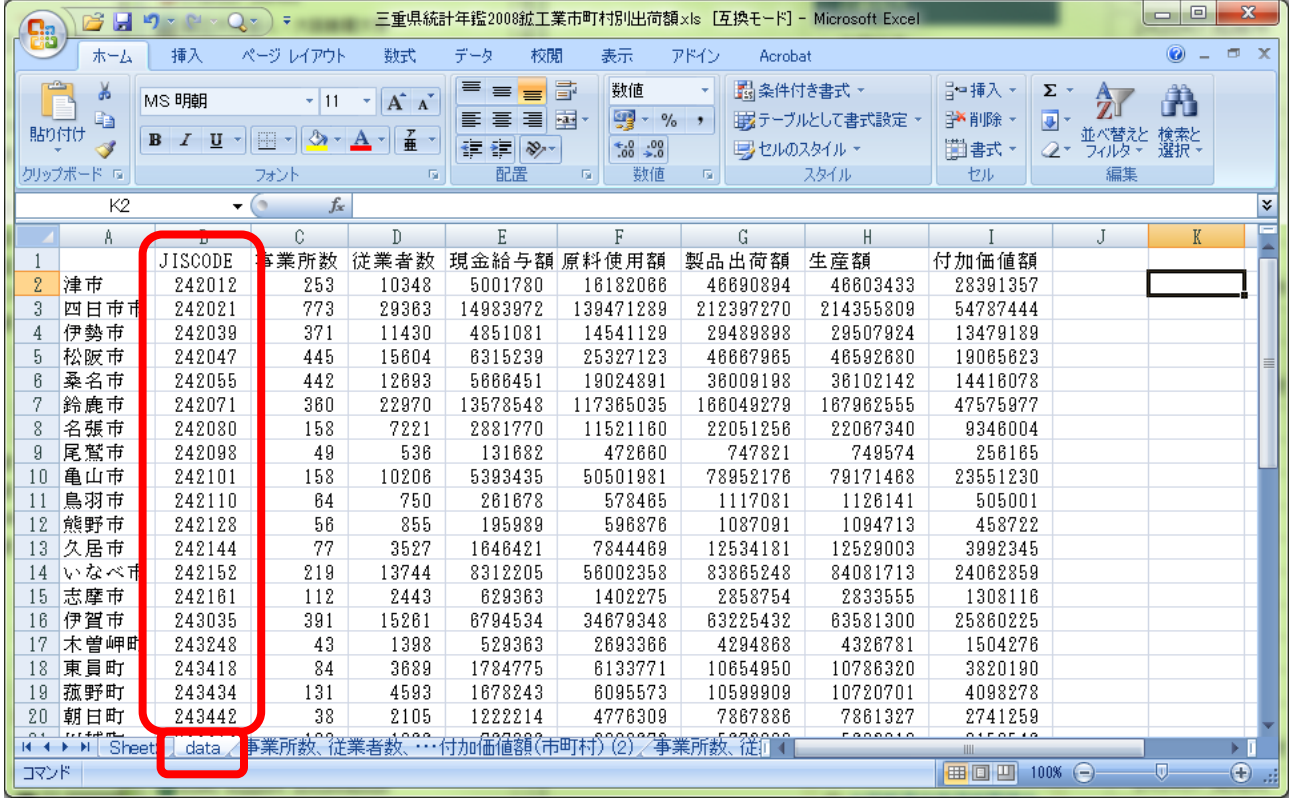

図 92 市町村コード (JISCODE) の入力

市町村コードを入力して図 92 のような書式に修正できたら、次のようにしてシートの名前を変更す る. シートの最下部にあるタブ(図 92)をダブルクリックすると、タブに書かれた文字の周囲が黒くな るので,半角英字で「data」と入力してキーボードの「Enter」キーを押す.以上でシート名が変更でき たので,ファイルを上書き保存して Excel を終了する.

#### ④図形データの作成

 ArcGIS で次のようにして図形データを作成する.まず,ArcMap を起動して,データの追加で, 「Y:¥」ドライブの「日本白地図」フォルダにある「日本白地図 2009」を追加する.ただし,ダウンロ ードしたデータが 2007 年度以前のデータの場合,市町村合併によって市町村域や市町村名が変更され ている場合があるので,データの年次に合わせて「日本市町村別白地図 2007」か「日本市町村別白地図 2005」を追加する.

次に,これまでと同じ要領で属性検索によって対象とした都道府県のフィーチャを選択する.そし て,テーブルオブコンテンツの「日本市町村別白地図」を右ボタンでクリックして「データ」,「デー タのエクスポート」を左ボタンでクリックする.そして表示されたウインドウで「エクスポート」欄が 「選択フィーチャ」になっていることを確認して、各自のフォルダ内の「ArcGIS2014」フォルダに適当

なファイル名(○○県市町村 2009\*\*など)で保存されるように設定して「OK」を左ボタンでクリッ クする(図 89).そうすると,レイヤにマップを追加するかどうか確認されるので「はい」を左ボタン でクリックする.「日本市町村別白地図 2009」はこれ以降不要なため削除する.

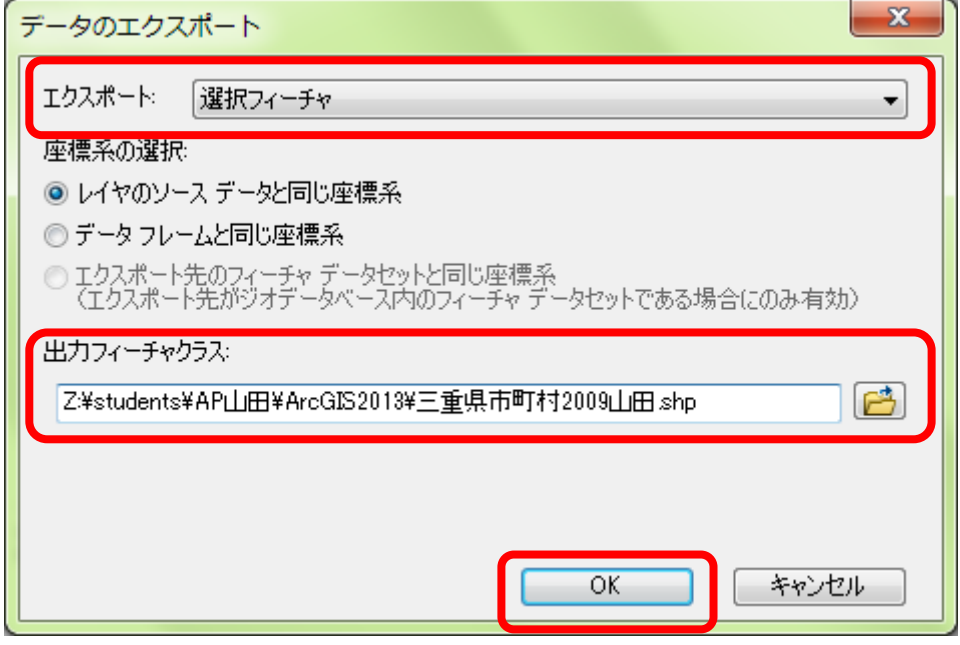

図 93 データのエクスポート

⑤テーブル結合

以上で作成した図形データと統計データとを次のようにして ArcGIS で結合する. まず、各自のフォ ルダ内の「ArcGIS2014」フォルダに保存された各自でダウンロードした統計データの Excel ファイル(○ ○県統計年鑑製造業 2009 \* \*など)の,先程修正したデータがある「data」シートを追加する (ArcMap では「data\$」と表示される).

 次に,テーブルオブコンテンツの図形データのファイル(○○県市町村 **2009**\*\*など)を右ボタンで クリックして「属性の結合とリレート」,「結合」を左ボタンでクリックする.そうすると,「結合」 ウインドウが表示されるので(図 90),このレイヤへの結合の対象は?」欄で「テーブルの属性を結合」 を選び,「1.結合に利用する値を持つフィールド」欄で「JCODE」を選び,「2.結合対象レイヤまたは テーブル」欄が「data\$」になっていることを確認して,「3.結合のマッチングに利用するフィールド」 欄で「JISCODE」を選んで「OK」を左ボタンでクリックする.

75

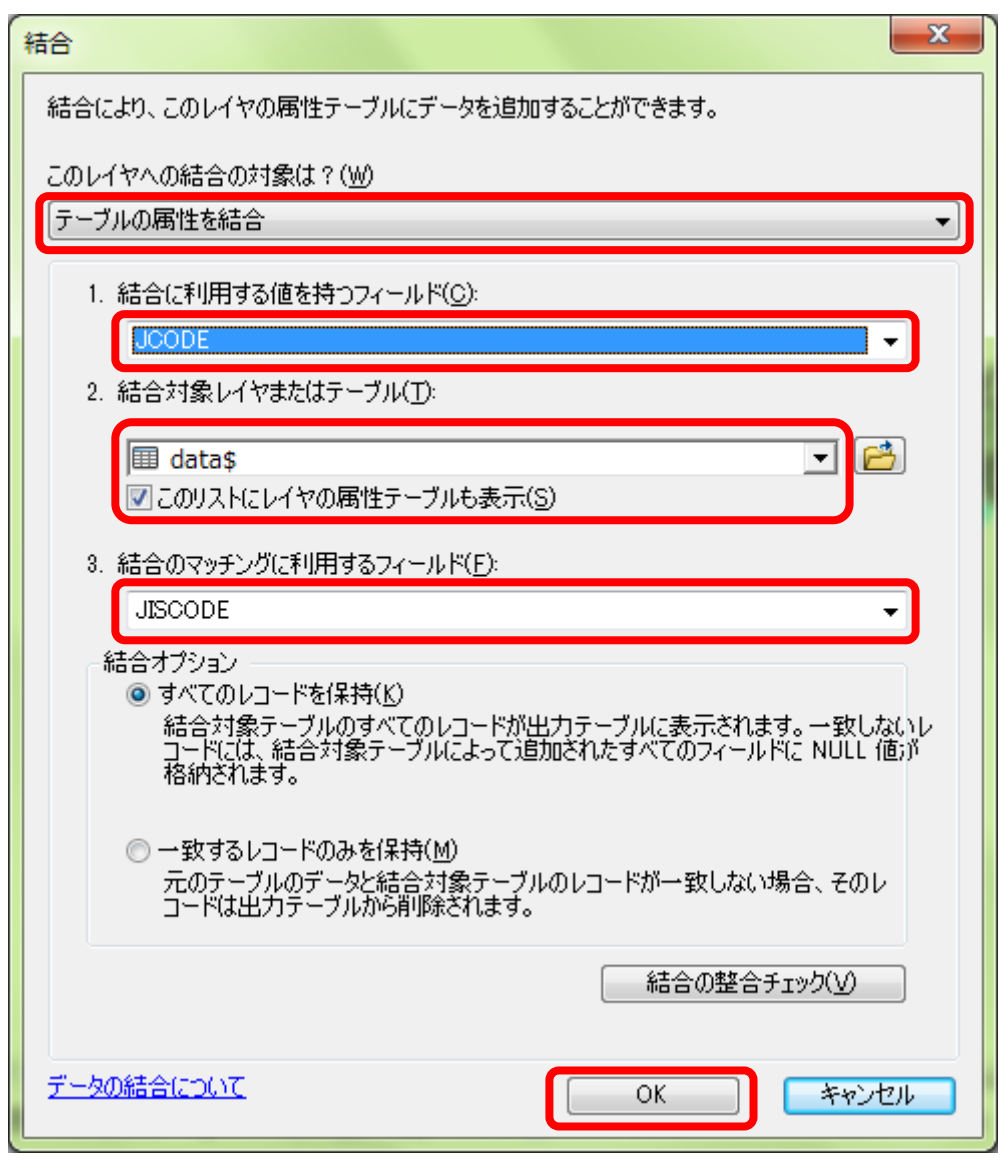

図 94 テーブル結合

 以上でテーブル結合ができたので,実際に結合されたかどうか図形データの属性テーブルを開いて 確認する. テーブルの右の方に統計データのフィールドが表示されていれば成功である(図 95). 統計 データのフィールドに<null>が表示されている市町村があった場合は、うまく結合ができていない. こ れは,図形データの市町村と統計データの市町村とが完全には一致していないことを示しており,多 くの場合は市町村合併によって,市町村名と市町村コードが変更されたことによるものである.この ため,このような不一致があった場合は,統計データに合わせた年次の地図を使うか,統計データを 集計しなおすかする必要がある. 例えば A 町と B 町が合併して X 町になった場合, 統計データが合併 以前のものであった場合は,図形データも合併以前のものを使うか,統計データのA町とB町を足して X 町のデータを新たに作るか,どちらかする必要がある.

76

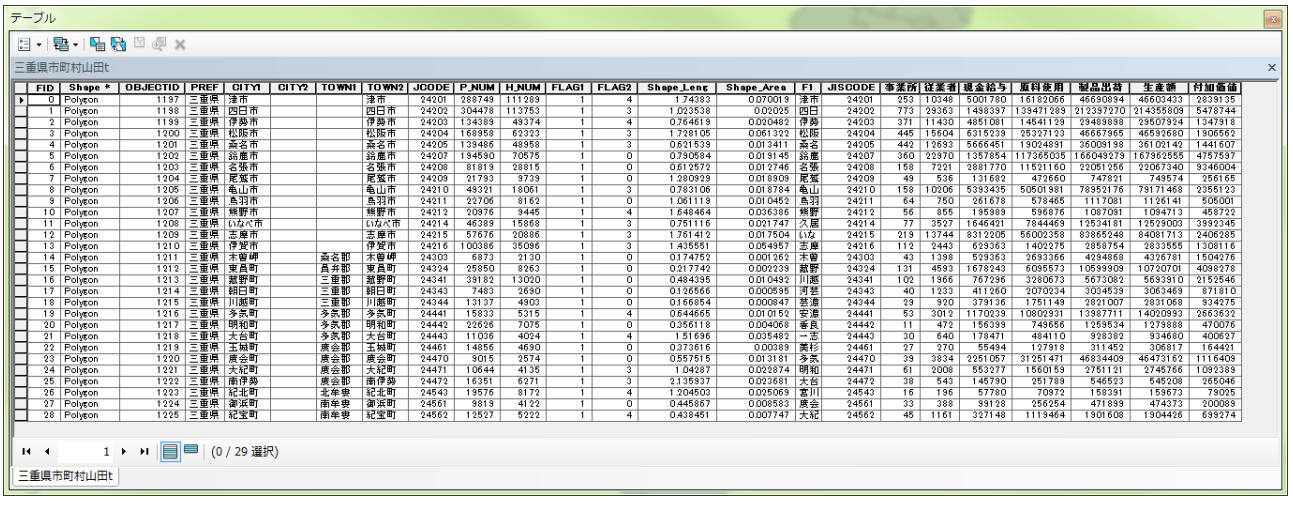

#### 図 95 属性テーブル

以上のようにして、すべての市町村が結合できたら、データをエクスポートする. エクスポートす ると、新しく結合されたフィールドを含んだファイルが作成される. データのエクスポートは、これ までと同じ要領で行う.ただし、今回はすべてのデータをエクスポートするため、選択する必要はな **い.** 

以上で作成されたファイルを用いて,これまでと同じ要領で地図を作成し,印刷する.

### ⑥地図の読み取りと提出

印刷した地図を見て,地図から読み取れる事柄を地図の裏に記述して提出する.

# 7.野外実習で利用する地図の作成

野外実習を行う地域の地形図や空中写真画像を背景とした地図,各種主題図を作成する.

# 現在(2013 年 3 月)整備されている主なデータ.

Y ドライブ (「Ld\_DataFiles」) には、各種の地理データがある. これらのデータは、定期的に更新し ているため,編集する場合は,必ずZドライブの各自のフォルダにコピーしてから行うこと.そうしな いと編集したデータは消えてしまう.

「Ld DataFiles」(Y ドライブ)にあるフォルダの中で、利用頻度が高いものをスケール別にまとめると, 以下のとおりである.

### ・世界地図

「OArcGIS\_OnLine 世界地図レイヤファイル」:世界全体の,衛星画像,地勢図,道路地図などのフ ァイルがある.

「ESRI World」:世界全体の国境線や都市などのファイルがある.

### ・日本地図

「0 地形図空中写真レイヤファイル」:新旧の 2 万 5 千分の 1 地図や新旧の空中写真のファイルがあ る.これらの地図は,拡大しないと表示されない.

「vector2500」:都道府県別に詳細な市町村境界や道路, 鉄道, 公共施設などのファイルがある. 「日本白地図」:年次別に日本全体の市町村境界や都道府県境界の地図がある.

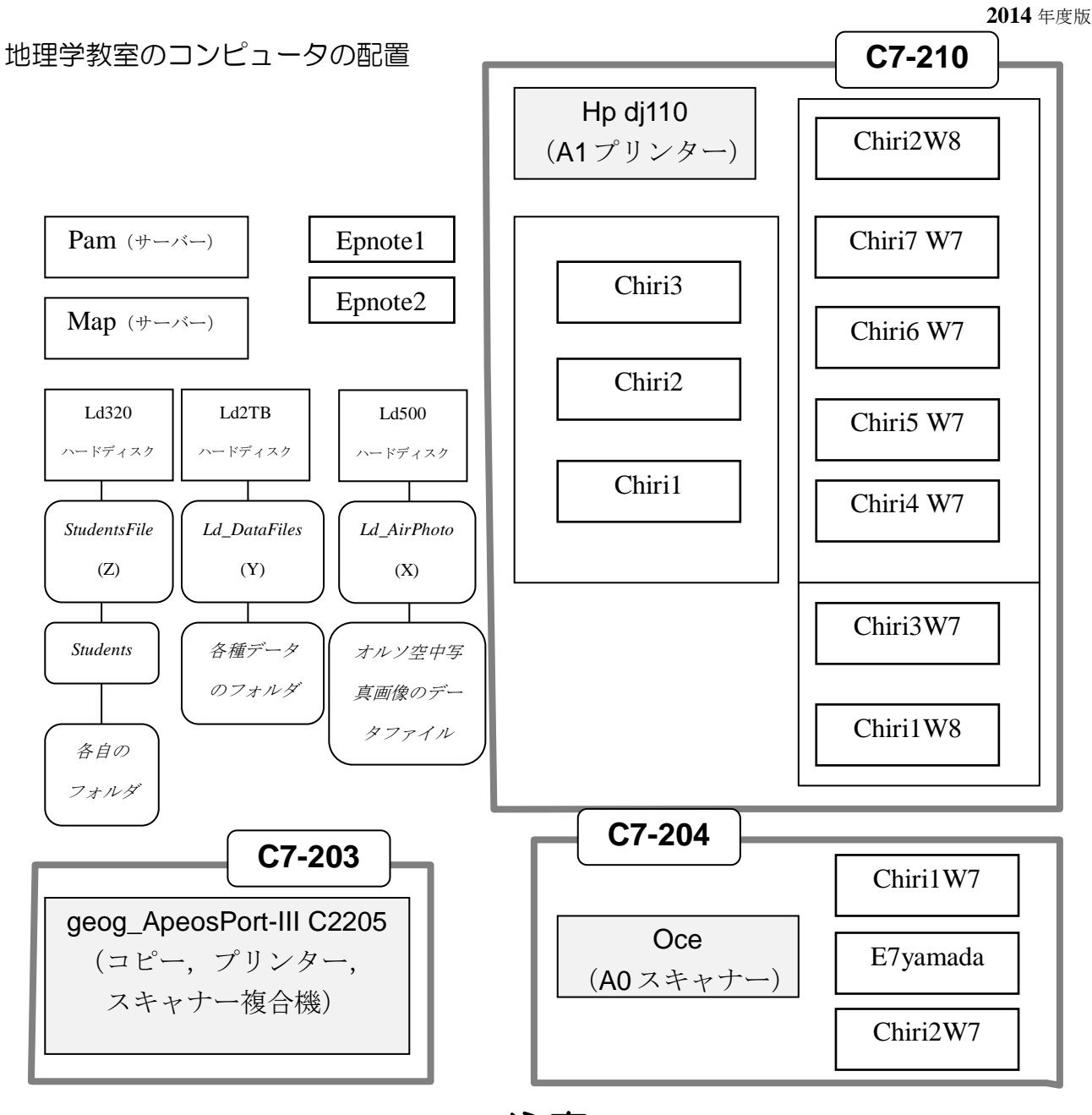

注意

- ・日常の印刷には,「geog\_ApeosPort-III C2205」を白黒印刷で利用すること.
- 「geog\_ApeosPort-III C2205」で印刷したものは C7-203 室のコピー機から出てくる.

・Windows の起動は,「Students」で行うこと.

・作成したデータ等は,すべて「Ld320」にある「StudentsFile」にある「Studennts」にある各自 のフォルダに保存すること、なお、「StudentsFile」フォルダは、全てのコンピュータの「Z」ドライ ブに割り当ててある.

\*\*\*\*\*\*\*\*\*\*\*\*\*\*\*\*\*\*\*\*\*\*\*\*\*\*\*\*\*\*\*\*\*\*\*\*\*\*\*\*\*\*\*\*\*\*\*\*\*\*\*\*\*\*\*\*\*\*\*\*\*\*\*\*\*\*\*\*\*\*\*\*\*\*\*\*\*\*\*\*\*\*\*\*\*\*\*\*\*\*\*

作成したファイルのファイル名には、スペース(空白)を入れないこと

「山田 柏原地図」のようなファイル名を使うと ArcGIS では確実に壊れる

\*\*\*\*\*\*\*\*\*\*\*\*\*\*\*\*\*\*\*\*\*\*\*\*\*\*\*\*\*\*\*\*\*\*\*\*\*\*\*\*\*\*\*\*\*\*\*\*\*\*\*\*\*\*\*\*\*\*\*\*\*\*\*\*\*\*\*\*\*\*\*\*\*\*\*\*\*\*\*\*\*\*\*\*\*\*\*\*\*\*\*